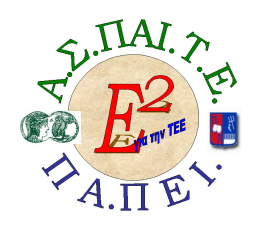

#### ΕΡΓΟ: «ΑΝΑΠΤΥΞΗ ΜΕΤΑΠΤΥΧΙΑΚΟΥ ΕΚΠΑΙ∆ΕΥΤΙΚΟΥ ΥΛΙΚΟΥ ΓΙΑ ΕΠΙΜΟΡΦΩΤΕΣ ΤΕΧΝΟΛΟΓΙΩΝ ΤΗΣ ΠΛΗΡΟΦΟΡΙΑΣ ΚΑΙ ΤΗΣ ΕΠΙΚΟΙΝΩΝΙΑΣ (ΤΠΕ) ΣΤΗΝ ΤΕΧΝΙΚΗ ΚΑΙ ΕΠΑΓΓΕΛΜΑΤΙΚΗ ΕΚΠΑΙ∆ΕΥΣΗ (ΤΕΕ), ΑΝΑΠΤΥΞΗ ΕΠΙΜΟΡΦΩΤΙΚΟΥ ΥΛΙΚΟΥ ΓΙΑ ΣΕΜΙΝΑΡΙΑ ΤΠΕ ΣΤΗΝ ΤΕΕ, ΜΕΤΑΠΤΥΧΙΑΚΗ ΕΚΠΑΙ∆ΕΥΣΗ ΕΠΙΜΟΡΦΩΤΩΝ ΤΠΕ ΣΤΗΝ ΤΕΕ, ΚΑΙ ΕΚΠΑΙ∆ΕΥΣΗ ΥΠΕΥΘΥΝΩΝ ΥΠΟΣΤΗΡΙΞΗΣ ΕΠΙΜΟΡΦΩΤΙΚΩΝ ΣΥΝΑΝΤΗΣΕΩΝ» Ή ΓΙΑ ΣΥΝΤΟΜΙΑ «Ε<sup>2</sup> ΓΙΑ ΤΗΝ ΤΕΕ»

#### Υπεύθυνοι Έργου

#### Επιστηµονικός Υπεύθυνος του έργου:

Κωνσταντίνος Μακρόπουλος, Καθηγητής του Πανεπιστηµίου Αθηνών, Πρόεδρος της ∆ιοικούσας Επιτροπής της Α.Σ.ΠΑΙ.Τ.Ε.

#### Αναπληρωτής Επιστηµονικός Υπεύθυνος του έργου:

Θεόδωρος Καρτσιώτης, ∆ρ. Πληροφορικός, Συντονιστής παραγωγής εκπαιδευτικού και επιµορφωτικού υλικού και Συντονιστής επιµόρφωσης

Υπεύθυνος ∆ιαχείρισης και Εκπαιδευτικού Υλικού:

Ιωάννης Κ. Ψυχογυιός, Υπεύθυνος Γραφείου Υποστήριξης Ευρωπαϊκών και Ερευνητικών Προγραµµάτων της Α.Σ.ΠΑΙ.Τ.Ε.

Υπεύθυνος Έργου για το Πανεπιστήµιο Πειραιά:

Συµεών Ρετάλης, Επίκουρος Καθηγητής Πανεπιστηµίου Πειραιά

#### Mεταπτυχιακό Εκπαιδευτικό Υλικό Ε<sup>2</sup> – Παιδαγωγικά Βασική έκδοση

#### Συγγραφική οµάδα

Θεόδωρος Καρτσιώτης Εµµανουήλ Κουµπιάς Λάµπρος Λάιος Μιχάλης Λούπης

Χαρίκλεια Μπούτα Αικατερίνη Παπαγιάννη Ανδρέας Παπασαλούρος Μαρία Παππά Φωτεινή Παρασκευά Συµεών Ρετάλης

#### Γλωσσική επιµέλεια

Αγάπη ∆ενδάκη Άννα Στασινούλια

> Mεταπτυχιακό Εκπαιδευτικό Υλικό Ε<sup>2</sup> – Λογισμικό Παραµετροποιηµένη έκδοση για τον τοµέα ∆οµικών Έργων

#### Συντονισµός

Θεόδωρος Καρτσιώτης Ιωάννης Κ. Ψυχογυιός

#### Συγγραφική οµάδα

∆ρ. Γεώργιος Γεωργούσης Βασίλειος Χριστόπουλος

#### Mορφοποίηση

\*\*\*\*\*\*\*\*\*\*\*\*\*

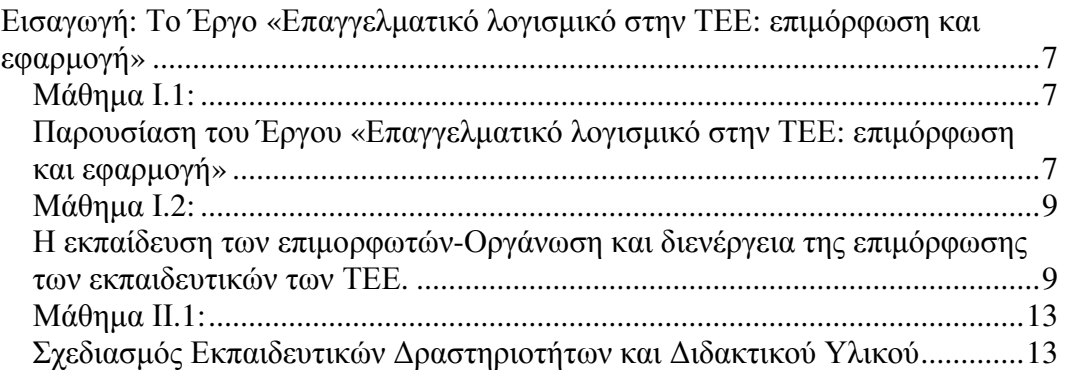

## ΠΡΟΛΕΓΟΜΕΝΑ

Η εκπαίδευση και ειδικότερα τα συστήµατα εκπαίδευσης σε διεθνές επίπεδο βρίσκονται κάτω από την επιτακτική ανάγκη της ενσωµάτωσης και της ανάπτυξης των Τεχνολογιών της Πληροφορίας και της Επικοινωνίας (ΤΠΕ) στην εκπαιδευτική διαδικασία, προκειµένου να αναπτυχθούν στους εκπαιδευοµένους γνώσεις και δεξιότητες, που απαιτούνται στον 21ο αιώνα.

Η ανάγκη αυτή επιβάλλει, όχι απλώς την ενσωµάτωση των ΤΠΕ στην εκπαιδευτική διαδικασία, αλλά και την περιγραφή των αντιπροσωπευτικών δράσεων, που φαίνεται να επιδρούν στη µάθηση και τη διδασκαλία. Στο πλαίσιο αυτό έµφαση πρέπει να δοθεί στην παραδοχή ότι µετασχηµατίζεται η διαδικασία της µάθησης και της διδασκαλίας (learning & teaching process) και ιδιαίτερα ο τρόπος, µε τον οποίο οι εκπαιδευτικοί και οι εκπαιδευόµενοι αποκτούν τη γνώση, τις πληροφορίες και τις δεξιότητες. Σήµερα, µε τις τεχνολογίες η διαδικασία αυτή εξελίσσεται και από δασκαλοκεντρική βασισµένη στην παραδοσιακή κατεξοχήν διάλεξη – γίνεται περισσότερο µαθητοκεντρική – βασισµένη στην ενεργητική και συνεργατική µάθηση. Η µεταστροφή αυτή δε µπορεί να λάβει χώρα και να υλοποιηθεί αν δε βασίζεται σε ανάλογο σχεδιασµό και δράσεις, που υπαγορεύουν την εφαρµογή προγραµµάτων αξιοποίησης των ΤΠΕ στην εκπαιδευτική διαδικασία και αποτελούν τη βάση της θεµελίωσης της εκπαιδευτικής αυτής στροφής.

Στη φάση αυτή το ερώτηµα που τίθεται είναι … τι ακριβώς χρειάζεται να γίνει;

Τα σχολεία και άλλοι φορείς-οργανισµοί µπορούν να παίξουν ένα πρωταγωνιστικό ρόλο στις γρήγορες αυτές εξελίξεις. Για να είναι αποτελεσµατικό το όλο εγχείρηµα και να αντανακλώνται τα οφέλη στην καθηµερινή εκπαιδευτική πρακτική, θα πρέπει οι εκπαιδευτικοί να είναι σε θέση να χρησιµοποιούν αποτελεσµατικά τα νέα αυτά δεδοµένα και εργαλεία, που βασίζονται στις τεχνολογίες. Οι φορείς, που είναι υπεύθυνοι για ανάλογες δράσεις (προγράµµατα εκπαίδευσης και επιµόρφωσης εκπαιδευτικών) θα πρέπει να παρέχουν τη δυνατότητα για ανάπτυξη ανάλογων εφοδίων και εργαλείων, βασισµένων σε νέα επιστηµονικά δεδοµένα.

Ειδικά για την Τεχνολογική Επαγγελµατική Εκπαίδευση (ΤΕΕ) η ανάγκη αυτή επιβάλλεται λόγω της άµεσης σύνδεσης της ΤΕΕ µε τη χρήση της τεχνολογίας και της εκτεταµένης χρήσης των ΤΠΕ στο αναλυτικό πρόγραµµα της ΤΕΕ. Οι εκπαιδευτικοί της ΤΕΕ θα πρέπει να είναι σε θέση να παρακολουθούν τις τεχνολογικές εξελίξεις, να τις εντάσσουν στο πλαίσιο της επιµόρφωσής τους, να τις αξιοποιούν στην περαιτέρω επαγγελµατική σταδιοδροµία και ανάπτυξή τους και, κυρίως, να τις αξιοποιούν διδακτικά. Θα πρέπει εποµένως να επιµορφωθούν µε ειδικά προγράµµατα αξιοποίησης των ΤΠΕ στην καθηµερινή διδακτική πρακτική των ΤΕΕ.

Η επιµόρφωση ενός τόσο µεγάλου αριθµού εκπαιδευτικών προϋποθέτει τη δηµιουργία ενός σώµατος εκπαιδευτών των επιµορφωτών, οι οποίοι, αφού εµπλουτίσουν τις γνώσεις µε τις απαραίτητες παιδαγωγικές βάσεις, θα αναλάβουν στη συνέχεια την επιµόρφωση των εκπαιδευτικών της ΤΕΕ.

Στη βάση αυτή υλοποιείται το έργο «Ε<sup>2</sup> για την ΤΕΕ». Μία από τις δράσεις του είναι η δηµιουργία του Μεταπτυχιακού Εκπαιδευτικού Υλικού «Ε<sup>2</sup>– Παιδαγωγικά», το οποίο έχετε στα χέρια σας, και θα χρησιµοποιηθεί για τη βασική εκπαίδευση των επιµορφωτών. Το υλικό αυτό απευθύνεται στους επιµορφωτές και στους εκπαιδευτές τους, υποστηρίζει την υλοποίηση του Προγράμματος Σπουδών – «Ε<sup>2</sup>–Παιδαγωγικά» και έχει τους παρακάτω στόχους:

- Ο εκπαιδευόµενος εκπαιδευτής να ενηµερωθεί για το εύρος των θεωρητικών / επιστηµονικών προσεγγίσεων που αξιοποιούν τις ΤΠΕ στην εκπαιδευτική διαδικασία.
- Ο εκπαιδευόµενος εκπαιδευτής να είναι σε θέση να εντάξει και να αξιοποιήσει το λογισµικό (διαφορετικών κατηγοριών) στις ανάγκες της καθηµερινής εκπαιδευτικής πρακτικής.
- Ο εκπαιδευόµενος εκπαιδευτής να είναι σε θέση να αξιοποιήσει το διαδίκτυο στην εκπαιδευτική διαδικασία.

Το µεταπτυχιακό παιδαγωγικό υλικό αναπτύχθηκε από οµάδα µε τεχνογνωσία και εµπειρία στην ανάπτυξη προγραµµάτων ΤΠΕ και στην προετοιµασία των εκπαιδευτικών για την διδακτική αξιοποίηση των ΤΠΕ, της ΑΣΠΑΙΤΕ και του Πανεπιστηµίου Πειραιά.

Στη βάση αυτή θα ήταν παράλειψη να µην ευχαριστήσουµε όλους τους φορείς του ΥΠΕΠΘ, οι οποίοι συνέβαλαν σηµαντικά στην προσπάθεια αυτή, δίχως τη συµβολή των οποίων δε θα είχε ολοκληρωθεί το παρόν έργο.

Θεµατική Ενότητα Ι

# Το έργο Επαγγελµατικό Λογισµικό στην ΤΕΕ: Επιµόρφωση και Εφαρµογή

Συνολικές ώρες µάθησης: 5 Ώρες µε παρουσία εισηγητή: 0

- Μάθηµα Ι.1. Παρουσίαση του Έργου «Επαγγελµατικό λογισµικό στην ΤΕΕ: επιµόρφωση και εφαρµογή»
- Μάθηµα Ι.2. Η εκπαίδευση των επιµορφωτών Οργάνωση και διενέργεια της επιµόρφωσης των εκπαιδευτικών των ΤΕΕ

Συνολικές ώρες µάθησης: 5 Ώρες µε παρουσία εισηγητή: 0

## Εισαγωγή: Το Έργο «Επαγγελµατικό λογισµικό στην ΤΕΕ: επιµόρφωση και εφαρµογή»

## Μάθηµα Ι.1:

## Παρουσίαση του Έργου «Επαγγελµατικό λογισµικό στην ΤΕΕ: επιµόρφωση και εφαρµογή»

Η υλοποίηση του Έργου «Επαγγελµατικό λογισµικό στην ΤΕΕ: επιµόρφωση και εφαρµογή» απαντάει στην ανάγκη για ευρεία χρήση των Τεχνολογιών της Πληροφορίας και της Επικοινωνίας (ΤΠΕ) στο σύγχρονο εκπαιδευτικό περιβάλλον. Η ανάγκη αυτή γίνεται εντονότερη στην Τεχνική Επαγγελµατική Εκπαίδευση (ΤΕΕ), αφού οι ΤΠΕ στην ΤΕΕ λειτουργούν µε διπλό ρόλο:

- Ως εκπαιδευτικό εργαλείο το οποίο θέτει τις δυνατότητες που προσφέρουν οι υπολογιστές, το λογισµικό και το διαδίκτυο στην υπηρεσία της διδασκαλίας όλων των µαθηµάτων.
- Ως άμεσο επαγγελματικό εφόδιο για τους μαθητές των ΤΕΕ.

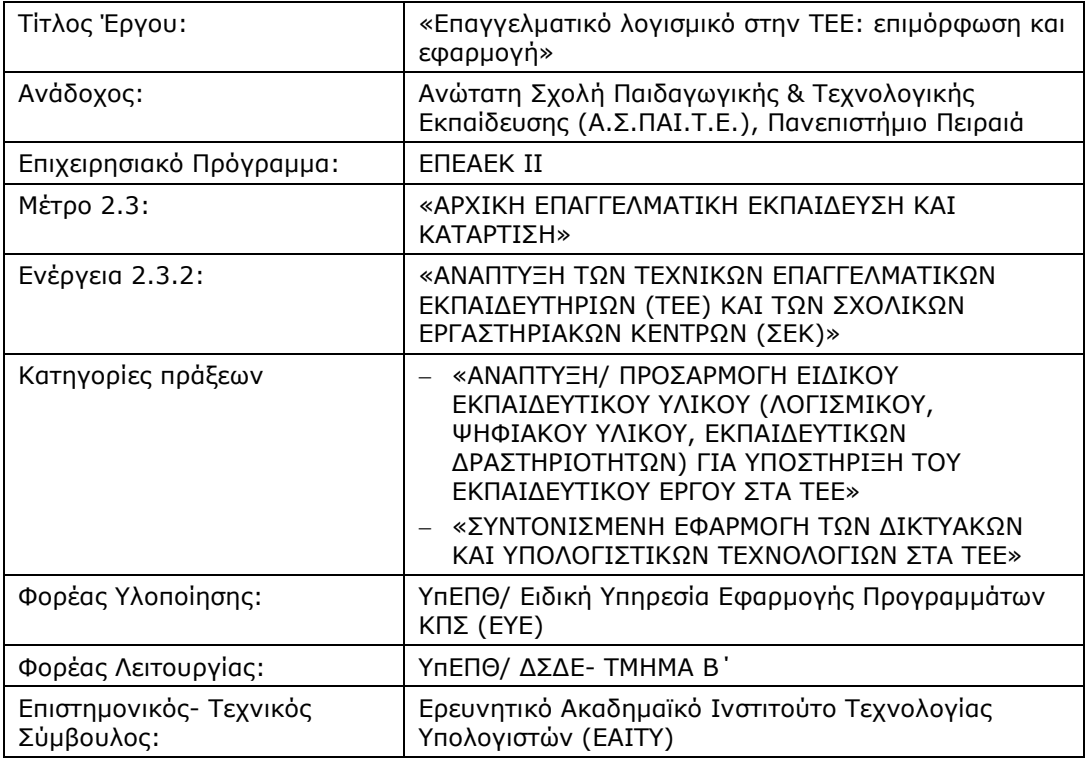

## Η ταυτότητα του Έργου

## Στόχοι του Έργου

Στρατηγικός στόχος του Έργου «Επαγγελµατικό λογισµικό στην ΤΕΕ: επιµόρφωση και εφαρµογή» είναι η εκπαιδευτικά ολοκληρωµένη αξιοποίηση των Τεχνολογιών Πληροφορίας και Επικοινωνίας (ΤΠΕ) σε όλα τα ΤΕΕ της χώρας.

Ειδικοί στόχοι είναι:

- Η αξιοποίηση λογισµικού για την υποστήριξη της διδασκαλίας και της µαθησιακής διαδικασίας στα ΤΕΕ, σύµφωνα µε το Πρόγραµµα Σπουδών.
- Η ενίσχυση της συνεργασίας και συµµετοχής όλων των παραγόντων της εκπαιδευτικής κοινότητας.
- Η άσκηση εκπαιδευτικών και µαθητών στις δεξιότητες της Κοινωνίας της Πληροφορίας.
- Η αξιοποίηση των δυνατοτήτων των ΤΠΕ για την αντιµετώπιση των ιδιαίτερων χαρακτηριστικών της ΤΕΕ (π.χ. αξιοποίηση λογισµικών προσοµοίωσης).
- Η εξοικείωση µε τις σύγχρονες επαγγελµατικές µεθόδους καθώς και µε τις έννοιες της διαρκούς µάθησης και συνεχούς ενηµέρωσης.
- Η σε βάθος κατανόηση της τεχνολογίας, ώστε οι απόφοιτοι των ΤΕΕ να είναι σε θέση να παρακολουθούν τις τεχνολογικές εξελίξεις στη διάρκεια της επαγγελµατικής τους σταδιοδροµίας.
- Η εξαγωγή συµπερασµάτων από την εφαρµογή ολοκληρωµένων παρεµβάσεων καινοτοµικού χαρακτήρα, που θα προσφέρουν πολύτιµη εµπειρία για την αποδοτικότερη οργάνωση και λειτουργία του συστήµατος της ΤΕΕ.

## Αντικείµενο του Έργου

Το Έργο «Επαγγελµατικό λογισµικό στην ΤΕΕ: επιµόρφωση και εφαρµογή» στηρίζεται στις βασικές αρχές του πιλοτικού έργου «Λαέρτης» (ΕΠΕΑΕΚ ΙΙ), το οποίο εφαρµόστηκε µε επιτυχία σε 15 ΤΕΕ, στις περιοχές Θεσσαλονίκης, Σερρών, Τρικάλων και Αθήνας, τις σχολικές χρονιές 2000-2001 και 2001- 2002.

Το αντικείμενο του Έργου συνίσταται στις παρακάτω δέσμες δράσεων:

Λογισµικό: Απόκτηση αδειών χρήσης, προσαρµογή, ανάπτυξη, παραγωγή αντιτύπων και αποστολή στα ΤΕΕ, 45 περίπου πακέτων επαγγελµατικούεκπαιδευτικού λογισµικού και συνοδευτικού εκπαιδευτικού υλικού, για την υποστήριξη της διδασκαλίας και της µαθησιακής διαδικασίας στα ΤΕΕ, σύµφωνα µε το Πρόγραµµα Σπουδών.

Το λογισµικό θα συνοδεύεται από κατάλληλο εκπαιδευτικό υλικό (εκτός από το τεχνικό εγχειρίδιο εγκατάστασης-χρήσης) το οποίο θα συµπεριλαµβάνει:

- Οδηγίες αξιοποίησης για τον εκπαιδευτικό, µε δειγµατικές εκπαιδευτικές δραστηριότητες αξιοποίησης του λογισµικού στην τάξη (αναφέρεται και ως «βιβλίο καθηγητή»).
- Τετράδιο µε φύλλα έργου για τους µαθητές (σε αντιστοιχία µε τις δειγµατικές εκπαιδευτικές δραστηριότητες, αναφέρεται και ως «τετράδιο µαθητή»).

Επιµόρφωση: Εξειδικευµένη επιµόρφωση των εκπαιδευτικών των ΤΕΕ στην παιδαγωγική αξιοποίηση των λογισµικών για την επίτευξη των στόχων του Προγράµµατος Σπουδών. Η επιµόρφωση θα υλοποιηθεί σε φάσεις, ανάλογα µε τη διαθεσιµότητα λογισµικών και επιµορφωτών.

Ως επιµορφωτές θα αξιοποιηθούν εκπαιδευτικοί της TEE οι οποίοι θα αναλάβουν την επιµόρφωση των συναδέλφων τους. Οι εκπαιδευτικοί αυτοί θα εκπαιδευτούν µε βάση κατάλληλα σχεδιασµένο µεταπτυχιακό εκπαιδευτικό υλικό ώστε να προετοιµαστούν για το επιµορφωτικό έργο που θα αναλάβουν.

Οι επιµορφώσεις θα γίνονται σε Κέντρα Στήριξης Επιµόρφωσης (ΚΣΕ) τα οποία θα είναι σχολικά εργαστήρια υπολογιστών. Για την υποστήριξη της λειτουργίας των εργαστηρίων στα οποία θα διεξαχθούν επιµορφώσεις θα αξιοποιηθούν ως Υπεύθυνοι Υποστήριξης Επιµορφωτικών Συναντήσεων (ΥΥΕΣ) εκπαιδευτικοί της TEE (κατά κανόνα οι υπεύθυνοι των εργαστηρίων στο πλαίσιο της ΤΕΕ).

Εφαρµογή: Στόχος των δύο προηγούµενων δεσµών δράσεων (λογισµικού και επιµόρφωσης) είναι η εφαρµογή των ΤΠΕ στη διδακτική πράξη των ΤΕΕ. Η εφαρµογή αφορά κυρίως τη διενέργεια διδασκαλιών στα εργαστήρια Εφαρµογών Η/Υ ή Πληροφορικής των ΤΕΕ (ΣΕΚ/ΣΕ) µε αξιοποίηση του λογισµικού και του συνοδευτικού εκπαιδευτικού υλικού που θα προκύψει από την πρώτη δέσµη δράσεων.

## Μάθηµα Ι.2:

l.

## Η εκπαίδευση των επιµορφωτών-Οργάνωση και διενέργεια της επιµόρφωσης των εκπαιδευτικών των ΤΕΕ.

## 1.1. Γενικά χαρακτηριστικά

Στο πλαίσιο του Έργου «Επαγγελµατικό λογισµικό στην ΤΕΕ: επιµόρφωση και εφαρµογή» οι εκπαιδευτικοί οι οποίοι θα αναλάβουν επιµορφωτική δράση θα εκπαιδευθούν έτσι ώστε να προετοιµασθούν κατάλληλα για το ρόλο του επιµορφωτή. Παρακάτω παρουσιάζονται συνοπτικά τα βασικά χαρακτηριστικά της εκπαίδευσης των επιµορφωτών.

Υποψήφιοι επιµορφωτές: Θα εκπαιδευθούν περίπου 250 εκπαιδευτικοί της ΤΕΕ διάφορων κλάδων και ειδικοτήτων (οι οποίοι δραστηριοποιούνται σε διάφορους τοµείς της ΤΕΕ) ώστε να είναι ικανοί, από παιδαγωγική και τεχνική άποψη, να ανταποκριθούν στην επιµόρφωση των συναδέλφων τους εκπαιδευτικών της ΤΕΕ.

∆ιάρκεια: Η εκπαίδευση των επιµορφωτών θα είναι συνολικής διάρκειας περίπου 150 ωρών. Οι ώρες αυτές είναι «ώρες µάθησης», αναφέρονται δηλαδή στις ώρες όπου ο εκπαιδευόµενος εκπαιδευτής αφιερώνει για την µάθηση του αντικειµένου της εκπαίδευσης.

Περιεχόµενο: Το περιεχόµενο της εκπαίδευσης των επιµορφωτών περιλαµβάνει την κύρια ενότητα που αφορά την Παιδαγωγική αξιοποίηση των ΤΠΕ (αναφέρεται ως «Ε<sup>2</sup>-Παιδαγωγικά»<sup>1</sup>) και μία ενότητα που αφορά τη χ*ρήση και* την εκπαιδευτική αξιοποίηση συγκεκριµένων τίτλων (ή οµάδων τίτλων) λογισµικού, εργαλείων και υπηρεσιών του διαδικτύου σχετικών µε τον τοµέα της ΤΕΕ στο οποίο θα αναλάβουν επιµορφωτική δράση (αναφέρεται ως ενότητα «Ε<sup>2</sup>–Λογισμικό»). Η ενότητα «Ε<sup>2</sup>–Παιδαγωγικά» ενσωματώνει εκπαίδευση σε τίτλους λογισµικού σχετικούς µε τον τοµέα δραστηριοποίησης του κάθε επιµορφωτή, έτσι ώστε µε την ολοκλήρωσή της ο εκπαιδευτής είναι έτοιµος να αναλάβει επιµορφωτική δράση.

Τρόπος υλοποίησης: Η εκπαίδευση των επιµορφωτών θα πραγµατοποιηθεί σε ολιγοµελή εργαστηριακά τµήµατα. Κατά την διάρκεια των εργαστηριακών

<sup>1</sup> Ο όρος «Ε<sup>2</sup>» αποτελεί συντόµευση για την φράση «Εκπαίδευση Επιµορφωτών»

µαθηµάτων, θα διατίθεται ένας σταθµός εργασίας (προσωπικός υπολογιστής) σε κάθε επιµορφωτή.

Οι επιµορφωτές που δραστηριοποιούνται σε κάθε συγκεκριµένο τοµέα θα εκπαιδευθούν στην ενότητα «Ε<sup>2</sup>–Παιδαγωγικά» στο διάστηµα που προηγείται της έναρξης της επιµόρφωσης των εκπαιδευτικών του τοµέα δράσης τους. Θα ακολουθήσει (συνήθως την επόµενη σχολική χρονιά) εκπαίδευση σε ενότητα «Ε<sup>2</sup>–Λονισμικό».

Αξιολόγηση: Η ενότητα «Ε<sup>2</sup>–Παιδαγωγικά» της εκπαίδευσης των επιμορφωτών περιλαµβάνει αξιολόγηση µέσω της οποίας χαρακτηρίζεται η εκπαίδευση ενός επιµορφωτή ως «επιτυχής» ή «µη-επιτυχής».

#### 1.2. Περιεχόµενο

Η παιδαγωγική προσέγγιση της εκπαίδευσης των επιµορφωτών (καθώς και αυτή της επιµόρφωσης των εκπαιδευτικών) αποσκοπεί στην ενεργή συµµετοχή των εκπαιδευόµενων κατά την διάρκεια της εκπαιδευτικής διαδικασίας και όχι στην απλή παρακολούθηση εισηγήσεων. Στόχος του προγράµµατος σπουδών είναι ο εκπαιδευόµενος να εστιάσει στη µάθηση θέτοντας προβλήµατα, µελετώντας πιθανές απαντήσεις, αναπτύσσοντας «προϊόντα» και κάνοντας παρουσιάσεις. Για τον λόγο αυτό τα προγράµµατα σπουδών που αφορούν το Έργο «Επαγγελµατικό λογισµικό στην ΤΕΕ: επιµόρφωση και εφαρµογή» δίνουν ιδιαίτερη έµφαση στην ανάδειξη του ρόλου του εκπαιδευόµενου. Περιγράφουν τις δραστηριότητες στις οποίες συµµετέχει ο εκπαιδευόµενος και το παραδοτέο που προκύπτει από την συµµετοχή του εκπαιδευόµενου στις δραστηριότητες αυτές. Οι περισσότερες δραστηριότητες δίνουν έµφαση στην οµαδική εργασία.

#### 1.2.1. Πρόγραμμα Σπουδών «Ε<sup>2</sup>- Παιδαγωγικά»

Η υλοποίηση του Προγράμματος Σπουδών – «Ε<sup>2</sup>– Παιδαγωνικά» αποτελεί την πρώτη ενότητα της εκπαίδευσης των επιµορφωτών. Οι διδακτικοί στόχοι της ενότητας περιλαµβάνουν:

- - Ο εκπαιδευτής να ενηµερωθεί για το θεωρητικό πλαίσιο που διέπει την αξιοποίηση των ΤΠΕ στην εκπαιδευτική διαδικασία.
- Ο εκπαιδευτής να είναι σε θέση να αξιοποιήσει λογισµικό στην εκπαιδευτική διαδικασία. Πιο συγκεκριµένα:
	- − Να κατηγοριοποιήσει το λογισµικό µε βάση τη χρήση του, το πλαίσιο επικοινωνίας µε το χρήστη και άλλα ειδικά χαρακτηριστικά.
	- − Να αξιολογήσει την καταλληλότητα ενός λογισµικού για εκπαιδευτική χρήση.
	- − Να προσδιορίσει τα στοιχεία που συντελούν στο σχεδιασµό επιτυχηµένων εκπαιδευτικών δραστηριοτήτων (οι οποίες αξιοποιούν τις ΤΠΕ µέσω της ενσωµάτωσης σ' αυτές χρήσης επαγγελµατικού λογισµικού, γενικού λογισµικού ή υλικού διαθέσιµου στο διαδικτύου).
	- − Να σχεδιάσει και να υλοποιήσει εκπαιδευτικές δραστηριότητες (καθώς και το συνοδευτικό εκπαιδευτικό υλικό) οι οποίες ενσωµατώνουν και αξιοποιούν επαγγελµατικό λογισµικό (ή τις ΤΠΕ γενικότερα).
- - Ο εκπαιδευτής να είναι σε θέση να αξιοποιήσει το διαδίκτυο στην εκπαιδευτική διαδικασία. Πιο συγκεκριµένα:
	- − Να αξιολογεί και να αξιοποιεί ψηφιακό υλικό διαθέσιµο στο διαδίκτυο (applets, ελεύθερα διαθέσιµο λογισµικό, κλπ.).
	- − Να δηµοσιεύει υλικό στο διαδίκτυο.
	- − Να είναι γνώστης των υπηρεσιών του διαδικτύου που υποστηρίζουν την εξ' αποστάσεως µάθηση (υπηρεσίες επικοινωνίας, συνεργασίας, κλπ.).

- Ο εκπαιδευτής να ενηµερωθεί για τα χαρακτηριστικά και τις ιδιαιτερότητες που διέπουν/ αφορούν την εκπαίδευση των ενηλίκων.

Ο εκπαιδευτής ο οποίος θα συµπληρώσει επιτυχώς την εκπαίδευση στην ενότητα «Ε<sup>2</sup>– Παιδαγωγικά» θα πρέπει να είναι έτοιµος ώστε να αναλάβει άµεσα επιµορφωτική δράση. Αναδεικνύεται άρα ένας έµµεσος στόχος της ενότητας «Ε<sup>2</sup>- Παιδαγωγικά». Αυτός είναι η εξοικείωση του επιμορφωτή με την οµάδα των πρώτων τίτλων λογισµικού σχετικά µε τους οποίους θα κληθεί να πραγµατοποιήσει επιµορφώσεις. Ο στόχος της εξοικείωσης των επιµορφωτών που δραστηριοποιούνται σε κάθε τοµέα της ΤΕΕ µε συγκεκριµένο τίτλο λογισµικού θα επιτευχθεί ενσωµατώνοντας το συγκεκριµένο λογισµικό στο εκπαιδευτικό υλικό της ενότητας «Ε<sup>2</sup>– Παιδαγωγικά». Υπό την έννοια αυτή,<br>μπορεί κάποιος να θεωρήσει ότι η ενότητα «Ε<sup>2</sup>– Παιδαγωγικά» μπορεί κάποιος να θεωρήσει ότι η ενότητα παραµετροποιείται µε βάση έναν ή περισσότερους τίτλους λογισµικού.

#### 1.2.2. Πρόγραμμα Σπουδών «Ε<sup>2</sup> - Λογισμικό»

Η εκπαίδευση των επιμορφωτών στην ενότητα «Ε<sup>2</sup> – Λογισμικό» καλύπτει συγκεκριµένους τίτλους λογισµικού που αξιοποιούνται στο πλαίσιο σεµιναρίων επιμόρφωσης. Κατά συνέπεια, το πρόγραμμα σπουδών της ενότητας «Ε<sup>2</sup> – Λογισµικό» µπορεί να θεωρηθεί ότι ταυτίζεται µε το πρόγραµµα σπουδών του σεµιναρίου που αξιοποιεί το συγκεκριµένο λογισµικό. Με δεδοµένη όµως την εξοικείωση του επιµορφωτή στην αξιοποίηση λογισµικού για την υποστήριξη της διδασκαλίας και της µαθησιακής διαδικασίας, έµφαση θα δοθεί στην «θέση του λογισµικού στην ΤΕΕ» και τα «Τεχνικά χαρακτηριστικά» (εστιάζοντας στις θεµελιώδεις έννοιες στις οποίες στηρίζεται η σωστή χρήση του λογισµικού). Η παιδαγωγική προσέγγιση που θα χρησιµοποιηθεί στην εκπαίδευση των επιμορφωτών σε ενότητα «Ε<sup>2</sup> – Λογισμικό» θα είναι όμοια με αυτή της εκπαίδευσης τους σε ενότητα «Ε<sup>2</sup> – Παιδαγωγικά», προωθώντας την ενεργή συµµετοχή των εκπαιδευτικών.

## Η δικτυακή πύλη του Έργου: «iasonas.cti.gr»

Η δικτυακή πύλη iasonas.cti.gr δηµιουργήθηκε µε σκοπό να αποτελέσει την κύρια πηγή πληροφόρησης σχετικά µε το Έργο «Επαγγελµατικό λογισµικό στην ΤΕΕ: επιµόρφωση και εφαρµογή». Περιλαµβάνει πληροφορίες που αφορούν:

- − Τα στοιχεία του Έργου
- − Προκηρύξεις-προσκλήσεις
- − Ανακοινώσεις
- − Τα λογισµικά του Έργου
- − Την επιµόρφωση
- − Τα επιµορφωτικά προγράµµατα
- − Την υποστήριξη των συµµετεχόντων στο Έργο

H ιστοσελίδα µέσω της οποίας δίνεται πρόσβαση στο εκπαιδευτικό και επιµορφωτικό υλικό που έχει αναπτυχθεί βρίσκεται στην ηλεκτρονική διεύθυνση www.aspete.gr

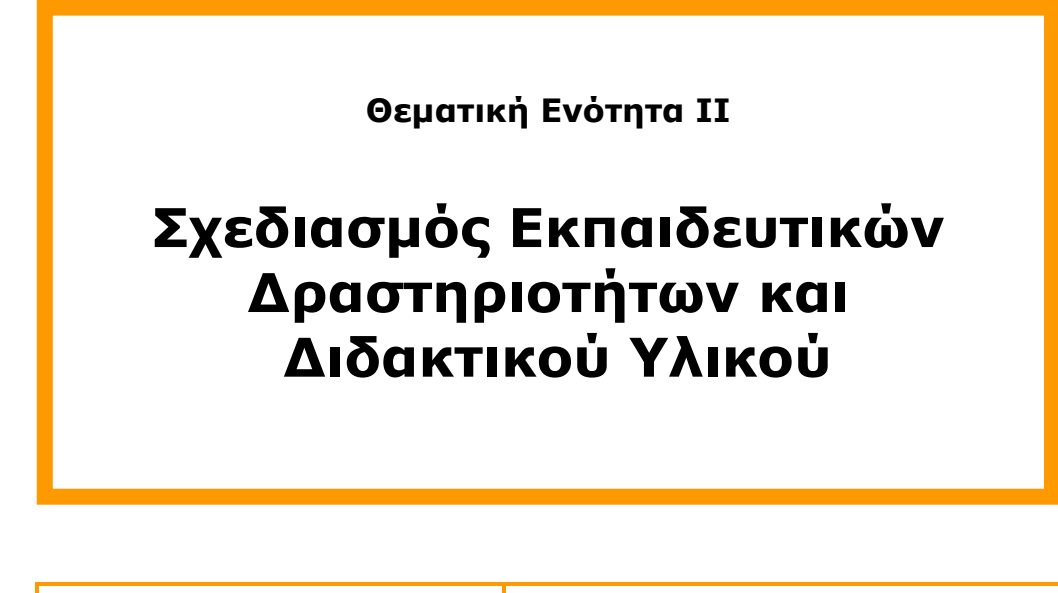

Συνολικές ώρες µάθησης: 25 Ώρες µε παρουσία εισηγητή: 25

## Μάθηµα ΙΙ.1:

## Σχεδιασµός Εκπαιδευτικών ∆ραστηριοτήτων και ∆ιδακτικού Υλικού

Συνολικές ώρες µάθησης: 25 Ώρες µε παρουσία εισηγητή: 25

## Σκοπός

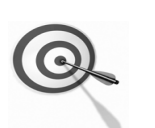

Σκοπός του µαθήµατος είναι να οριστεί το εκπαιδευτικό σενάριο και να γίνει περιγραφή του. Επιπρόσθετα, να προσδιοριστεί η µορφή του σεναρίου και του συνοδευτικού υλικού καθώς και οι αρχές που πρέπει να διέπουν την κατασκευή τους.

## Προσδοκώµενα Αποτελέσµατα

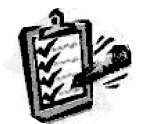

Οι εκπαιδευόµενοι θα γνωρίσουν τα βασικά στοιχεία των σεναρίων και του συνοδευτικού υλικού, αλλά και θα µπορούν να σχεδιάσουν και να υλοποιήσουν ένα σενάριο.

## Έννοιες – Κλειδιά

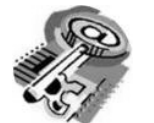

- **-** Αρχές κατασκευής σεναρίων Σενάριο
- Μορφή σεναρίου
- Περιγραφή σεναρίου
- Συνοδευτικό υλικό

## Εισαγωγικές Παρατηρήσεις

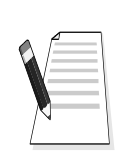

Η ενότητα που ακολουθεί εστιάζει στην ανάπτυξη σεναρίων (ορισµός, αρχές σχεδιασµού, µορφοποίηση, συνοδευτικό υλικό).

Οι εκπαιδευόµενοι, συµµετέχουν σε όλες τις δραστηριότητες κυρίως οµαδικά και ευαισθητοποιούνται στην εκπαιδευτική αξιοποίηση των σεναρίων.

## ΤΟΜΕΑΣ ΕΦΑΡΜΟΣΜΕΝΩΝ ΤΕΧΝΩΝ

## ∆ιδασκαλία µε θέµα «Σχεδίαση εξοχικής κατοικίας»

## 1. Γενικά

Οµάδες εκπαιδευόµενων καλούνται να κάνουν χρήση των δυνατοτήτων που παρέχουν οι νέες τεχνολογίες στην εκπαίδευση προκειµένου να σχεδιάσουν συνεργατικά ένα τοπογραφικό διάγραµµα που περιέχει µία πλήρη κάτοψη κατοικίας µαζί µε την εσωτερική επίπλωση.

Οι εκπαιδευόµενοι θα κάνουν χρήση των λογισµικών AutoCAD και Windows κάνοντας χρήση των δικτυακών λειτουργιών τους.

Υπάρχει επίσης η δυνατότητα, για όσους εκπαιδευόµενους το επιθυµούν, να πραγµατοποιήσουν επιπλέον δραστηριότητες επέκτασης.

Το εκπαιδευτικό σενάριο αποτελείται από δραστηριότητες στις οποίες ο εκπαιδευτής και οι εκπαιδευόµενοι έχουν συγκεκριµένους ρόλους. Ο εκπαιδευτής αντιπροσωπεύει τον επικεφαλής µηχανικό µίας τεχνικής εταιρείας και οι οµάδες των εκπαιδευόµενων αντιπροσωπεύουν το µελετητικό τµήµα της εταιρείας που καλείται να φέρει σε πέρας το έργο, στον ελάχιστο δυνατό χρόνο.

Οι δραστηριότητες του σεναρίου αρχίζουν µε τις ρυθµίσεις που επιτρέπουν τη συνεργατική σχεδίαση και συνεχίζουν σε σχεδιαστικά θέµατα τα οποία τα µέλη των οµάδων, συνεργαζόµενα, επεξεργάζονται παράλληλα. Χρησιµοποιούνται οι απολύτως απαραίτητες εντολές του AutoCAD µε τις οποίες οι εκπαιδευόµενοι έχουν εξοικειωθεί στις προηγούµενες ενότητες.

Στις δραστηριότητες, τα µέλη των οµάδων, καλούνται να παίρνουν αποφάσεις, να σχεδιάζουν και να ελέγχουν µεταξύ τους την ποιότητα της εργασίας τους.

## 2. Ένταξη Σεµιναρίου στο Αναλυτικό Πρόγραµµα Σπουδών

∆ιδακτικές ώρες: 12

Τάξη: Β΄ Τάξη ΕΠΑ.Λ. Τοµέας: Εφαρµοσµένων τεχνών Ειδικότητα: Σχεδιασµός εσωτερικών Χώρων Μαθήµατα: Σχέδιο µε ηλεκτρονικό υπολογιστή

## 3. Περιγραφή εκπαιδευτικού σεναρίου

Το σεµινάριο αφορά την αξιοποίηση του λογισµικού AutoCAD της AutoDesk στην τεχνική και επαγγελµατική εκπαίδευση, και συγκεκριµένα, στη διδασκαλία του µαθήµατος «ΣΧΕ∆ΙΟ ΜΕ ΗΛΕΚΤΡΟΝΙΚΟ ΥΠΟΛΟΓΙΣΤΗ» της ειδικότητας «Σχεδιασµός Εσωτερικών Χώρων», του τοµέα Εφαρµοσµένων Τεχνών.

Βασίζεται στην πραγµατοποίηση ενός επιµορφωτικού σεναρίου µε θέµα τη σχεδίαση της κάτοψης µιας εξοχικής κατοικίας που έχει αναλάβει εταιρία µελετών και διακόσµησης εσωτερικών χώρων και ενσωµατώνεται στις διδακτικές ενότητες του βιβλίου «ΣΧΕ∆ΙΟ ΜΕ ΗΛΕΚΤΡΟΝΙΚΟ ΥΠΟΛΟΓΙΣΤΗ» που διδάσκεται σε στον 1ο και 2ο κύκλο των ΤΕΕ χρησιµοποιώντας και ασκήσεις του βιβλίου.

Οι επιµορφούµενοι χωρίζονται σε µικρές οµάδες, κάθε µία από τις οποίες αντιπροσωπεύει τα µέλη της υποτιθέµενης εταιρίας. Ο εκπαιδευτής αναλαµβάνει ρόλο συντονιστή του έργου.

Οι πρώτες δραστηριότητες αφορούν τη γνωριµία µε το λογισµικό και τις βασικές αρχές λειτουργίας του καθώς επίσης και την οργάνωση της εργασίας στον υπολογιστή.

Οι επιµορφούµενοι καλούνται να σχεδιάσουν συγκεκριµένα απλά σχήµατα, διακοσµητικά µοτίβα και αντικείµενα, ελεύθερα σχέδια, γραµµικά σχέδια, κείµενα τα οποία δίνονται τυπωµένα µε διαστάσεις και αριθµητικά δεδοµένα.

Στις επόµενες ενότητες δίνεται κάτοψη εξοχικής κατοικίας τυπωµένη σε συγκεκριµένη κλίµακα µε τα βασικά της στοιχεία (τοίχοι, πόρτες, παράθυρα) και τις διαστάσεις της. Θα ζητηθεί η ακριβής σχεδίασή της και η διακόσµηση στοιχείων της (έπιπλα, πάτωµα, εξωτερικός χώρος) χρησιµοποιώντας και εισάγοντας σχέδια που έγιναν στις πρώτες ενότητες.

Στις τελευταίες ενότητες παρουσιάζεται ολοκληρωµένη η εργασία και τυπώνεται. Γίνεται αναζήτηση στο διαδίκτυο για σχετικά θέµατα και πηγές που αφορούν τη σχεδίαση εσωτερικών χώρων από αρχιτεκτονικά και διακοσµητικά γραφεία καθώς και τη χρήση του AutoCAD για το σκοπό αυτό.

Η επιλογή του θέµατος του εκπαιδευτικού σεναρίου έχει ως σκοπό τη <sup>ן</sup> σύνδεση των μαθημάτων «Αρχιτεκτονικό Σχέδιο», «Κατασκευαστικό∣ Σχέδιο», «Κτιριακά Έργα» και «Εφαρµογές Η/Υ» µε την επαγγελµατική πράξη διότι το αντικείµενο των παραπάνω µαθηµάτων αφορά σε θέµατα που πλέον χειρίζονται ευκολότερα και µε µεγαλύτερη ακρίβεια µε τη βοήθεια Η/Υ και κατάλληλων λογισµικών.

Η διδασκαλία ακολουθεί προσέγγιση εποικοδοµητισµού.

## 4. ∆ιδακτικοί Στόχοι

Ως αποτέλεσµα της εκπαιδευτικής διαδικασίας του σεναρίου οι εκπαιδευόµενοι αναµένεται:

- Να εξοικειωθούν µε την ηλεκτρονική σχεδίαση η οποία είναι εντελώς διαφορετική από αυτή του σχεδιαστηρίου.
- Να καταλάβουν την φιλοσοφία του λογισµικού και να γνωρίσει απλές και σύνθετες σχεδιαστικές δυνατότητες του AutoCAD.
- Να γνωρίσουν τις εντολές και τα εργαλεία του AutoCAD που πρέπει να χρησιµοποιήσει για να γίνει ένα σχέδιο.
- Να επιλέγουν τον αποτελεσµατικότερο τρόπο γι' αυτό.
- Να σχεδιάζουν ηλεκτρονικά διακοσµητικά και αρχιτεκτονικά σχέδια.
- Να αναζητούν, να επεξεργάζονται και να αποστέλλουν ηλεκτρονικά αρχεία.
- Να συνεργάζονται µε άλλους για τη δηµιουργία πολύπλοκων σχεδίων.

## 5. Περιγραφή ∆ραστηριοτήτων

Το εκπαιδευτικό σενάριο αποτελείται από τέσσερις δραστηριότητες. Το θέµα κάθε δραστηριότητας παρουσιάζεται στον παρακάτω πίνακα. Η πρώτη δραστηριότητα είναι εισαγωγική και αφορά στις αρχικές ρυθµίσεις των λογισµικών, που είναι απαραίτητες για τη συνεργασία των µελών της οµάδας.

Οι επόµενες δραστηριότητες αφορούν στη συνεργατική σχεδίαση που περιγράφεται στο σενάριο. Εκτενέστερη αναφορά στην περιγραφή των δραστηριοτήτων γίνεται στο αναλυτικό πρόγραµµα της διδασκαλίας.

Εκτός της πρώτης δραστηριότητας, οι υπόλοιπες πραγµατοποιούνται παράλληλα.

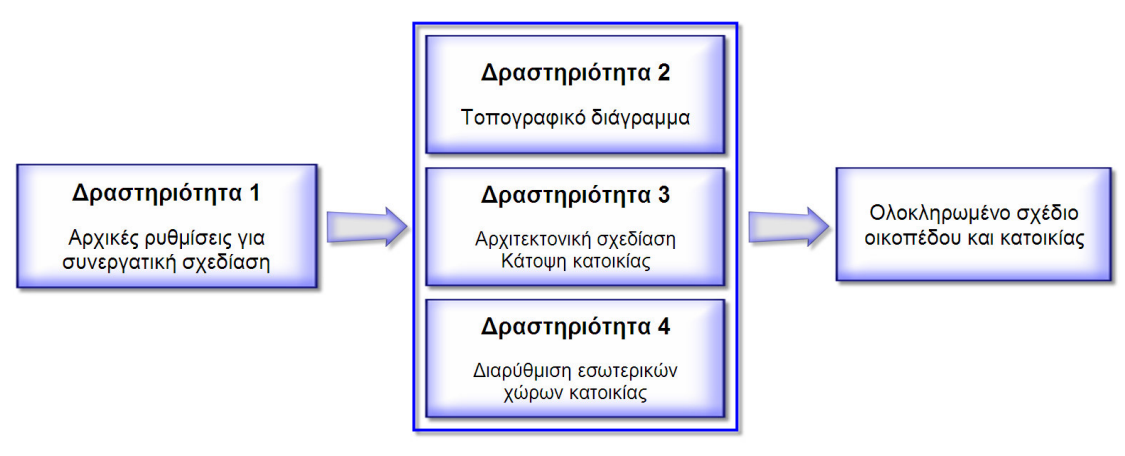

Εικόνα Ι.1- 1

## 6. Περιγραφή ρόλων συµµετεχόντων

Στην πραγµατοποίηση των δραστηριοτήτων εκπαιδευτής και εκπαιδευόµενοι έχουν συγκεκριµένους ρόλους:

#### Ρόλος Εκπαιδευτή

Ο εκπαιδευτής αντιπροσωπεύει τον επικεφαλής µηχανικό της τεχνικής εταιρείας.

Καθορίζει τη σύνθεση των οµάδων φροντίζοντας να είναι ισοδύναµες.

Πληροφορεί τους εκπαιδευόµενους για την ηλεκτρονική διεύθυνση του Η/Υ του καθενός.

Ζητά από κάθε οµάδα να ορίσει τον εκπρόσωπό της.

Ζητά από κάθε οµάδα να σχεδιάσει τα απαραίτητα σχέδια στα οποία αναφέρονται οι δραστηριότητες.

Ζητά από κάθε οµάδα να του αποστείλει ηλεκτρονικά το τελικό συνολικό σχέδιο, τα ατοµικά σχέδια των µελών της.

Κατά την πραγµατοποίηση των δραστηριοτήτων παρέχει βοήθεια σχετικά µε τη χρήση των απαραίτητων λογισµικών.

Αξιολογεί κάθε οµάδα και παρέχει ανατροφοδότηση.

Ο εκπαιδευτής έχει στη διάθεσή του:

- Έναν υπολογιστή µε πρόσβαση στο τοπικό δίκτυο και στο διαδίκτυο.
- Έναν λογαριασµό ηλεκτρονικού ταχυδροµείου
- Έντυπα σχέδια της κάτοψης και των επιµέρους στοιχείων της που πρόκειται να σχεδιαστούν.
- Λογισµικά: AutoCAD 2006, Microsoft Word, Αcrobat, Πρόγραµµα ηλεκτρονικού ταχυδροµείου (Outlook Express, Mozilla Thunderbird)

#### Ρόλος εκπαιδευόµενου

Οι εκπαιδευόµενοι χωρίζονται σε οµάδες των τριών ατόµων. Κάθε εκπαιδευόµενος αναλαµβάνει να σχεδιάσει το τµήµα του ηλεκτρονικού σχεδίου που του αναλογεί, ύστερα από συνεννόηση µε την οµάδα του.

#### Ρόλος οµάδας εκπαιδευόµενων

Κάθε οµάδα αντιπροσωπεύει το µελετητικό τµήµα µιας τεχνικής εταιρείας που καλείται να σχεδιάσει ένα τοπογραφικό διάγραµµα το οποίο περιέχει µία πλήρη κάτοψη κατοικίας µαζί µε την εσωτερική επίπλωση.

Η οµάδα υποβάλλει ηλεκτρονικά όλα τα παραπάνω για αξιολόγηση.

#### Ρόλος µελών κάθε οµάδας

Οι εκπαιδευόµενοι που αποτελούν µία οµάδα αναλαµβάνουν συγκεκριµένους ρόλους.

#### Εκπρόσωπος οµάδας

Ο ρόλος του εκπροσώπου είναι µία επιπλέον αρµοδιότητα που αναλαµβάνει ένα από τα τρία µέλη της οµάδας. Είναι ο εκπαιδευόµενος που έχει τη µεγαλύτερη ευχέρεια στο χειρισµό του AutoCAD. Εκτός από τη σχεδιαστική του εργασία ως Μελετητής, αναλαµβάνει και την πραγµατοποίηση της ∆ραστηριότητας 1. Στο τέλος της δραστηριότητας αναλαµβάνει την ηλεκτρονική αποστολή της εργασίας της οµάδας στον επιµορφωτή µέσω e-mail.

Κατά τη διάρκεια της σχεδίασης θα συνεργάζεται µε τα υπόλοιπα µέλη της οµάδας, θα ανταλλάσσει απόψεις και θα ζητά ή θα παρέχει βοήθεια σχετικά µε τη χρήση του λογισµικού. Είναι, επίσης, υπεύθυνος για την ενηµέρωση των συγκεντρωτικών σχεδίων της οµάδας. Αν αυτό δε γίνει αυτόµατα, λόγω οποιουδήποτε προβλήµατος, αναλαµβάνει να συνθέσει το ηλεκτρονικό σχέδιο από τα τµήµατα του σχεδίου που έχουν σχεδιάσει όλα τα µέλη της οµάδας.

#### Εκπαιδευόμενος Α: 1<sup>ος</sup> Μελετητής

Αναλαµβάνει την πραγµατοποίηση της ∆ραστηριότητας 2 και συνεργάζεται µε τα υπόλοιπα µέλη της οµάδας παρέχοντας βοήθεια, αν του ζητηθεί.

#### Εκπαιδευόμενος Β: 2<sup>ος</sup> Μελετητής

Αναλαµβάνει την πραγµατοποίηση της ∆ραστηριότητας 3 και συνεργάζεται µε τα υπόλοιπα µέλη της οµάδας παρέχοντας βοήθεια, αν του ζητηθεί.

## Εκπαιδευόμενος Γ: 3<sup>ος</sup> Μελετητής

Αναλαµβάνει την πραγµατοποίηση της ∆ραστηριότητας 4 και συνεργάζεται µε τα υπόλοιπα µέλη της οµάδας παρέχοντας βοήθεια, αν του ζητηθεί.

#### Αξιολόγηση:

Με το τέλος της σχεδίασης, η κάθε οµάδα έχει στη διάθεσή της τα ηλεκτρονικά αρχεία, που περιέχουν τις επιµέρους δραστηριότητες και το τελικό αποτέλεσµα. Η αξιολόγηση των εκπαιδευόµενων θα γίνει µε τη µέθοδο portfolio. Τα αρχεία σχεδίου που δηµιουργούν θα αποθηκευτούν σε φάκελο και θα υπάρχει η δυνατότητα για αναθεώρησή τους οποιαδήποτε στιγµή.

Για την παράδοση στον εκπαιδευτή από την οµάδα των εκπαιδευόµενων του υλικού αξιολόγησης θα χρησιµοποιηθεί η δυνατότητα (e-TRANSMIT) αποστολής αρχείων του λογισµικού AutoCAD. Η οµάδα θα στείλει στον εκπαιδευτή µε e-mail ένα συµπιεσµένο zip αρχείο που θα περιέχει όλα τα σχέδια της δραστηριότητας καθώς και το αρχείο της αλληλογραφίας τους.

Κάθε εκπαιδευόµενος έχει στη διάθεσή του τα εξής:

- Έναν υπολογιστή µε πρόσβαση στο τοπικό δίκτυο και στο διαδίκτυο.
- Έναν λογαριασµό ηλεκτρονικού ταχυδροµείου
- Έντυπα σχέδια της κάτοψης και των επιµέρους στοιχείων της που πρόκειται να σχεδιαστούν.

Λογισµικά: AutoCAD 2006, Microsoft Word, Αcrobat, Πρόγραµµα ηλεκτρονικού ταχυδροµείου (Outlook Express, Mozilla Thunderbird)

## 7. Απαραίτητοι Τεχνολογικοί Πόροι

- Εργαστηριακοί χώροι Το εκπαιδευτικό σενάριο θα πραγµατοποιηθεί σε εργαστήριο πληροφορικής, αφού απαιτείται η χρήση Η/Υ. ∆ιαδικτυακή υποδοµή
	- Το εργαστήριο πληροφορικής θα πρέπει να υποστηρίζεται και από ένα τοπικό δίκτυο LAN, ώστε να µπορούν οι χρήστες να επικοινωνούν µεταξύ τους και να ανταλλάσσουν ηλεκτρονικό υλικό και να διαθέτει σύνδεση µε το διαδίκτυο.
- Υλικό (Hardware) Για τη λειτουργία του συστήµατος θα χρειαστούν ένας Η/Υ για κάθε εκπαιδευόµενο και ένας Η/Υ που θα λειτουργεί σαν Server.
- Λογισµικά Εργαλεία (Software)

Για τη λειτουργία του συστήµατος χρειάζεται το λογισµικό AutoCAD 2008, το Windows NetMeeting και ένα πρόγραµµα ηλεκτρονικού ταχυδροµείου (Outlook Express, Mozilla Thunderbird).

## 8. Ανάλυση ∆ραστηριοτήτων

## ∆ραστηριότητα 1:

Βασικές αρχές σχεδίασης-Εντολές σχεδίασης-Layers

### α. Γενικά

Εντολή : line – xline – ray, osnap, layers, multiline, polyline, spline, sketch spline

Η δραστηριότητα αφορά το χειρισµό βασικών εντολών για τη σχεδίαση σηµείων, γραµµών, κύκλων, τόξων, τη σχεδίαση µε συντεταγµένες τη σχεδίαση µε ακρίβεια χρησιµοποιώντας την εντολή (osnap) τη δηµιουργία στρώσεων, τη σχεδίαση γεωµετρικών σχηµάτων και διακοσµητικών µοτίβων, την εκτέλεση ασκήσεων µε πολύγραµµα και την ελεύθερη σχεδίαση.

## β. Αναλυτική Περιγραφή ∆ραστηριότητας

#### Ρόλος µελών κάθε οµάδας Εκπρόσωπος οµάδας

Είναι ο εκπαιδευόµενος που έχει τη µεγαλύτερη ευχέρεια στο χειρισµό του AutoCAD. Στην παρούσα δραστηριότητα είναι υπεύθυνος για τη ρύθµιση των συνεργατικών δυνατοτήτων του λογισµικού και την ενηµέρωση των συγκεντρωτικών σχεδίων της οµάδας.

#### Μέλη οµάδας

Στην παρούσα δραστηριότητα δηµιουργούν προσωπικά αρχεία σχεδίου και δεν έχουν κάποια ειδική αρµοδιότητα.

#### Στάδιο 1°: Προετοιμασία

Ο εκπαιδευτής κάνει µια εισαγωγή στη δραστηριότητα, αποσαφηνίζοντας τους διδακτικούς της στόχους και εξηγώντας το πρόβληµα. ∆ίνονται στους εκπαιδευόµενους προφορικές οδηγίες, στις οποίες αναλύεται ο ρόλος του κάθε εκπαιδευόµενου καθώς και ο γενικότερος σκοπός της δραστηριότητας.

#### Στάδιο 2°: Παρουσίαση

Ο εκπαιδευτής κάνει µια εισαγωγή στη δραστηριότητα, αποσαφηνίζοντας τους διδακτικούς της στόχους. ∆ίνει στους εκπαιδευόµενους προφορικές οδηγίες στις οποίες αναλύεται ο γενικότερος σκοπός της δραστηριότητας και παρουσιάζει στους εκπαιδευόµενους τις παρακάτω λειτουργίας του AutoCAD:

 Οι συντεταγµένες: Σχεδιάζοντας ευθύγραµµα τµήµατα µε συντεταγµένες και την εντολή line

 Οι βασικές σχεδιαστικές εντολές: line – xline – ray circle (3P / 2P / TTR / TTT) arc (3P) – το πιο σύνηθες µπορούµε να φτιάξουµε τόξα επιλέγοντας κάθε φορά τα start, center, end, angle, length, radius, direction, ανάλογα µε το τι µας είναι γνωστό.  $(s, c, e - s, c, a - s, c, l), (s, e, a - s, e, d - s, e, r), (c, s, e - c, s, a - c, s, l)$ µπορούµε να φτιάξουµε τόξα συνεχόµενα επιλέγοντας το continue, αφού έχουµε σχεδιάσει πρώτα ένα τόξο. point (ρύθµιση από το pull down menu format του point style)

 Σηµεία έλξης πάνω στα αντικείµενα (osnap)(εικόνα Ι.1- 2). Είναι κάποια χαρακτηριστικά σηµεία των αντικειµένων π.χ. το µέσον, που επιλέγοντάς τα µας επιτρέπουν να σχεδιάζουµε µε ακρίβεια. ENT-MID-INT-AP/INT-CEN-QUA-TAN-PER-INS-NOID-NEA-TRA-QUICK

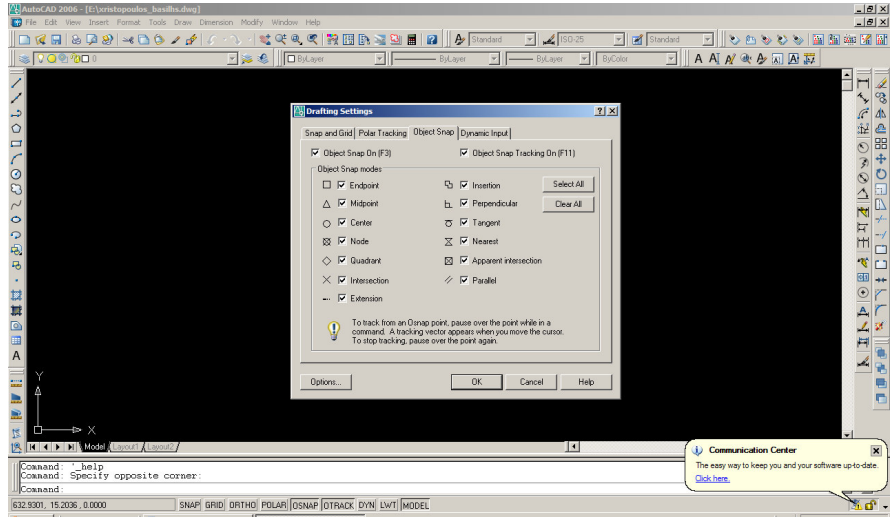

Εικόνα Ι.1- 2

- Η εντολή Osnap
- Τα πλήκτρα λειτουργιών (function keys)
- F1 βοήθεια στο AutoCAD
- F2 εναλλαγή µε οθόνη κειµένου
- F3 osnap
- F4 ψηφιοπινακίδα
- F5 εναλλάσσει επίπεδα σχεδίασης
- F6 coords
- F7 grid
- F8 ortho
- F9 snap
- F10 αποκρύπτει τη γραµµή κατάστασης

Οι στρώσεις του σχεδίου (Layers)

Στρώση (layer) είναι µια ενότητα οµοειδών στοιχείων που έχει:

- 1. Ιδιότητες: α. Ονοµασία β. Χρώµα αντικειµένων, γ. Είδος γραµµών
- 2. Κατάσταση: α. Τρέχουσα (current) µόνο εκεί µπορώ να κάνω

επεξεργασίες

β. Ορατή ή αόρατη (on - off) µπορεί να γίνει τρέχουσα, δεν φαίνεται, δεν τυπώνεται

γ. Παγωµένη ή ξεπαγωµένη (thawed - frozen) δεν µπορεί να γίνει τρέχουσα, δεν φαίνεται, δεν τυπώνεται

δ. Κλειδωµένη ή ξεκλείδωτη (locked – unlocked) µπορεί να γίνει τρέχουσα, µπορώ να σχεδιάζω, αλλά δεν µπορώ να κάνω επεξεργασίες αντικειµένων που έχω ήδη σχεδιάσει και κλειδώσει.

To AutoCAD εξ' ορισµού έχει ένα layer το 0 στο οποίο αποφεύγουµε να σχεδιάζουµε αντικείµενα και το οποίο δεν µπορεί ούτε να µετονοµαστεί ούτε να διαγραφτεί. Όταν θέλουµε να δηµιουργήσουµε ένα καινούργιο layer, το AutoCAD του δίνει το όνοµα Layer1 και γενικά και για τα υπόλοιπα layer που θα δηµιουργήσουµε τους δίνει αύξοντα αριθµό δηλ. layer2 κ.ο.κ. Επειδή η ονοµατολογία αυτή δεν µας εξυπηρετεί µπορούµε να του δώσουµε ένα άλλο όνοµα π.χ toixoi που θα επεξηγεί τι αντικείµενα περιλαµβάνει το layer. Συνίσταται η χρήση λατινικών χαρακτήρων.

Κάθε Layer χαρακτηρίζεται από ένα χρώµα και τα αντικείµενα που θα σχεδιαστούν σε ένα layer θα έχουν το χρώµα του.

Κάθε layer χαρακτηρίζεται και από έναν τύπο γραµµής, ο οποίος καθορίζει αν η γραµµή θα είναι συνεχής ή διακεκοµµένη. Υπάρχει µια συνεχής γραµµή, αλλά πολλοί τύποι διακεκοµµένων γραµµών. Στο AutoCAD οι ορισµοί των τύπων γραµµών βρίσκονται αποθηκευµένοι σε ξεχωριστά αρχεία και για να µην επιβαρύνουµε το πρόγραµµα φορτώνουµε σε κάθε σχέδιο µόνο τους τύπους που µας είναι αναγκαίοι. Κάθε LAYER χαρακτηρίζεται και από ένα πάχος γραµµής.

Με όσα αναφέραµε παραπάνω µπορούµε να δηµιουργήσουµε όσα layers θέλουµε. Για να ορίσουµε σε ποιο layer θα ανήκουν τα αντικείµενα που θα σχεδιάσουµε πρέπει να προσδιορίσουµε ποιο θα είναι το τρέχον layer.

 Σύνθετες εντολές σχεδίασης multiline, πολλαπλή γραµµή polyline, σχεδιάζει πολύγραµµα (ευθύγραµµα ή καµπύλα) spline, εφαρµόζει οµαλή καµπύλη σε σηµεία

 Ελεύθερη σχεδίαση εντολή sketch εντολή spline

#### Στάδιο 3°: Εφαρμογή

Bήμα 1°: Οι επιμορφούμενοι καλούνται να σχεδιάσουν μία κάτοψη

Εντολή εισαγωγής: line – xline – ray, osnap, layers, multiline, polyline, spline, sketch spline

Οι εκπαιδευόµενοι ανοίγουν ένα νέο αρχείο του AutoCAD επιλέγουν απλά εργαλεία σχεδίασης γραµµών, τόξων, κύκλων και από τις συντεταγµένες των σηµείων τις κάτοψης και µε την καθοδήγηση του επιµορφωτή ξεκινούν την σχεδίαση. (εικόνα Ι.1-3)

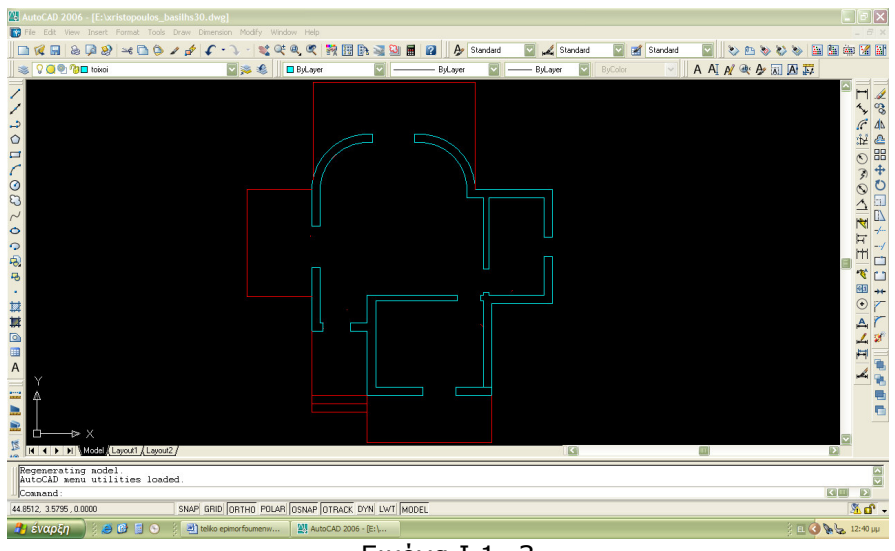

Εικόνα Ι.1- 3

Bήμα 2°: Οι εκπαιδευόμενοι καλούνται να σχεδιάσουν πόρτες και τα παράθυρα.

Οι εκπαιδευόµενοι ανοίγουν ένα νέο αρχείο του AutoCAD σχεδιάζουν πρώτα µε την εντολή line τα ευθύγραµµα τµήµατα (εικόνα Ι.1- 4) και µε την καθοδήγηση του επιµορφωτή ξεκινούν την σχεδίαση τόξων µε την εντολή arc (εικόνα Ι.1-5) .

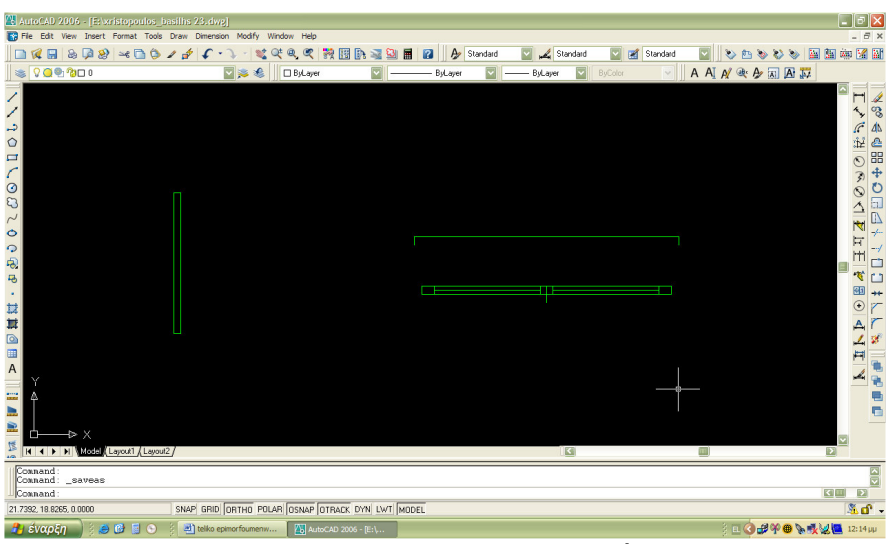

Εικόνα Ι.1- 4

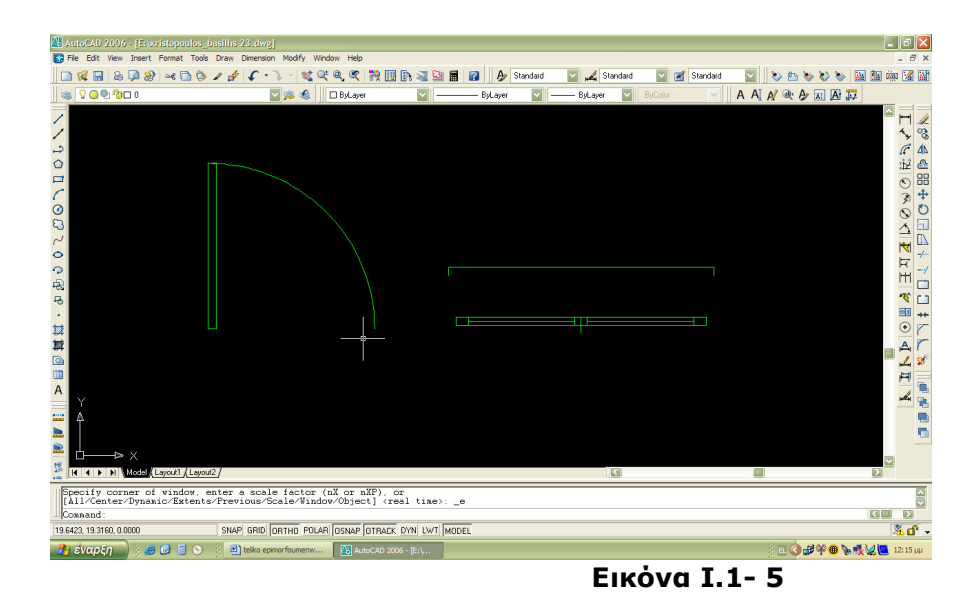

Οι εκπαιδευόµενοι αποθηκεύουν τα αρχεία στους προσωπικούς τους φακέλους.

Bήμα 3°: Οι εκπαιδευόμενοι καλούνται να δημιουργήσουν από ένα layer με την ονοµασία και τις ιδιότητες του πίνακα:

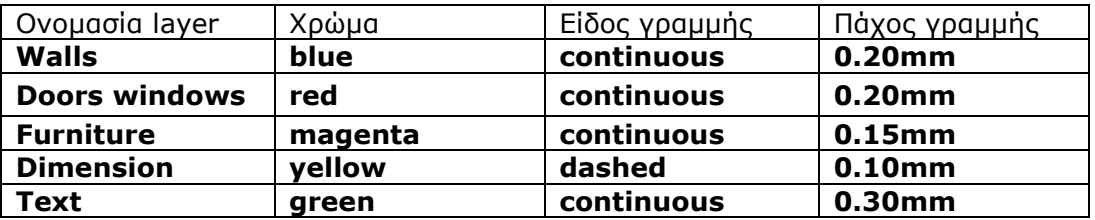

Οι εκπαιδευόµενοι ανοίγουν ένα νέο κενό αρχείο του AutoCAD και ξεκινούν να ονοµάζουν τα layer (εικόνα Ι.1- 6)

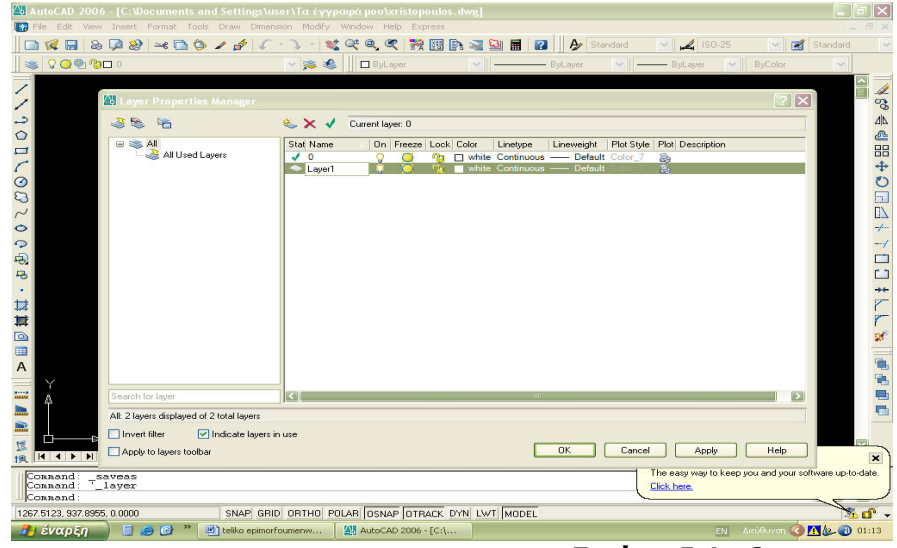

Εικόνα Ι.1- 6

να επιλέγουν το χρώµα. (εικόνα Ι.1- 7)

## Μάθηµα Ι.3

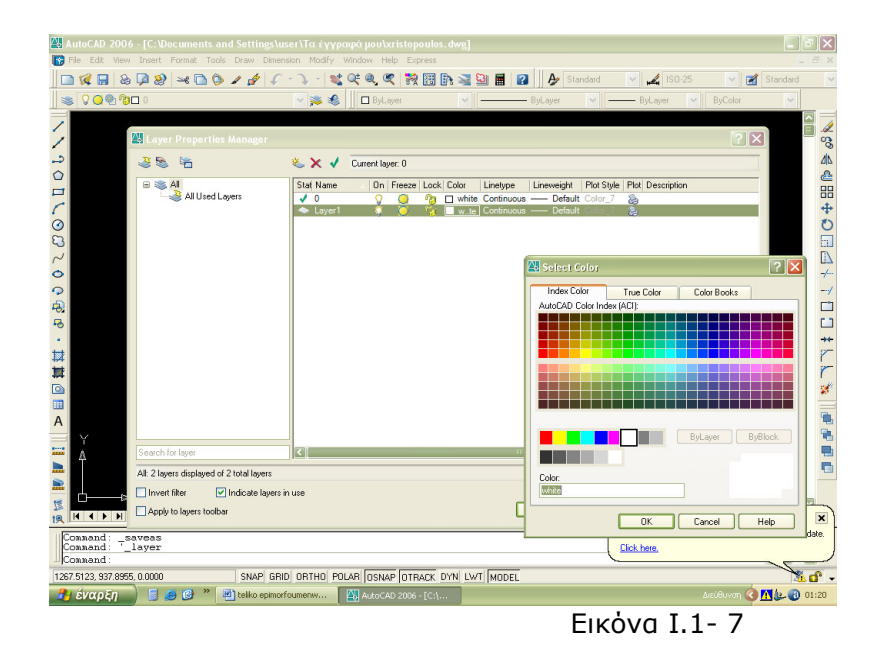

το είδος της γραµµής (εικόνα Ι.1-8)

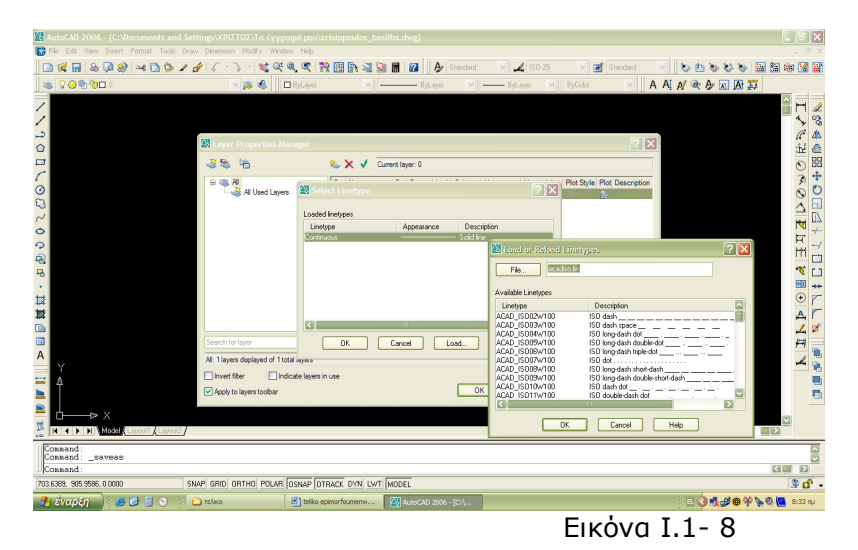

και το πάχος της γραµµής. (εικόνα Ι.1-9)

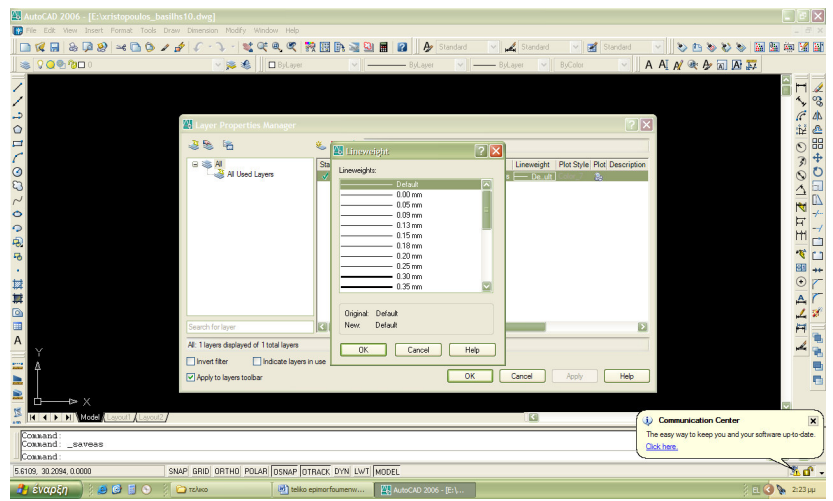

Εικόνα Ι.1- 9

∆ραστηριότητα 2: Σύνθετες εντολές σχεδίασης-Εντολές επεξεργασίας

#### α. Γενικά

Η δραστηριότητα αφορά την χρήση σύνθετων εντολών σχεδίασης και επεξεργασίας.

#### β. Αναλυτική Περιγραφή ∆ραστηριότητας

#### Ρόλος µελών κάθε οµάδας

#### Εκπαιδευόμενος Α: 1<sup>ος</sup> Μελετητής

Είναι ο εκπαιδευόµενος που έχει τη µεγαλύτερη ευχέρεια στο χειρισµό του AutoCAD.

Αναλαµβάνει να βοηθήσει τα άλλα µέλη της οµάδας στην σχεδίαση των αντικειµένων και ελέγχει ώστε η οµάδα να σχεδιάσει και τα δύο διακοσµητικά µοτίβα και µετά να γίνει ανταλλαγή µεταξύ των µελών

#### Εκπαιδευόμενος Β: 2<sup>ος</sup> Μελετητής

Αναλαµβάνει την αποστολή των εκτελεσµένων ασκήσεων στον επιµορφωτή και ελέγχει τον φάκελο της οµάδας ώστε να υπάρχουν και τα δύο διακοσµητικά.

#### Εκπαιδευόµενος Γ: 3ος Μελετητής

∆εν έχει κάποια ειδική αρµοδιότητα.

#### Στάδιο 1°: Προετοιμασία

Ο εκπαιδευτής κάνει µια εισαγωγή στη δραστηριότητα, αποσαφηνίζοντας τους διδακτικούς της στόχους. ∆ίνονται στους εκπαιδευόµενους προφορικές οδηγίες, στις οποίες αναλύεται ο ρόλος του κάθε εκπαιδευόµενου καθώς και ο γενικότερος σκοπός της δραστηριότητας.

#### Στάδιο 2°: Παρουσίαση

O εκπαιδευτής παρουσιάζει στους εκπαιδευόµενους τις παρακάτω εντολές και αρχές επεξεργασίας του AutoCAD:

Σύνθετες εντολές σχεδίασης

α. polygon, δίνουµε αριθµό πλευρών, κέντρο, εγγεγραµµένο ή περιγεγραµµένο και ακτίνα του κύκλου. β. rectangle γ. ellipse Οι εντολές βρίσκονται σε εικονίδια στο pull down menu – draw.

Εντολές επεξεργασίας

Aπό το pull down menu – Modify (εικόνα Ι.1- 10 )

α. Οι βασικές εντολές επεξεργασίας:

a1) erase, copy, mirror, offset, array, move, rotate, scale

a2) stretch, lengthen, trim, extend, break, chamfer, fillet, explode

β. Η επιλογή αντικειµένων:

add, all, cpolygon, crossing, fence, last, previous, remove, window, wpolygon, undo

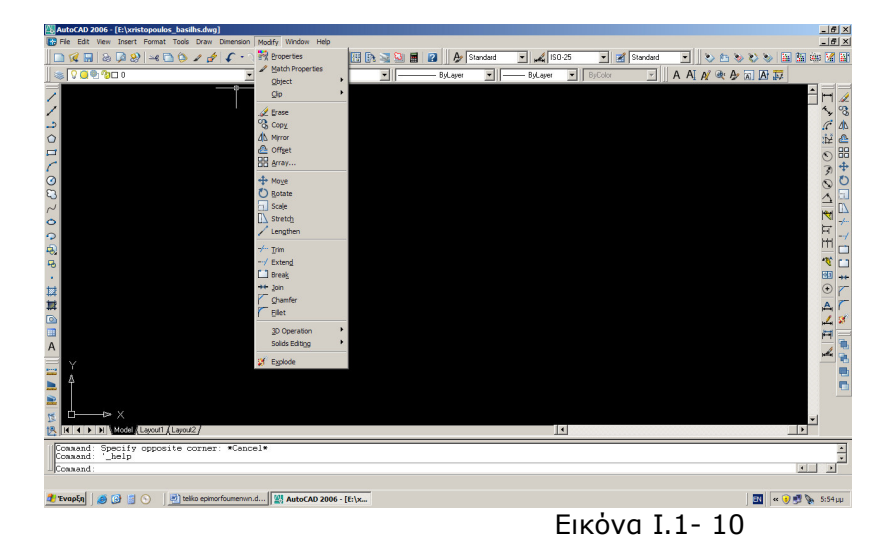

Η γραµµή εργαλείων bonus layer tools

Μας παρέχει ευκολότερη και ταχύτερη διαχείριση των layers.

Οι εντολές σχεδίασης divide και measure

από το pull down menu – draw

divide: διαιρούµε ένα αντικείµενο σε ίσα τµήµατα (διαίρεση δε σηµαίνει κατάτµηση)

measure: χωρίζουμε ένα αντικείμενο σε τμήματα σταθερού μήκους.

Η γραµµή εργαλείων inquiry (εικόνα Ι.1-11)

| ED AutoCAD 2006 - [E:\xristopoulos_basillis.dwg]<br>Fo File Edit View Insert Format Tools Draw Dimension Modify Window Help |                                                   |                                     |              |                                   |                            |                                           | 그러스<br>$-10 \times$                                                   |
|----------------------------------------------------------------------------------------------------|---------------------------------------------------|-------------------------------------|--------------|-----------------------------------|----------------------------|-------------------------------------------|-----------------------------------------------------------------------|
|                                                                                                    |                                                   |                                     |              |                                   |                            |                                           |                                                                       |
| $\approx 7$<br>Spelling<br>Quick Select                                                                                     |                                                   | REDJOIN<br>良田                       | A Standard   | $\leq$ $\leq$ 150-25              | Standard<br>$\blacksquare$ | $\circ$ 0<br>회<br>$\Diamond$<br>$\bullet$ | $\bullet$ $\blacksquare$ $\blacksquare$ $\blacksquare$ $\blacksquare$ |
| 90%<br>陽<br>Draw Order                                                                                                    |                                                   | $\overline{\phantom{a}}$<br>ByLayer | ⊣<br>ByLayer | - ByLayer<br>$\blacktriangledown$ | ×<br>ByColor               | A A A & A 国国县                             |                                                                       |
| Inguiry                                                                                                    |                                                   | <b>Emil Distance</b>                |              |                                   |                            |                                           |                                                                       |
| Lipdate Fields                                                                                                    |                                                   | Area                                |              |                                   |                            |                                           | A                                                                     |
|                                                                                                    |                                                   | Region/Mass Properties              |              |                                   |                            |                                           | ್ಯಾ<br>$\mathbf{v}_\mathbf{y}$                                        |
| $\frac{1}{\circ}$<br><b>Block Editor</b>                                                                                    |                                                   |                                     |              |                                   |                            |                                           |                                                                       |
|                                                                                                    | Xref and Block In-place Editing                   | ▶ 15 List                           |              |                                   |                            |                                           | f.                                                                    |
| $\frac{1}{\sqrt{2}}$<br>Attribute Extraction                                                                                |                                                   | <b>LB</b> ID Point                  |              |                                   |                            |                                           | 484<br>$\overline{c}$                                                 |
| <b>Sol</b> Properties                                                                                                    | $CTRL + 1$                                        | <b>Time</b>                         |              |                                   |                            |                                           | 3                                                                     |
| $\frac{8}{3}$<br>DesignCenter                                                                                               | $CTRL + 2$                                        | Status                              |              |                                   |                            |                                           | C                                                                     |
| <b>The Tool Palettes Window</b>                                                                                             | $CTRL + 3$                                        | Set Variable                        |              |                                   |                            |                                           | Δ                                                                     |
| $\sim$<br>Sheet Set Manager                                                                                                 | CTRL+4                                            |                                     |              |                                   |                            |                                           |                                                                       |
| % Info Palette<br>$\circ$                                                                                                   | $CTRL + S$                                        |                                     |              |                                   |                            |                                           | N                                                                     |
| dbConnect                                                                                                    | CTRL+6                                            |                                     |              |                                   |                            |                                           | 冒                                                                     |
| C B<br>Markup Set Manager                                                                                                   | $CTRL + 7$                                        |                                     |              |                                   |                            |                                           | m                                                                     |
| QuickCalc<br>all Command Line<br>$\overline{\mathbf{B}}$                                                                    | CTRL+8                                            |                                     |              |                                   |                            |                                           | ¢<br>m                                                                |
| ×.                                                                                                    | CTRL+9                                            |                                     |              |                                   |                            |                                           | 囮<br>÷                                                                |
| Load Application                                                                                                    |                                                   |                                     |              |                                   |                            |                                           | $\circledast$                                                         |
| Run Script                                                                                                    |                                                   |                                     |              |                                   |                            |                                           | А                                                                     |
| Macro                                                                                                    |                                                   |                                     |              |                                   |                            |                                           |                                                                       |
| 日の舞台<br><b>AutoLISP</b>                                                                                                    |                                                   |                                     |              |                                   |                            |                                           |                                                                       |
| Display Image                                                                                                    |                                                   |                                     |              |                                   |                            |                                           | Ħ                                                                     |
| A                                                                                                    |                                                   |                                     |              |                                   |                            |                                           |                                                                       |
| to Named UCS<br>盟                                                                                                    |                                                   |                                     |              |                                   |                            |                                           |                                                                       |
| Orthographic UCS                                                                                                    |                                                   |                                     |              |                                   |                            |                                           | e                                                                     |
| L <sup>e</sup> Moye UCS                                                                                                    |                                                   |                                     |              |                                   |                            |                                           |                                                                       |
| New UCS                                                                                                    |                                                   |                                     |              |                                   |                            |                                           |                                                                       |
| $\Rightarrow$ X<br>CAD Standards                                                                                            |                                                   |                                     |              |                                   |                            |                                           | $\overline{\phantom{a}}$                                              |
| <b>ICC CONTRACTOR</b><br>Wizards                                                                                            |                                                   |                                     |              | ∏∎∣                               |                            |                                           | $\blacksquare$                                                        |
| Drafting Settings<br>Connend                                                                                                |                                                   |                                     |              |                                   |                            |                                           |                                                                       |
| Coanand:<br>Tablet<br>saveas                                                                                                |                                                   |                                     |              |                                   |                            |                                           |                                                                       |
| Connand:<br>Customize                                                                                                    |                                                   |                                     |              |                                   |                            |                                           | $\vert \cdot \vert$<br>$\blacksquare$                                 |
| Options                                                                                                    |                                                   |                                     |              |                                   |                            |                                           |                                                                       |
| <b>EvapEn</b><br>份<br>킈<br>π                                                                                                | belico epinorfoumenwn.d   23 AutoCAD 2006 - [E:\x |                                     |              |                                   |                            | BN                                        | $499\%$<br>$5:49$ uu                                                  |

Εικόνα Ι.1-11

- a. distance (η διαφορά χ,ψ,ζ µεταξύ δύο σηµείων)
- b. area (εµβαδόν)
- c. mass properties (αναφέρεται σε 3d σχεδίαση)
- d. list (παίρνουµε πληροφορίες αντικειµένου σε σελίδα)
- e. Ιd point (µας δίνει το χ,ψ,ζ ζητούµενου σηµείου)

Η εντολή properties

Παίρνουµε την εντολή από την κύρια µπάρα object properties κάνουµε κατάδειξη αντικειµένου και λαµβάνουµε πληροφορίες. Μπορούµε επίσης να αλλάξουµε χρώµα, layer, τύπο γραµµής και διάφορα άλλα στοιχεία ανάλογα µε το καταδειχθέν αντικείµενο(εικόνα Ι.1-12).

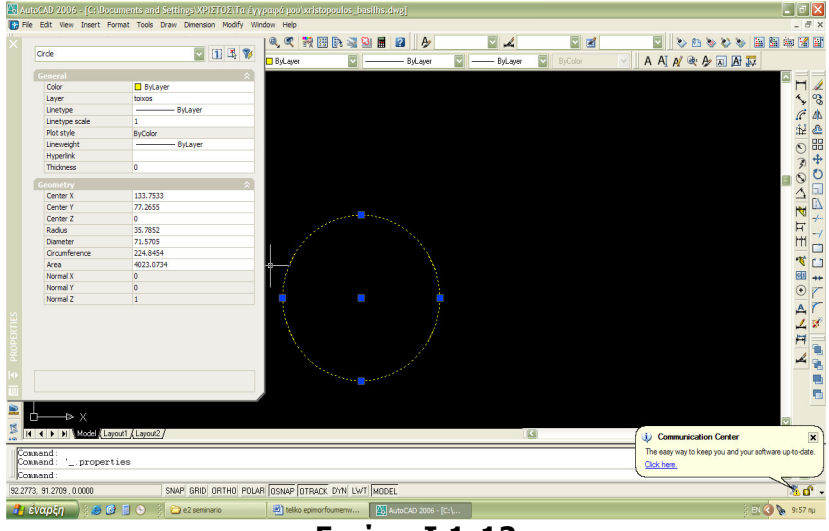

Εικόνα Ι.1-12

### Στάδιο 3°: Εφαρμογή

Bήμα 1°: Σχεδιάστε το λουλούδι.

Εντολές σχεδίασης: POLYGON, RECTANGLE, ELLIPSE Εντολές επεξεργασίας: ERASE, COPY, MIRROR, OFFSET, ARRAY κλπ Χρήση εντολών διαµόρφωσης: OFFSET, MOVE, COPY, TRIM, EXTEND Εντολές διαχείρισης αρχείων: OPEN, SAVE AS

Οι εκπαιδευόµενοι ανοίγουν ένα νέο κενό αρχείο του AutoCAD επιλέγουν απλά εργαλεία σχεδίασης γραµµών, ελλείψεων, κύκλων και ξεκινούν την σχεδίαση υπό την καθοδήγηση και τις επεξηγήσεις του εκπαιδευτή. (εικόνα Ι.1-13)

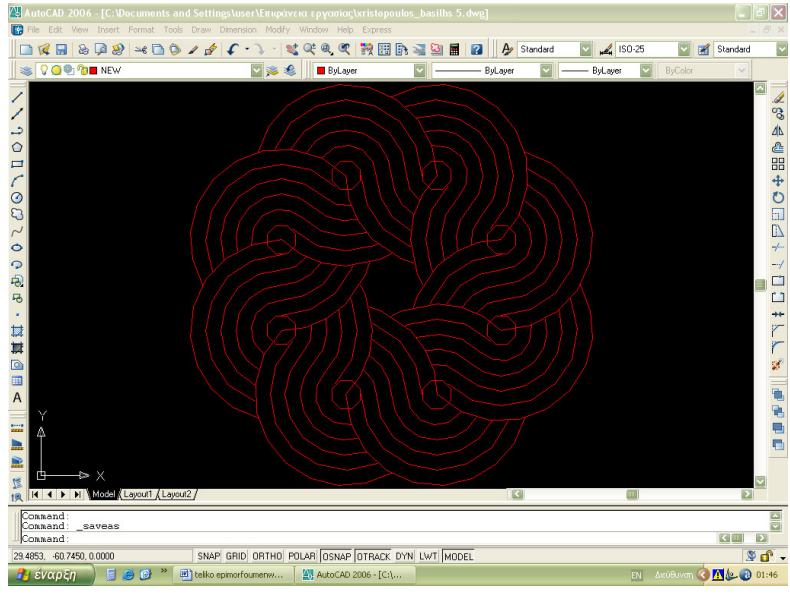

Εικόνα Ι.1-13

Bήμα 2°: Μετρήστε το εμβαδόν και το μήκος των πλευρών του οικοδομικού τετραγώνου 56 και δώστε τις συντεταγµένες των σηµείων. Επίσης υποδείξτε τα σηµεία ώστε σε κάθε πλευρά του οικοπέδου ΑΒΓ∆ να τοποθετηθούν σε ίσες αποστάσεις 8 δέντρα.

Χρήση εντολών σχεδίασης: LINE, POLYLINE, DIVIDE, MEASURE Χρήση γραµµής εργαλείων inquiry: DISTANCE, AREA, MASS PROPERTIES, LIST ,ID POINT. Χρήση εντολής properties

Οι εκπαιδευόµενοι ανοίγουν το δείγµα που συνοδεύει το λογισµικό και βρίσκεται στο φάκελο samples και µε τις κατάλληλες εντολές divide, idpoint, distance, area και υπό την καθοδήγηση και τις επεξηγήσεις του εκπαιδευτή υπολογίζουν το εµβαδόν και το µήκος των πλευρών, εντοπίζουν τα σηµεία τοποθέτησης των δέντρων (εικόνα Ι.1-13) και αναγράφουν τα στοιχεία αυτά σε αρχείο word.

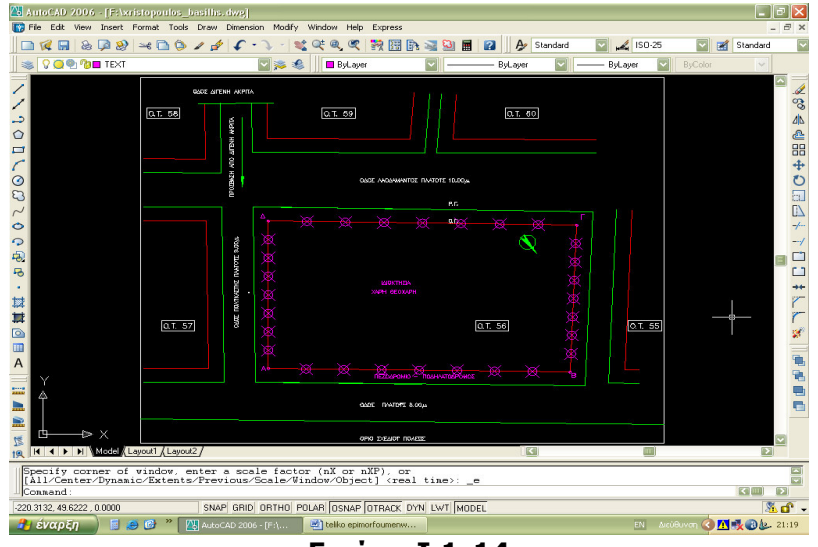

Εικόνα Ι.1-14

#### Στάδιο 4°: Αξιολόγηση

Όταν οι εκπαιδευόµενοι τελειώσουν τη σχεδίαση αποθηκεύουν τα αρχεία στοµ προσωπικό τους φάκελο.

Η αξιολόγηση των εκπαιδευόµενων θα γίνει µε τη µέθοδο portfolio. Τα αρχεία σχεδίου που δηµιουργούν θα αποθηκευτούν σε φάκελο και θα υπάρχει η δυνατότητα για αναθεώρησή τους οποιαδήποτε στιγµή.

## ∆ραστηριότητα 3:

Γραφή και διόρθωση κειµένου-∆ιαστασιολόγηση-∆ιαγραµµίσεις

#### α. Γενικά

Η δραστηριότητα αφορά τη γραφή και διόρθωση κειµένων, τη διαστασιολόγηση και τις διαγραµµίσεις τη κάτοψης της εξοχικής κατοικίας.

## β. Αναλυτική Περιγραφή ∆ραστηριότητας

#### Ρόλος µελών κάθε οµάδας Εκπαιδευόμενος Α: 1<sup>ος</sup> Μελετητής

Είναι ο επιµορφούµενος που έχει τη µεγαλύτερη ευχέρεια στο χειρισµό του AutoCAD.

Αναλαµβάνει να βοηθήσει τα άλλα µέλη της οµάδας στην κατά την διάρκεια της εφαρµογής.

#### Εκπαιδευόμενος Β: 2<sup>ος</sup> Μελετητής

Αναλαµβάνει την αποστολή των εκτελεσµένων ασκήσεων στον επιµορφωτή.

## Εκπαιδευόμενος Γ: 3<sup>ος</sup> Μελετητής

Στην παρούσα δραστηριότητα δεν έχει κάποιον ειδικό ρόλο.

#### Στάδιο 1°: Προετοιμασία

Ο εκπαιδευτής κάνει µια εισαγωγή στη δραστηριότητα, αποσαφηνίζοντας τους διδακτικούς της στόχους και εξηγώντας το πρόβληµα. ∆ίνονται στους εκπαιδευόµενους προφορικές οδηγίες, στις οποίες αναλύεται ο ρόλος του κάθε εκπαιδευόµενου καθώς και ο γενικότερος σκοπός της δραστηριότητας.

#### Στάδιο 2°: Παρουσίαση

O εκπαιδευτής παρουσιάζει στους εκπαιδευόµενους τις παρακάτω εντολές και αρχές επεξεργασίας του AutoCAD:

Γραφή και διόρθωση κειµένου

Ένα στυλ κειµένου είναι ένα σύνολο ρυθµίσεων που καθορίζουν πως θα εµφανιστεί το κείµενο µέσα στο σχέδιο.(εικόνα Ι.1-15)

α) Ορισµός στυλ

(ρυθµίζουµε όνοµα γραµµατοσειρά και εµφάνιση κειµένου effects)

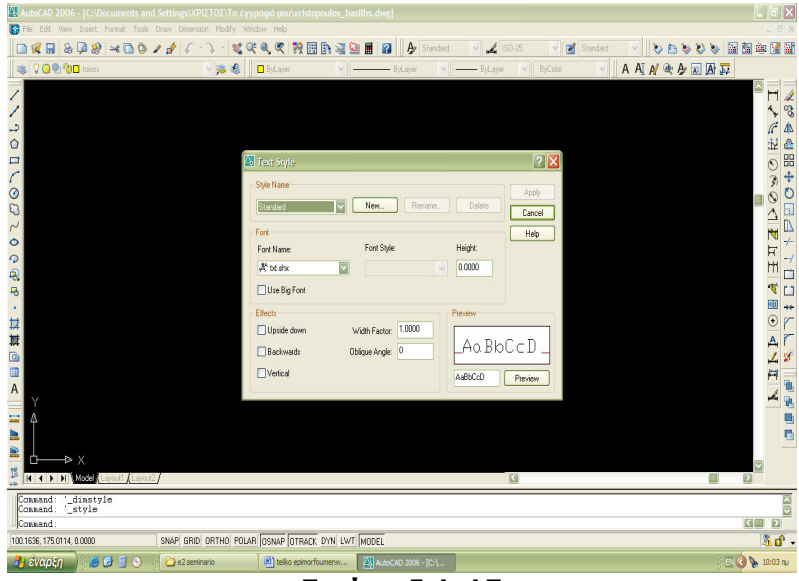

Εικόνα Ι.1-15

Η εντολή text (κείµενο µιας γραµµής) (εικόνα Ι.1-16)

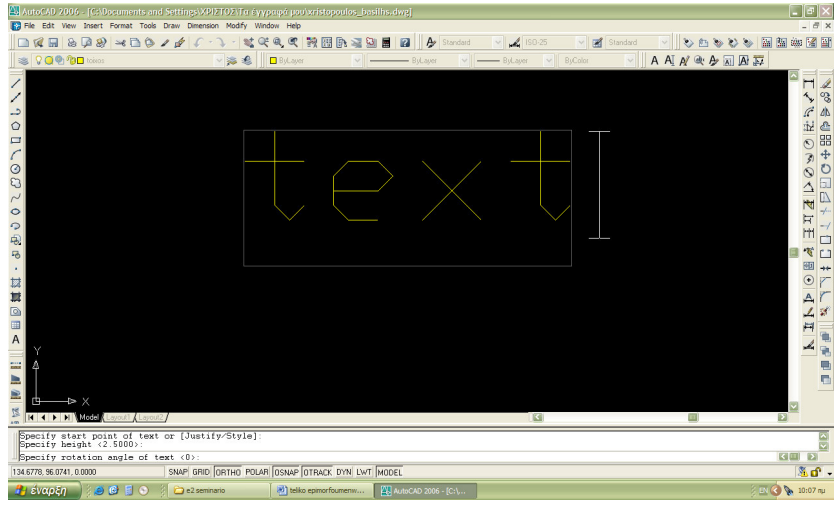

Εικόνα Ι.1-16

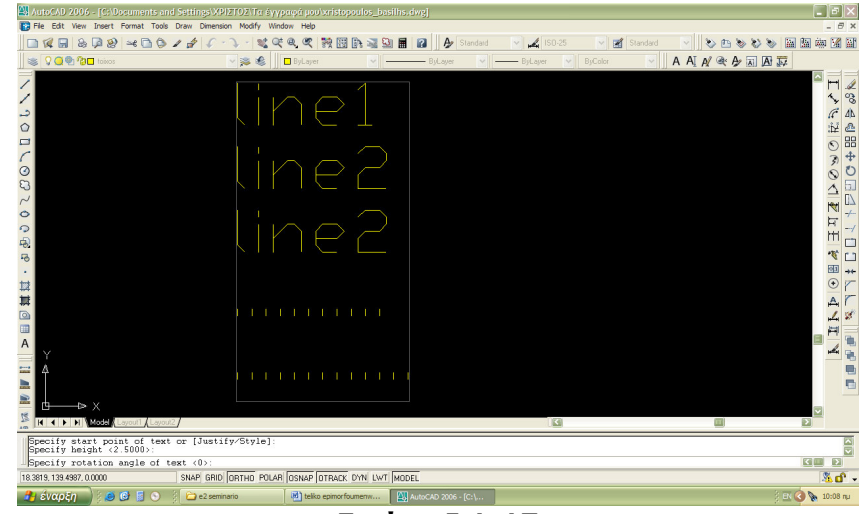

Η εντολή dtext (κείµενο πολλών γραµµών) (εικόνα Ι.1-17)

Εικόνα Ι.1-17

και στις δύο εντολές καθορίζουµε στοίχιση, στυλ, σηµείο εισαγωγής, ύψος και κλίση κειµένου.

 Η εντολή mtext (κείµενο παραγράφου) υπάρχει διορθωτής στον οποίο ρυθµίζουµε: καρτέλα character, καρτέλα properties, καρτέλα find. (εικόνα Ι.1-18)

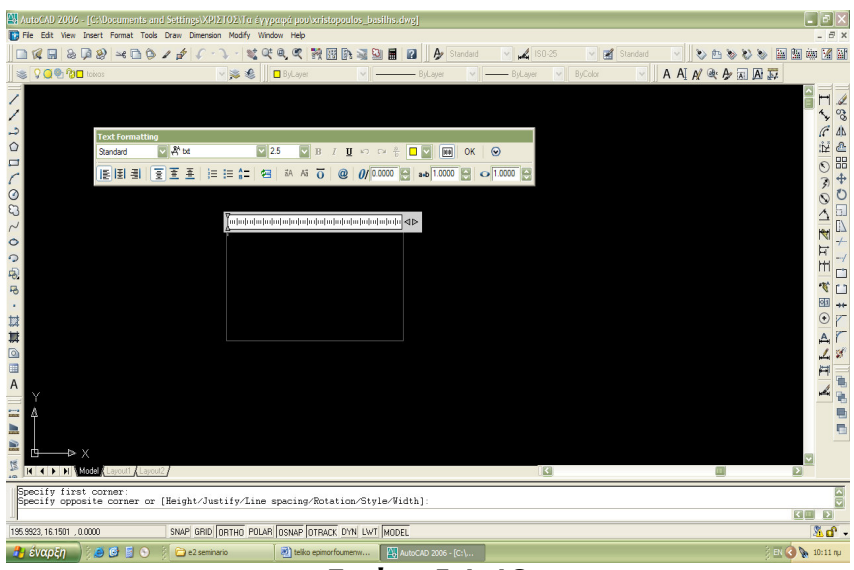

Εικόνα Ι.1-18

#### ∆ιαστασιολόγηση

Το AutoCAD παρέχει τη δυνατότητα να σχεδιάζουµε αρκετά εύκολα τις διαστάσεις στο σχέδιο, εφόσον αρχικά έχουν οριστεί µια σειρά από παραµέτρους. Τα είδη των διαστάσεων που είναι διαθέσιµα είναι τα ακόλουθα:

1. Είδη διαστάσεων

α) διαστάσεις αναφερόµενες σε ευθύγραµµα τµήµατα:dim horizontal, dim vertical, dim aligned

β) διαστάσεις αναφερόµενες σε κύκλους:dim diameter, dim radius

γ) διαστάσεις αναφερόµενες σε γωνίες: dim angular

Ωστόσο, όπως και σε άλλους τύπους αντικειµένων AutoCAD έτσι και για την διαστασιολόγηση των σχεδίων υπάρχουν στυλ διαστάσεων dimension lines. Ένα στυλ διαστάσεων είναι ένα σύνολο ρυθµίσεων που καθορίζουν πως θα εµφανίζονται οι διαστάσεις στο σχέδιο. Μπορούµε να ορίσουµε δικά µας στυλ διαστάσεων και να κάνουµε σε αυτά τροποποιήσεις, αλλά µπορούµε να αλλάξουµε και µεµονωµένες ρυθµίσεις σε ορισµένες διαστάσεις .(εικόνα Ι.1- 19)

2. Βασικά στοιχεία διαστάσεων

α) dimension lines, β) extension lines, γ) arrowheads, δ) center lines, ε) center mark, ζ) leader line, η) dimesion text

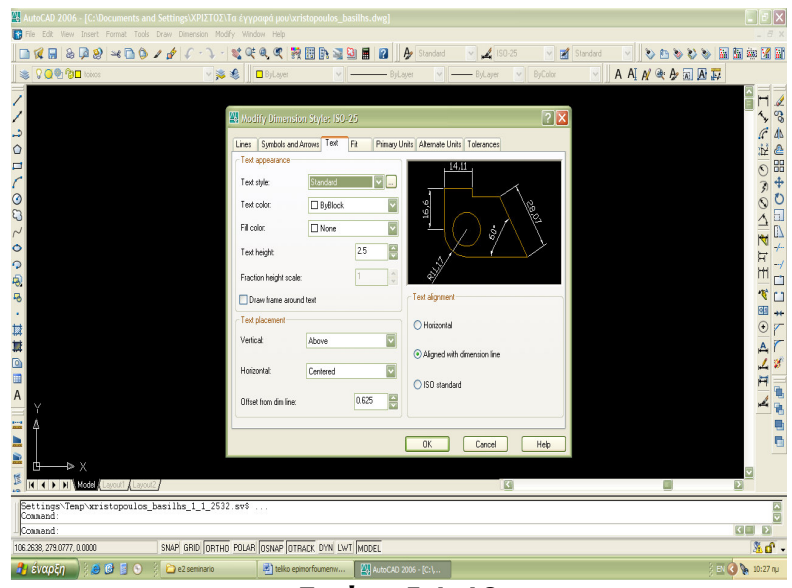

Εικόνα Ι.1-19

Η εντολή hatch

∆ηµιουργεί διαγράµµιση σε κλειστή ή ανοιχτή επιφάνεια σαν ενιαίο αντικείµενο.

Με την εντολή αυτή µπορείτε να διαγραµµίσετε επίπεδες επιφάνειες που περικλείονται από πολύγραµµα, ευθύγραµµα τµήµατα, τόξα ή κύκλους. Υπάρχουν τρία στυλ διαγράµµισης: normal, outer, ignore.

Η εντολή bhatch

∆ηµιουργεί διαγράµµιση σε επιφάνεια µε κλειστά όρια.

Παραµετροποίηση διαγραµµίσεων – η εντολή hatchedit

Παραµετροποιεί όλα τα επεξεργάσιµα στοιχεία µιας διαγράµµισης.

#### Στάδιο 3°: Εφαρμογή

Χρήση εντολών κειµένου:TEXT, DTEXT, MTEXT LINE, RECTANGLE Χρήση εντολών διαστασιολόγησης: LINEAR DIMENSION Χρήση εντολών διαγράµµισης: HATCH, HATCHEDIT Χρήση εντολών διαχείρισης αρχείων: OPEN, SAVE AS

Bήμα 1°: Διαστασιολογήση του οικόπεδο ΑΒΓΔ του οικοδομικού τετραγώνου 56. ∆ιαστασιολόγηση στις πλευρές, στις διαγώνιους, στις γωνίες κ.α.

Οι εκπαιδευόµενοι ανοίγουν το αρχείο που συνοδεύει το λογισµικό και βρίσκεται στο φάκελο samples (εικόνα Ι.1-20).

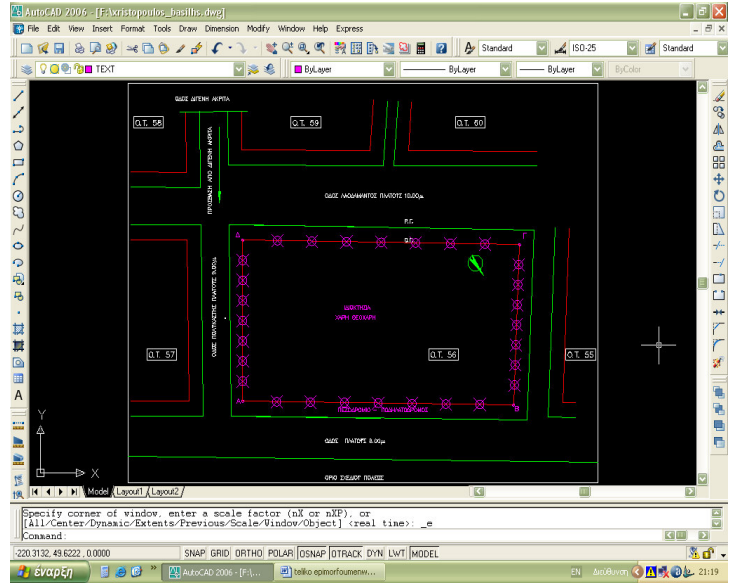

Εικόνα Ι.1-20

Επιλέγουν τις κατάλληλες εντολές διαστάσεων:linear,aligned, angular και τοποθετούν τις διαστάσεις υπό την καθοδήγηση και τις επεξηγήσεις του εκπαιδευτή (εικόνα Ι.1-21)

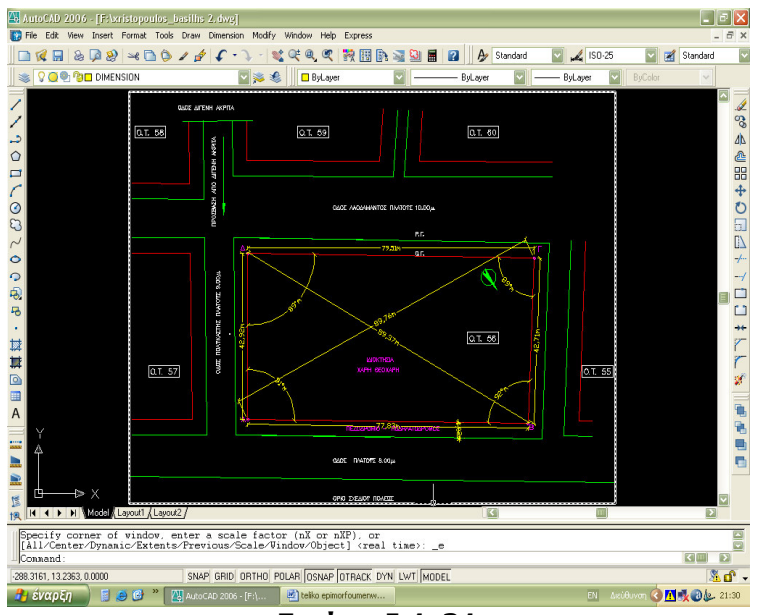

Εικόνα Ι.1-21

Αποθηκεύουν το αρχείο µε διαφορετικό όνοµα στο προσωπικό τους φάκελο.

Bήμα 2°: Τοποθέτηση διαστάσεων στην κάτοψη τις εξοχικής κατοικίας.

Οι εκπαιδευόµενοι ανοίγουν το αρχείο που συνοδεύει το λογισµικό και βρίσκεται στο φάκελο samples. Επιλέγουν τις κατάλληλες εντολές διαστάσεων όπως και στην προηγούµενη εφαρµογή και τοποθετούν τις διαστάσεις (εικόνα  $1.1-22$ 

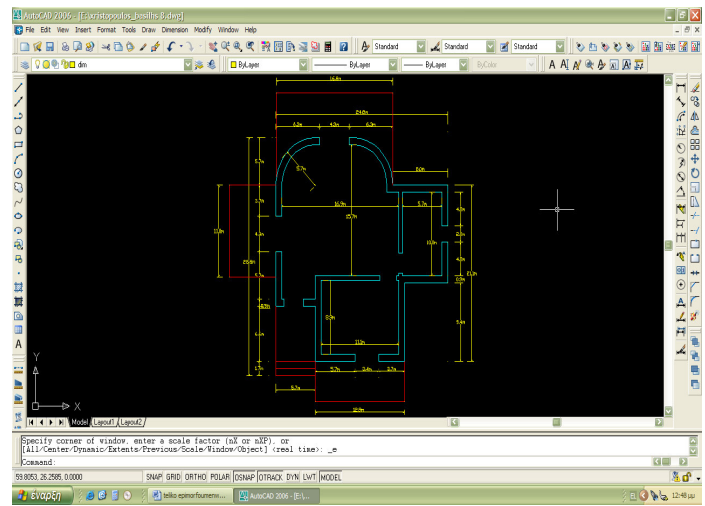

Εικόνα Ι.1-22

Αποθηκεύουν το αρχείο µε διαφορετικό όνοµα στο προσωπικό µας φάκελο.

Bήμα 3°: Συμπλήρωση στοιχείων στο πινακάκι σχεδίου διαστάσεων Α4 ως µελετητής του έργου, όπως φαίνεται στο σχήµα παρακάτω.

Οι εκπαιδευόµενοι ανοίγουν το αρχείο που συνοδεύει το λογισµικό και βρίσκεται στο φάκελο samples. (εικόνα Ι.1-23)

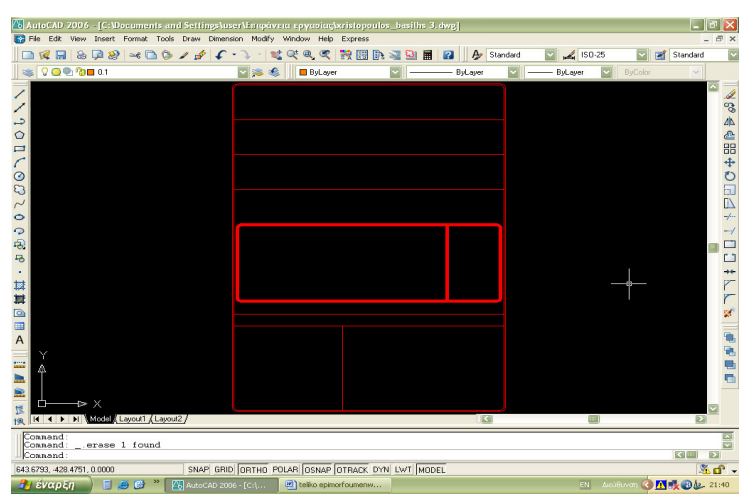

#### Εικόνα Ι.1-23

Εισάγουν κείµενα στο σχέδιο (εικόνα Ι.1-24) (Ορισµός στυλ, Χρήση εντολών Text και Dtext, Εντολή Mtext)

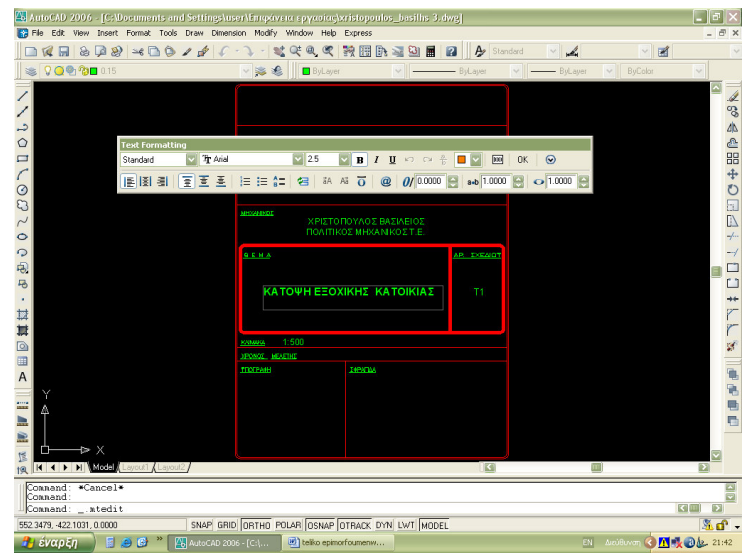

Εικόνα Ι.1-24

Αποθηκεύουν το αρχείο µε διαφορετικό όνοµα στο προσωπικό τους φάκελο (εικόνα Ι.1-25).

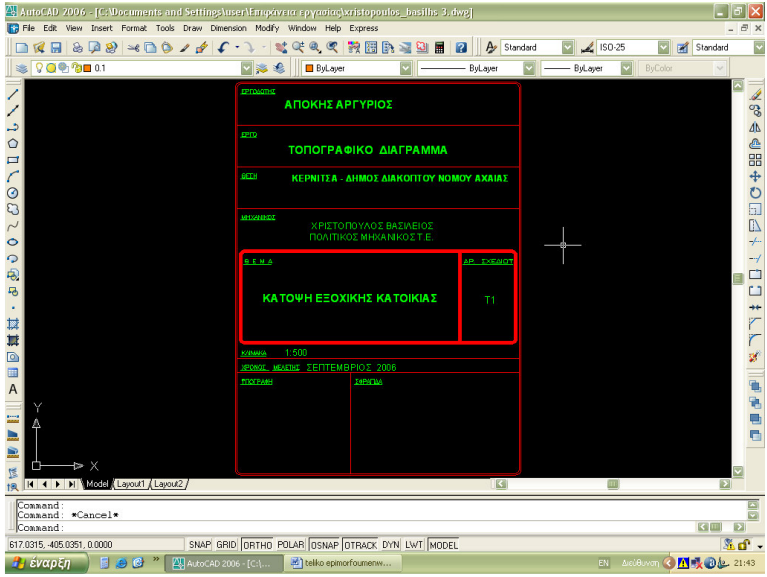

Εικόνα Ι.1-25

Bήμα 3°: Στην κάτοψη της εξοχικής κατοικίας να προστεθούν διαγραμμίσεις της επιλογής σας σε ξεχωριστή στρώση (layer).

 $\lceil \cdot \rceil$ X 製」<br>日 **マニットリック 国盟書図**<br>A A A & & A & A & A & A &  $\|\hspace{1.9cm} \text{or} \hspace{1.9cm} \text{or} \hspace{1.9cm}$ V A Sta  $|v|$  of VACACIO COOPODE A ETERITACIO CONGRESIA<br>A ERRETA FOLA FONCORRE .<br>Specify corner of vindow, enter a scale factor (nX or nXP), or<br>[All/Center/Dynamic/Extents/Previous/Scale/Window/Object] <real time>: \_e SNAP GRID ORTHO POLAR OSNAP OTRACK DYN LWT MODEL  $68$  El  $8 - 3.56$ 

Οι εκπαιδευόµενοι ανοίγουν το αρχείο της κάτοψης.(εικόνα Ι.1-26)

Εικόνα Ι.1-26

Εισάγουν διαγραµµίσεις (hatch) στο σχέδιο (εικόνα Ι.1-27).

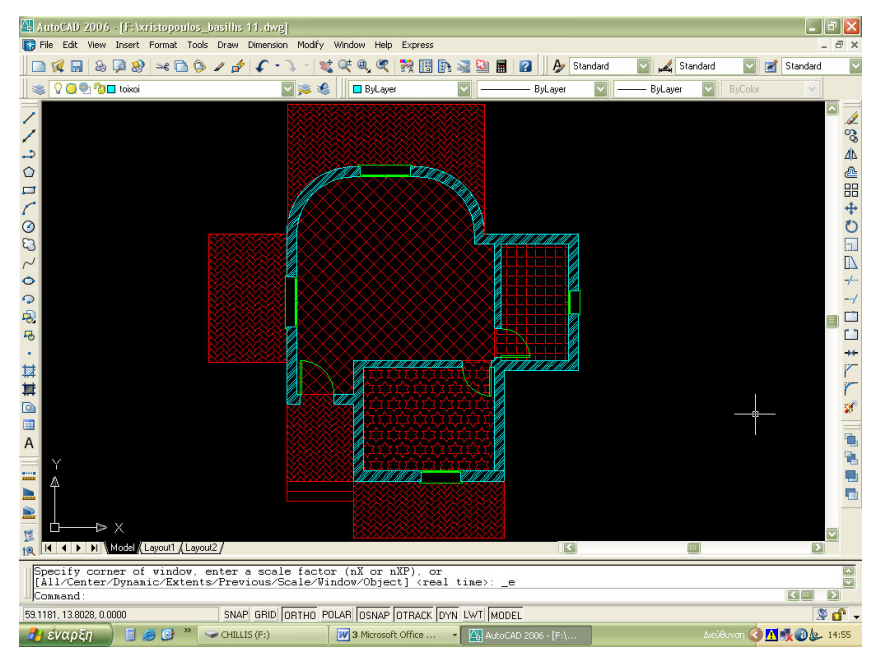

Εικόνα Ι.1-27

Αποθηκεύουν το αρχείο µε διαφορετικό όνοµα στο προσωπικό τους φάκελο. Κλείνουν το πρόγραµµα.

#### Στάδιο 4°: Αξιολόγηση

Όταν οι εκπαιδευόµενοι τελειώσουν τη σχεδίαση αποθηκεύουν το αρχείο µε διαφορετικό όνοµα στο προσωπικό τους φάκελο.

Η αξιολόγηση των εκπαιδευόµενων θα γίνει µε τη µέθοδο portfolio. Τα αρχεία σχεδίου που δηµιουργούν θα αποθηκευτούν σε φάκελο και θα υπάρχει η δυνατότητα για αναθεώρησή τους οποιαδήποτε στιγµή.

#### ∆ραστηριότητα 4:

Σχεδιαστικές ενότητες (blocks) – Σχεδίαση ολοκληρωµένης κάτοψης εξοχικής κατοικίας - Εκτύπωση

#### α. Γενικά

Η δραστηριότητα αφορά τη σχεδίαση επίπλων, τη δηµιουργία και την εισαγωγή σχεδιαστικών Blocks προκειµένου να συµπληρωθεί η κάτοψη της κατοικίας µε τα απαραίτητα έπιπλα και την συγκέντρωση όλων των προηγούµενων δραστηριοτήτων για το τελικό αποτέλεσµα, την κάτοψη της εξοχικής κατοικίας.

#### β. Αναλυτική Περιγραφή ∆ραστηριότητας

#### Ρόλος µελών κάθε οµάδας Εκπαιδευόμενος Α: 1<sup>ος</sup> Μελετητής

Είναι ο επιµορφούµενος που έχει τη µεγαλύτερη ευχέρεια στο χειρισµό του AutoCAD και ειδικότερα στην εκτύπωση.

Αναλαµβάνει σε συνεργασία και συνεννόηση µε τον επιµορφωτή να βοηθήσει τα άλλα µέλη για την ολοκλήρωση και παρουσίαση του τελικού αποτελέσµατος καθώς και την εκτύπωσή του σε διάφορες κλίµακες και προσανατολισµού χαρτιού.

#### Εκπαιδευόμενος Β: 2<sup>ος</sup> Μελετητής

Αναλαµβάνει την αποστολή των ολοκληρωµένων προτάσεων στον επιµορφωτή.

#### Εκπαιδευόµενος Γ: 3ος Μελετητής

Είναι ο εκπαιδευόµενος που θα σχεδιάσει τα Blocks των επίπλων. Στη συνέχεια θα τα εισάγει στην κάτοψη για την ολοκλήρωση της κάτοψης της εξοχικής κατοικίας.

#### Στάδιο 1°: Προετοιμασία

Ο εκπαιδευτής κάνει µια εισαγωγή στη δραστηριότητα, αποσαφηνίζοντας τους διδακτικούς της στόχους και εξηγώντας το πρόβληµα. ∆ίνονται στους εκπαιδευόµενους προφορικές οδηγίες, στις οποίες αναλύεται ο ρόλος του κάθε εκπαιδευόµενου καθώς και ο γενικότερος σκοπός της δραστηριότητας.

#### Στάδιο 2°: Παρουσίαση

O εκπαιδευτής παρουσιάζει στους εκπαιδευόµενους τις παρακάτω εντολές και αρχές επεξεργασίας του AutoCAD:

- Block: µια σχεδιαστική ενότητα που αποτελείται από πολλά σχεδιασµένα αντικείµενα τα οποία συµπεριφέρονται σαν ένα.
- ∆ηµιουργία ενός block
	- 1. Σχεδιάζουµε πρώτα τα αντικείµενα (δηλ. το µέλλον block)
	- 2. Παίρνουµε την εντολή bmake και ρυθµίζουµε στο παράθυρο block definition: όνομα, επιλογή αντικειμένων, σημειο εισαγωγής (εικόνα Ι.1-28).
	- 3. Πληκτρολογούµε την εντολή wblock και αποθηκεύουµε το block που δηµιουργήσαµε στο σχέδιό µας και σαν εξωτερικό αρχείο.

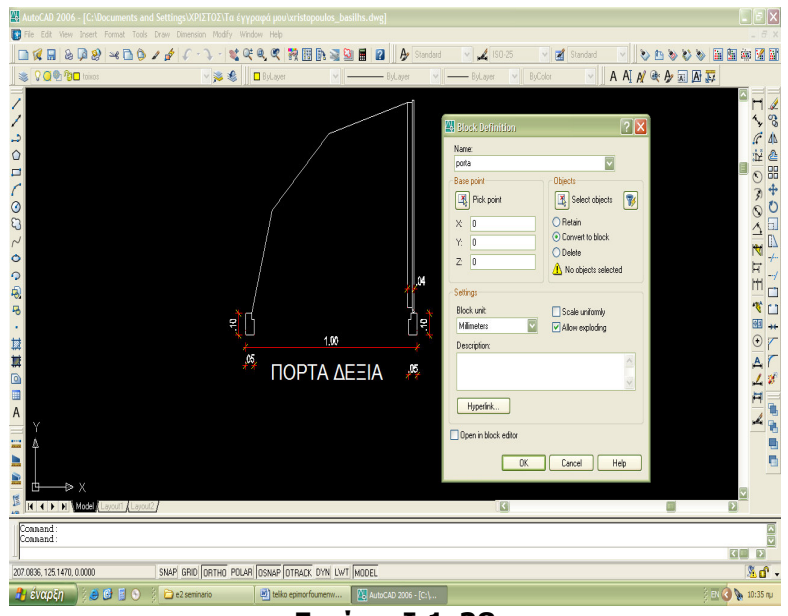

Εικόνα Ι.1-28

Εισαγωγή ενός block στο σχέδιό µας (εικόνα Ι.1-29).

- 1. Παίρνουµε την εντολή insertblock και ρυθµίζουµε στο παράθυρο block definition:
	- a. όνοµα, είτε µέσα από το σχέδιό µας (block)
	- είτε από εξωτερικό αρχείο (file)
	- b. δίνουµε σηµείο εισαγωγής,
	- c. δίνουµε κλίµακα σχεδίασης χ, ψ και γωνία στροφής

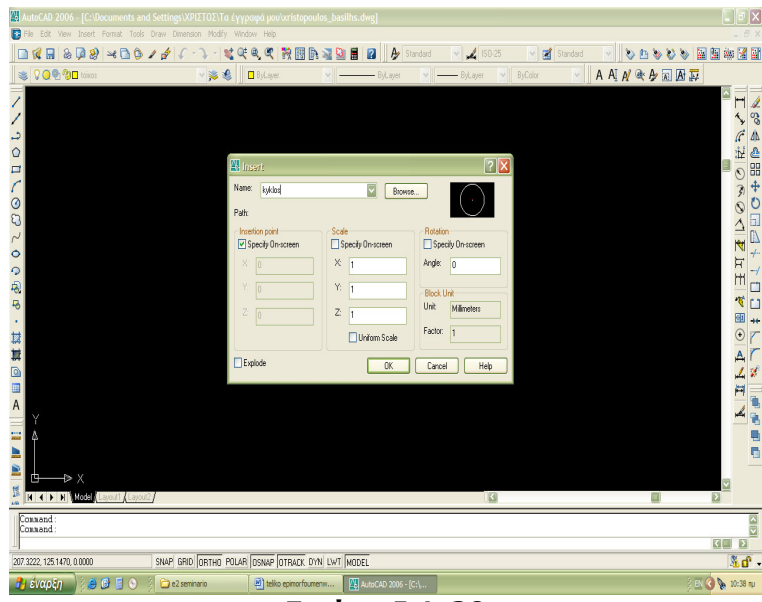

Εικόνα Ι.1-29

**■ Εκτύπωση** 

Ο εκπαιδευτής κάνει µια εισαγωγή στη δραστηριότητα της εκτύπωσης, αποσαφηνίζοντας τους διδακτικούς της στόχους. ∆ίνονται στους εκπαιδευόµενους προφορικές οδηγίες, στις οποίες αναλύεται ο ρόλος του κάθε εκπαιδευόµενου καθώς και ο γενικότερος σκοπός της δραστηριότητας.

Στην ενότητα αυτή ολοκληρώνεται και η σχεδίαση της κάτοψης µε την εισαγωγή όλων των απαραίτητων στοιχείων των προηγούµενων δραστηριοτήτων: επίπλων, γραµµοσκιάσεων, διακοσµητικών µοτίβων σε επιφάνειες, διαστάσεων, ελεύθερων σχεδίων, πίνακα µε στοιχεία και κείµενα. Ο εκπαιδευτής παρουσιάζει στους εκπαιδευόµενους δείγµα ένα ολοκληρωµένου σχεδίου. 

O εκπαιδευτής παρουσιάζει στους εκπαιδευόµενους την εντολή εκτύπωσης του AutoCAD και εξηγεί τις περιοχές τις καρτέλα της (ιδιότητες- επιλογές) (εικόνα Ι.1-30).

- -Page setup
- -Printer/Plotter
- -Paper Size
- -Plot Area
- -Plot Scale
- -Plot Style Table
- -Plot Options
- -Drawing orientation
- -Shaded view ports options
- Plot Offset

| в<br>File                                                                                                    | Edit View Insert Format Tools Draw Dimension Modify Window Help                                                                                                    | بمد<br>Standard<br>Standard                                                                                                    | しょうりょ 国内神経国<br>团<br>Standard<br>$\ddot{}$                                                                                                    |
|----------------------------------------------------------------------------------------------------|----------------------------------------------------------------------------------------------------|----------------------------------------------------------------------------------------------------|----------------------------------------------------------------------------------------------------|
| 00000<br>竈                                                                                                    | $\lambda$<br>盟<br>lot - Model                                                                                                    |                                                                                                    | <b>ZX ANGOED</b>                                                                                                    |
| $\frac{1}{2}$<br>$\frac{1}{2}$<br>8<br>$\sim$<br>$\circ$<br>Q<br>48<br>$\overline{B}$<br>×.<br>Ħ<br>Ħ<br>o b<br>$\overline{A}$<br>Δ<br>≞<br>ĐX<br>Ď<br>ß<br><b>If ( ) N Rodel</b> Laycult Laycul2 | Page setup<br>Ξ<br>Name:<br><none><br/>Printer/plotter<br/>Silho LaserJet 1320 PCL 6<br/>Name:<br/>hp Laser Jet 1320 PCL 6 - Windows System Driver - by A<br/>Plotter:<br/>DOT4_001<br/>Where:<br/>Description:<br/>Plot to file<br/>Paper size<br/>ø<br/>A4<br/>Plot area<br/>Plot scale<br/>What to plot:<br/>Fit to paper<br/>ē<br/><b>Display</b><br/>Scale: Custom<br/>Plot offset (origin set to printable area)<br/>1<br/>0.00<br/>Center the plot<br/>X.<br/>mm<br/>0.2369<br/><math>Y_2 = 0.00</math><br/>mm<br/>Scale Ineweights<br/>Apply to Layout<br/>Preview</none> | Plot style table (pen assignments)<br>None<br>Add<br>Shaded viewport options<br>Properties<br>Shade plot<br>As dsplayed<br>Quality<br>Normal<br>210 MM<br>300<br>DPT<br>Plot options<br>Plot in background<br>Plot object lineweights<br>Number of copies<br>Plot with plot styles<br>Đ<br>$\mathbf{1}$<br>V Plot paperspace last<br>Hide paperspace objects<br>Plot stamp on<br>Save changes to layout<br>$\vee$<br>$\overline{\mathbf{w}}$ =<br>Drawing orientation<br>mm<br><b>O</b> Portrait<br>unë,<br>O Landscape<br>Plot upside-down<br><b>OK</b><br>Cancel | [1] Learn about Plotting<br>$\mathbf{v}$<br>್ಡಿ<br>臣气<br><br>5 <sub>b</sub><br>中田作<br>$\frac{1}{2} \sum_{i=1}^{n} \sum_{j=1}^{n} \sum_{j=1}^{n} \sum_{$<br>$\overline{\bullet}$<br>O<br>v<br>$\frac{1}{2}$<br>$\overline{t}$<br>H<br>H<br>Ľ<br>贾<br>Ľ<br>园<br>46<br>$\odot$<br>A<br>$\overline{a}$<br>Q,<br>$\mathbf{v}$<br>ē<br>$\odot$<br>Help<br>$\Box$ |
| Connand:<br>Connand:                                                                                                    |                                                                                                    |                                                                                                    | $\frac{1}{\sqrt{2}}$<br>$\overline{\mathbf{E}}$<br>$\overline{\mathbf{G}}$                                                                                                    |
| 12.1137.30.3244.0.0000                                                                                                    | SNAP GRID ORTHO POLAR OSNAP OTRACK DYN LWT MODEL                                                                                                    |                                                                                                    | 高d <sup>2</sup> 。                                                                                                    |

Εικόνα Ι.1-30

Στάδιο 3°: Εφαρμογή

Χρήση εντολών σχεδίασης: LINE, RECTANGLE, MakeBlock Χρήση εντολών διαµόρφωσης: OFFSET, TRIM, EXTEND Χρήση εντολής εισαγωγής: InsertBlock Χρήση εντολών διαχείρισης αρχείων: OPEN, SAVE AS

**Βήμα 1<sup>0</sup>:** Στην κάτοψη του οικοπέδου τοποθετήστε στα αντίστοιχα σημεία σαν block το λουλούδι της δραστηριότητας 4.

Οι εκπαιδευόµενοι ανοίγουν τα αρχεία µε το λουλούδι και την κάτοψη. Μετατρέπουν το λουλούδι σε block και το εισάγουν στα σηµεία που είχαν προσδιορίσει (εικόνα Ι.1-31)

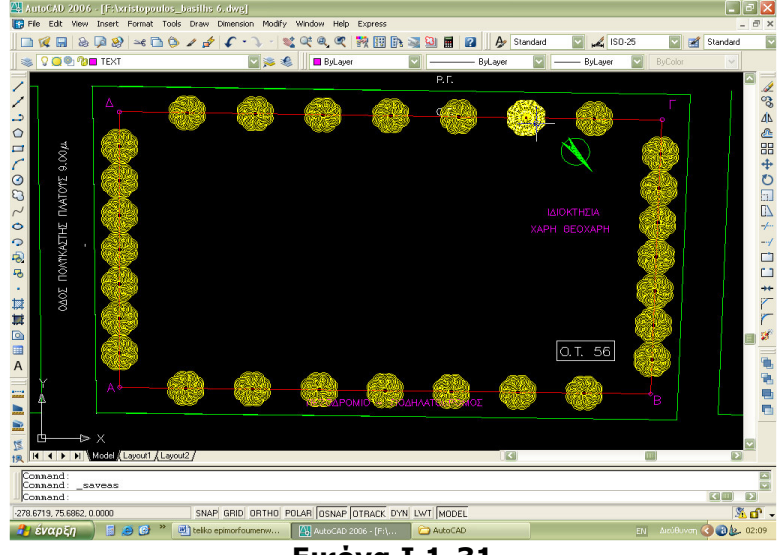

Εικόνα Ι.1-31

Αποθηκεύουν το αρχείο µε διαφορετικό όνοµα στο προσωπικό τους φάκελο.

Bήμα 2<sup>0</sup>:. Να σχεδιαστούν σε νέες στρώσεις αντικείμενα-block π.χ έπιπλα, πόρτες, παράθυρα κ.α. και ο κάθε εκπαιδευόµενος να διαρρυθµίσει την κατοικία µε προσωπικές επιλογές.

 $\lceil \cdot \rceil$ x 20085099995-15005505050-5531559597<br>The Still West Rest Company Software Ho<br>|コダロシタリ which Co ノダ: A - V - I N CO Q D Q D D D D D D<br>|N CO D D D ONAS Standard & Standard **FIBERVOOR** A A N & A 国 A 页 「〜で立つるの全層は出てまでは」 A<br>H SNAP GRID ORTHO POLAR OSNAP OTRACK DYN LWT MODEL  $\overline{\mathbf{A} \cdot \mathbf{B}}$ .<br>Can a asta nom *Historian* 30000 30 allocate **fournerw...** EM Auto  $965.1124$ 

Εικόνα Ι.1-32

Μετατρέπουν τα αντικείµενα που χρειάζονται σε block και τα τοποθετούν στην κάτοψη (εικόνα Ι.1-33).

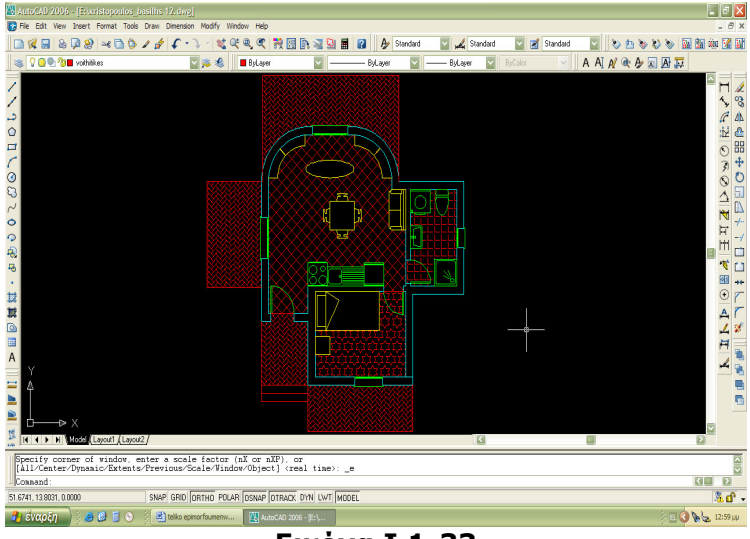

Εικόνα Ι.1-33

Αποθηκεύουν το αρχείο µε διαφορετικό όνοµα στο προσωπικό τους φάκελο

**Βήμα 3<sup>0</sup>:**. Στην ενότητα αυτή ολοκληρώνεται η σχεδίαση της κάτοψης και παρουσιάζεται µια διακοσµητική πρόταση µε την εισαγωγή όλων των απαραίτητων στοιχείων: επίπλων, γραµµοσκιάσεων, διακοσµητικών µοτίβων σε επιφάνειες, διαστάσεων, ελεύθερων σχεδίων, πίνακα µε στοιχεία και κείµενα. Το τελικό αποτέλεσµα να εκτυπωθεί τουλάχιστον 3 κλίµακες καθώς και να εκτυπωθούν και δύο σχέδια λεπτοµερειών. (εικόνα Ι.1-34)

Οι εκπαιδευόμενοι ανοίγουν ένα νεό αρχείο και σχεδιάζουν τα αντικείμενα (εικόνα Ι.1-32).

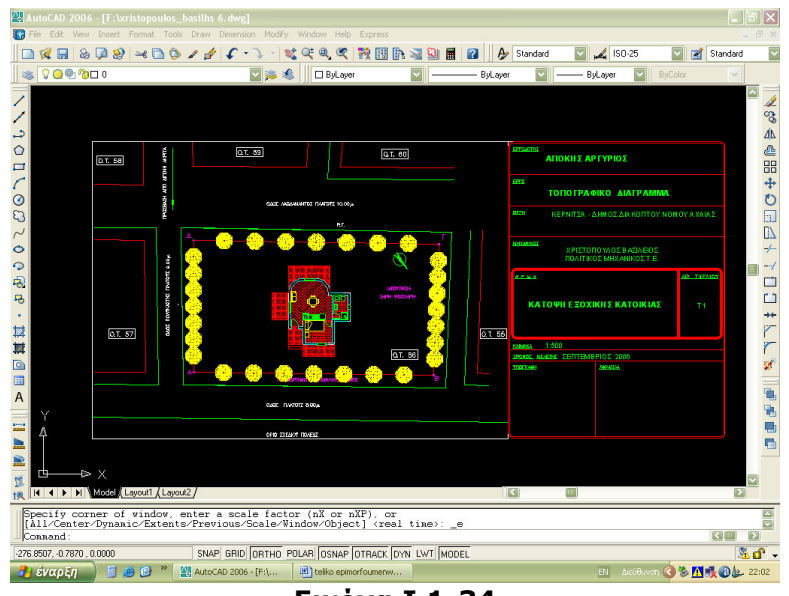

Εικόνα Ι.1-34

#### Στάδιο 4°: Αξιολόγηση

Όταν οι εκπαιδευόµενοι τελειώσουν τη ολοκλήρωση της κάτοψης την αποθηκεύουν στον προσωπικό τους φάκελο.

Η αξιολόγηση των εκπαιδευόµενων θα γίνει µε τη µέθοδο portfolio. Τα αρχεία σχεδίου που δηµιουργούν θα αποθηκευτούν σε φάκελο και θα υπάρχει η δυνατότητα για αναθεώρησή τους οποιαδήποτε στιγµή.

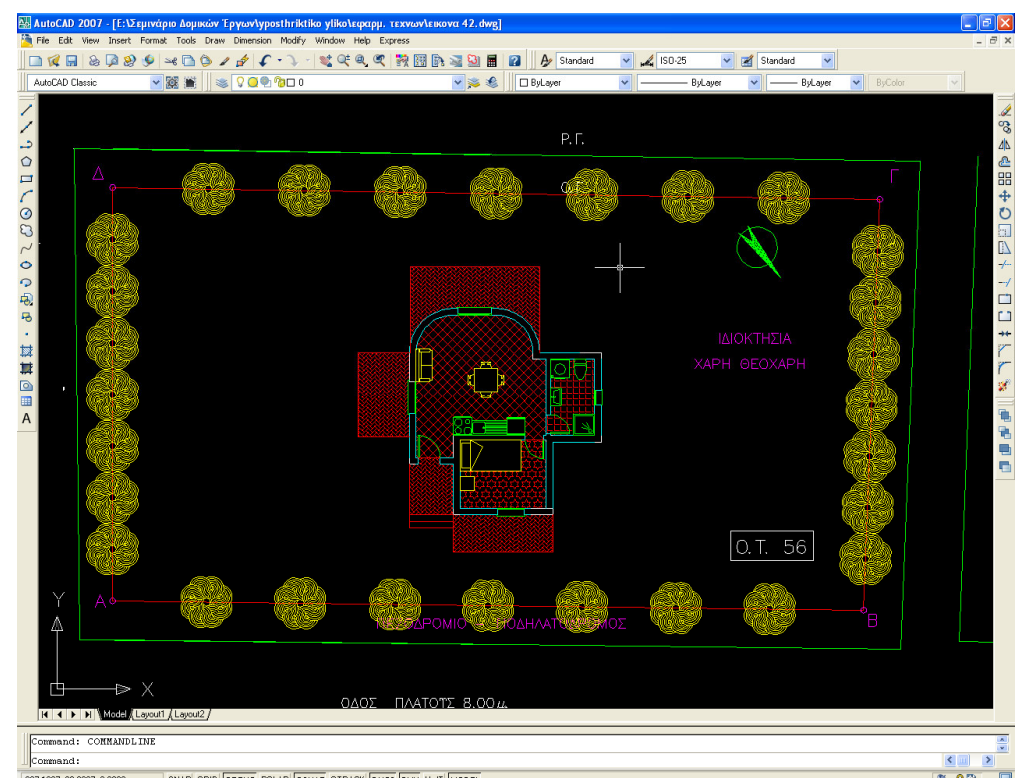

Εικόνα Ι.1-35

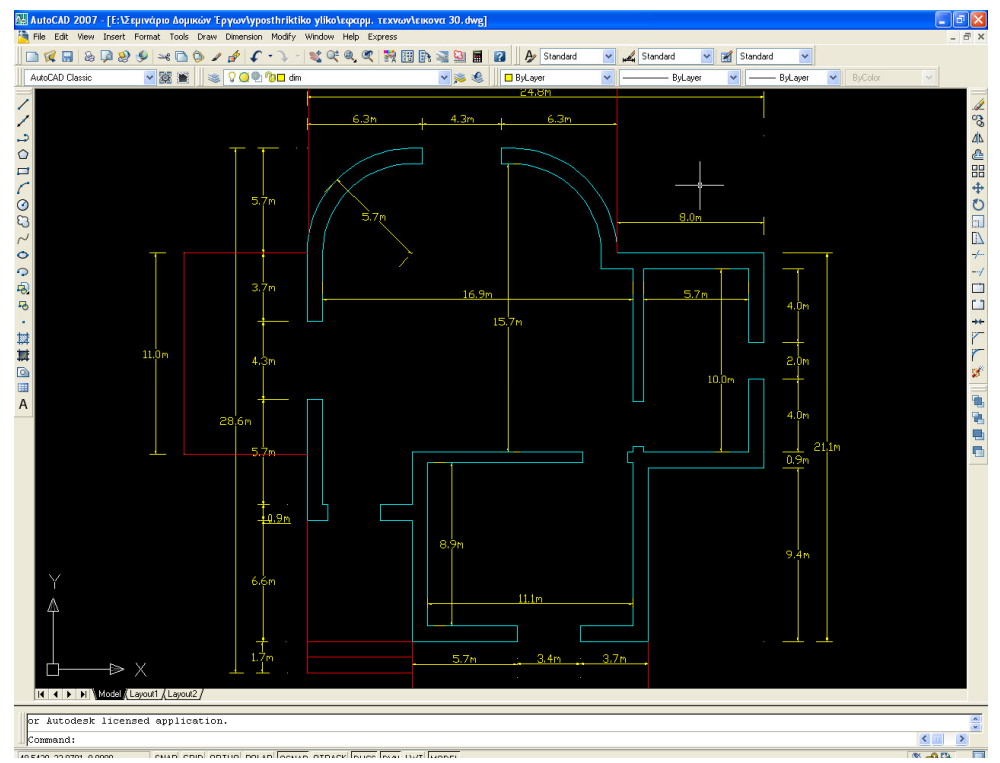

Εικόνα Ι.1-36

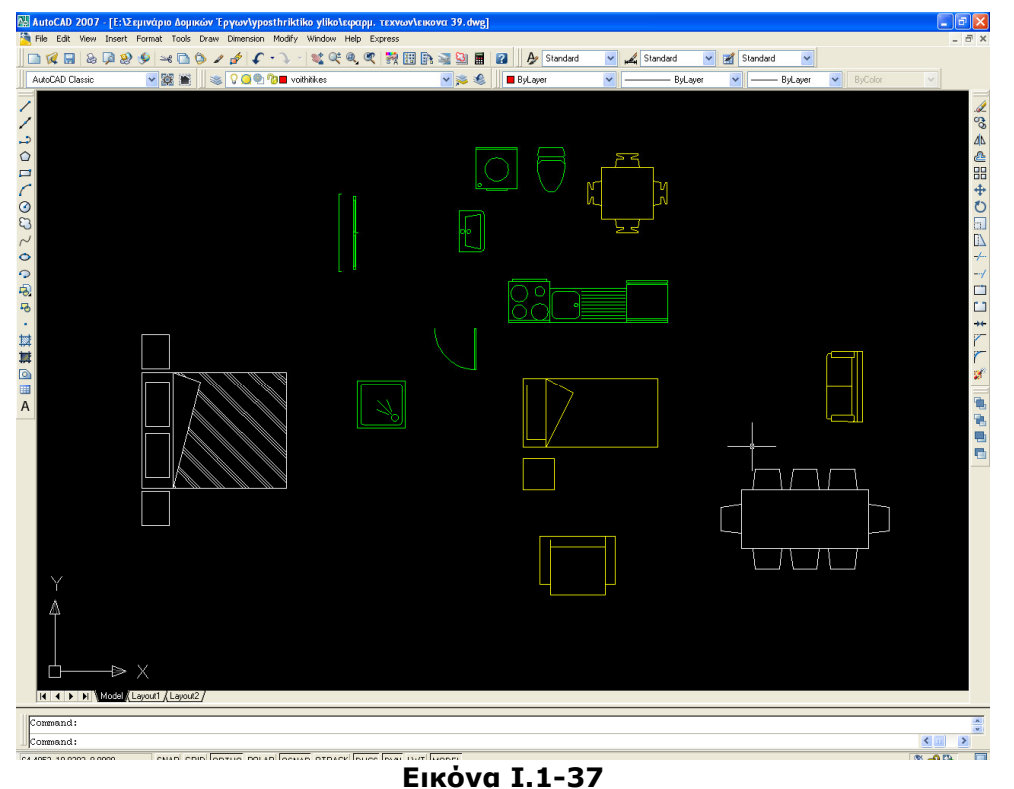

#### ∆ραστηριότητα

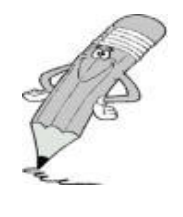

Οι εκπαιδευόµενοι (σε οµάδες των 4-5 ατόµων) και ο εισηγητής συζητούν για:

α) τις αρχές που πρέπει να διέπουν την κατασκευή σεναρίων και υλικού για µάθηση µε χρήση ΤΠΕ καθώς και για

β) την πιθανή φόρµα (format) ενός σεναρίου και του συνοδευτικού υλικού.

## ΤΟΜΕΑΣ ∆ΟΜΙΚΩΝ ΕΡΓΩΝ

## ∆ιδασκαλία µε θέµα: «Οργάνωση Μελετών Νέας ∆ιώροφης Οικοδοµής µε Υπόγειο»

## 1. Γενικά

Το σεµινάριο αφορά την αξιοποίηση του λογισµικού Πόλης της CivilTech στην τεχνική και επαγγελµατική εκπαίδευση, και συγκεκριµένα, στη διδασκαλία του µαθήµατος «O H/Y στο Χώρο των ∆οµικών Έργων» της ειδικότητας «Σχεδιαστών ∆οµικών Έργων», του τοµέα ∆οµικών Έργων στην Γ τάξη ΕΠΑΛ.

Βασίζεται στην πραγµατοποίηση ενός επιµορφωτικού σεναρίου µε θέµα την Οργάνωση Μελετών Νέας ∆ιώροφης Οικοδοµής που έχει αναλάβει εταιρία µελετών και σχεδιαστών δοµικών έργων και ενσωµατώνεται στις διδακτικές ενότητες του βιβλίου «O H/Y στο Χώρο των ∆οµικών Έργων» που διδάσκεται στην Γ τάξη ΕΠΑΛ του τοµέα ∆οµικών Έργων.

Οι επιµορφούµενοι χωρίζονται σε µικρές οµάδες, κάθε µία από τις οποίες αντιπροσωπεύει τα µέλη της υποτιθέµενης εταιρίας. Ο εκπαιδευτής αναλαµβάνει ρόλο συντονιστή του έργου.

Οι πρώτες δραστηριότητες αφορούν τη γνωριµία µε το λογισµικό και τις βασικές αρχές λειτουργίας του καθώς επίσης και την οργάνωση της εργασίας στον υπολογιστή.

Οι επιµορφούµενοι καλούνται να υπολογίσουν τις αµοιβές και τα φορολογικά της οικοδοµικής άδειας της «Νέας ∆ιώροφης Οικοδοµής µε Υπόγειο», το Ελάχιστο Κόστος της Κατασκευής της, να συµπληρώσουν το έντυπο και τον φάκελο Ασφάλειας και Υγείας και να προγραµµατίσουν χρονικά το έργο. Επίσης καλούνται να υπολογίσουν το πρόστιµο της οικοδοµής στην περίπτωση που ήταν αυθαίρετο. Τέλος µέσα από την εφαρµογή Κ1000 θα κατανείµουν τα Χιλιοστά Συνιδιοκτησίας βάση ενός πίνακα που αφορά µια τετραώροφη οικοδοµή.

Στους εκπαιδευόµενους δίνονται τα απαραίτητα σχέδια την «Νέας ∆ιώροφης Οικοδοµής µε Υπόγειο» τυπωµένα ή ηλεκτρονικά σε αρχεία AutoCAD και ένα αρχείο word που περιέχει στοιχεία τα οποία µας είναι χρήσιµα στις δραστηριότητες που θα πραγµατοποιήσουµε. Για την επέκταση των δραστηριοτήτων δίνονται ηλεκτρονικά σχέδια άδειας «Γηπέδου 5χ5 µε αναψυκτήριο».

Στις πρώτες ενότητες θα πραγµατοποιηθεί µια γνωριµία – ξενάγηση στο περιβάλλον της Πόλης για εξοικείωση και εκτέλεση των βασικών αρχών και εντολών του προγράµµατος.

Στις επόµενες ενότητες θα παρουσιαστούν και θα πραγµατοποιηθούν συγκεκριµένες εφαρµογές και το τελικό αποτέλεσµα/έντυπα θα τυπώνεται και θα στέλνεται και ηλεκτρονικά µε email στον επιµορφωτή. Στην τελευταία δραστηριότητα πραγµατοποιείται µια περιήγηση στις υπόλοιπες εφαρµογές της Πόλης που δεν παρουσιάστηκαν, αναλύοντας τον σκοπό και τον τρόπο εφαρµογής τους.

## 2. Ένταξη Σεµιναρίου στο Αναλυτικό Πρόγραµµα Σπουδών

Το σύνολο του σεναρίου αλλά και επιµέρους µέρη του περιλαµβάνονται και µπορούν να αξιοποιηθούν στο µάθηµα «O H/Y στο Χώρο των ∆οµικών Έργων» του αναλυτικού προγράµµατος των ∆οµικών έργων. Επιπλέον, το σενάριο είναι κατάλληλο για χρήση ως επανάληψη στο τέλος της χρονιάς.

Τάξη: Γ' τάξη ΕΠΑΛ Τοµέας: ∆οµικών Έργων Ειδικότητα: Σχεδιαστών ∆οµικών Έργων Μάθηµα: O H/Y στο Χώρο των ∆οµικών Έργων ∆ιδακτικές ώρες: 13

## 3. Περιγραφή εκπαιδευτικού σεναρίου

Οι επιµορφούµενοι χωρίζονται σε οµάδες των τριών ατόµων και ο καθένας αναλαµβάνει ένα συγκεκριµένο ρόλο ανάλογα µε την εξοικείωσή του στη χρήση του υπολογιστή και του λειτουργικού συστήµατος WINDOWS, του δικτύου, του λογισµικού Πόλης και του AutoCAD. Στην συνέχεια όµως αφού και οι υπόλοιποι εξοικειωθούν µε τα παραπάνω λειτουργικά συστήµατα, αλλάζουν ρόλους σε κάθε δραστηριότητα. Στις οµάδες δίνονται σε έντυπη ή σε ηλεκτρονική µορφή (AutoCAD),τα σχέδια των ασκήσεων και του διαγράµµατος κάλυψης της οικοδοµικής άδειας της οποίας πρόκειται να υπολογιστούν οι αµοιβές-φορολογικά, το ελάχιστο κόστος κατασκευής , η µελέτη πυροπροστασίας, ο χρονικός προγραµµατισµός κλπ.

Το σενάριο έχει σχεδιαστεί µε τέτοιο τρόπο ώστε να κινητοποιεί όλους τους εκπαιδευόµενους να αντιµετωπίσουν όλα τα απαιτούµενα στάδια, προκειµένου να καταλήξουν στον υπολογισµό των αµοιβών-φορολογικά, του ελάχιστου κόστους κατασκευής της οικοδοµής, µελέτη πυροπροστασίας, χρονικό προγραµµατισµό κλπ. (οι οποίοι µπορεί να είναι διαφορετικοί για κάθε οµάδα ανάλογα µε το διάγραµµα κάλυψης που θα δοθεί) για την οικοδοµική άδεια που τους δίνεται.

ι Κατανέμονται ρόλοι ανάλονα με το δυναμικό του κάθε εκπαιδευόμενου για ι να αποσαφηνίζονται έννοιες και να υιοθετούνται πρακτικές µεταξύ των <sup>ι</sup> μελών των ομάδων, αλλά και μεταξύ των ομάδων και του επιμορφωτή,∣ <sup>ι</sup> ώστε οι επιμορφούμενοι να γίνονται ικανοί να λύνουν τα προβλήματα που Ι <sup>ι</sup> παρουσιἁζονται. \_ \_ \_ \_ \_ \_ \_ \_ \_ \_ \_ \_ \_ \_ \_ \_ \_ \_ \_

Τα µέλη της οµάδας καλούνται να υπολογίσουν το ελάχιστο κόστος κατασκευής της Νέας ∆ιώροφης Οικοδοµής µε Υπόγειο, να συµπληρώσουν το έντυπο και τον φάκελο ασφάλειας και υγείας της οικοδοµής να κατανείµουν τα χιλιοστά συνιδιοκτησίας και να προγραµµατίσουν χρονικά το έργο. Επίσης καλούνται να υπολογίσουν το πρόστιµο της οικοδοµής στην περίπτωση που ήταν αυθαίρετο.

Η επιλογή του θέµατος του επιµορφωτικού σεναρίου έχει σαν σκοπό τη <sup>ι</sup> σύνδεση του μαθήματος «Ο Η/Υ στο Χώρο των Δομικών Έργων» με την <sup>μ</sup> επαγγελματική πράξη διότι το αντικείμενο του μαθήματος αφορά θέματα <sup>μ</sup> П που πλέον χειρίζονται ευκολότερα και µε µεγαλύτερη ακρίβεια µε τη βοήθεια Η/Υ και κατάλληλων λογισµικών.

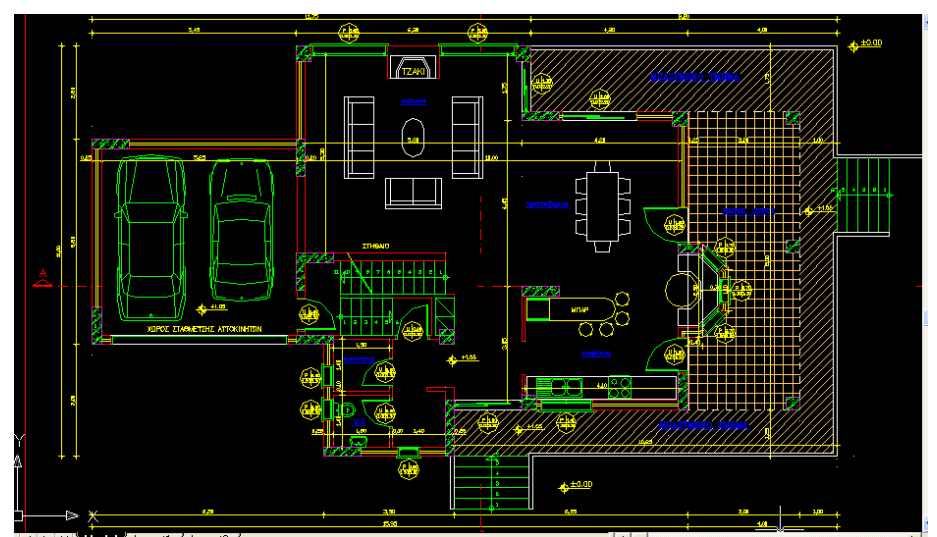

Εικόνα Ι.1- 38 – Κάτοψη Ισογείου

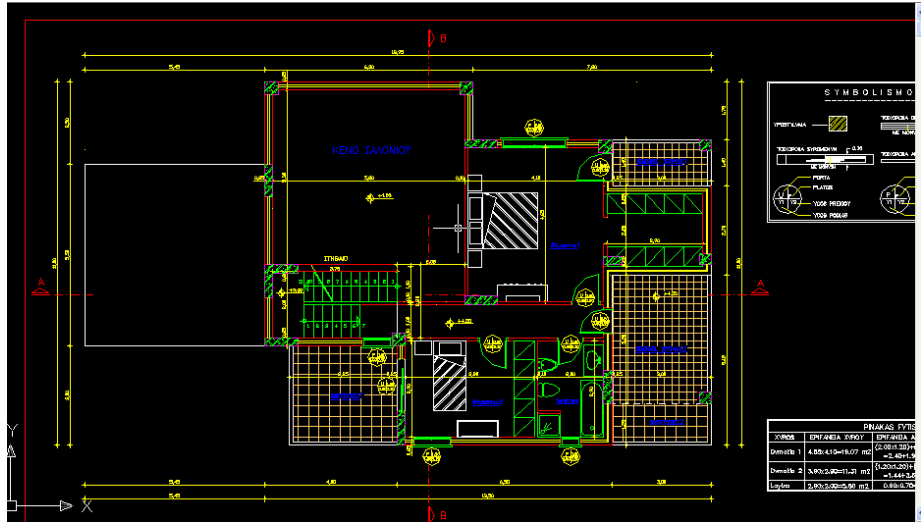

Εικόνα Ι.1- 39 – Κάτοψη Ορόφου

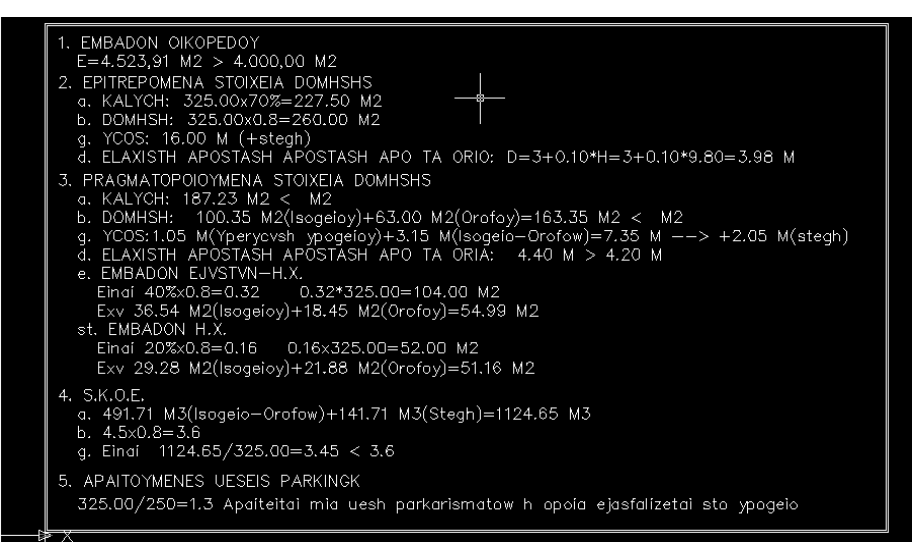

Εικόνα Ι.1- 40 – Στοιχεία ∆ιαγράµµατος Κάλυψης

## 4. ∆ιδακτικοί Στόχοι

Ως αποτέλεσµα της εκπαιδευτικής διαδικασίας του σεναρίου οι εκπαιδευόµενοι αναµένεται:

- Να συνδέουν τις επιµέρους γνώσεις τους µε την πραγµατικότητα της εργασίας.
- Να εξοικειωθούν µε το περιβάλλον της Πόλης.
- Να γνωρίσουν τα πλαίσια διαλόγου, την οθόνη εργασίας και τις γραµµές εργαλείων και τον κύριο πίνακα επιλογών.
- Να εκτελέσουν της κύριες εφαρµογές της Πόλης.
- Να χρησιµοποιήσουν τη σελίδα εργαλεία και να καλέσουν βοηθητικές εφαρµογές.
- Nα οργανώσουν τις μελέτες του γραφείου σε φακέλους.
- Να γνωρίζουν τις δυνατότητες της Πόλης, και τη χρήση του EXCEL, του WORD, του Internet και του ηλεκτρονικού ταχυδροµείου.

## 5. Περιγραφή ∆ραστηριοτήτων

Το εκπαιδευτικό σεµινάριο αποτελείται από τέσσερις δραστηριότητες. Στις δραστηριότητες αυτές θα υπολογιστούν οι αµοιβές-φορολογικά της Νέας ∆ιώροφης Οικοδοµής µε Υπόγειο. Το Ελάχιστο Κόστος Κατασκευής της, τα Μέτρα Ασφάλειας και Υγείας και ο χρονικός προγραµµατισµός του έργου.

## 6. Περιγραφή ρόλων συµµετεχόντων

Στην πραγµατοποίηση των δραστηριοτήτων εκπαιδευτής και εκπαιδευόµενοι έχουν συγκεκριµένους ρόλους:

#### Ρόλος Εκπαιδευτή

Ο εκπαιδευτής αντιπροσωπεύει τον επικεφαλής μηχανικό της εταιρίας μελετών και σχεδιαστών δοµικών έργων.

Εισάγει τα σχέδια στον server του εργαστηρίου

Καθορίζει τη σύνθεση των οµάδων φροντίζοντας να είναι ισοδύναµες.

Πληροφορεί τους εκπαιδευόµενους για την ηλεκτρονική διεύθυνση του Η/Υ του καθενός.

Ζητά από κάθε οµάδα να ορίσει τον εκπρόσωπό της.

Ζητά από κάθε οµάδα να πραγµατοποιήσει τις απαραίτητες δραστηριότητες.

Ζητά από κάθε οµάδα να του αποστείλει ηλεκτρονικά τα τελικά αποτελέσµατα και τα σχέδια.

Κατά την πραγµατοποίηση των δραστηριοτήτων παρέχει βοήθεια και διευκρινίσεις. Αξιολογεί κάθε οµάδα και παρέχει ανατροφοδότηση.

Ο εκπαιδευτής έχει στη διάθεσή του:

- Έναν υπολογιστή µε πρόσβαση στο τοπικό δίκτυο και στο διαδίκτυο.
- Έναν λογαριασµό ηλεκτρονικού ταχυδροµείου
- Έντυπα ή ηλεκτρονικά σχέδια της διαγράµµατος κάλυψης και των επιµέρους στοιχείων της άδειας που τους έχουν δοθεί.

Λογισµικά: Civil, AutoCAD, Microsoft Office, Πρόγραµµα ηλεκτρονικού ταχυδροµείου (Outlook Express)

#### Ρόλος εκπαιδευόµενου

Οι εκπαιδευόµενοι χωρίζονται σε οµάδες των τριών ατόµων. Κάθε εκπαιδευόµενος αναλαµβάνει µια συγκεκριµένη δραστηριότητα στο πλαίσιο της οµάδας.

#### Ρόλος οµάδας εκπαιδευόµενων

Κάθε οµάδα αντιπροσωπεύει το µελετητικό τµήµα της εταιρίας µελετών και σχεδιαστών δοµικών έργων που έχει αναλάβει τη συγκεκριµένη εργασία. Η οµάδα υποβάλλει ηλεκτρονικά όλα τα παραπάνω για αξιολόγηση.

#### Ρόλος µελών κάθε οµάδας

Οι εκπαιδευόµενοι που αποτελούν µία οµάδα αναλαµβάνουν συγκεκριµένους ρόλους. Ενδεικτικά η κατανοµή µπορεί να είναι όπως παρακάτω.

#### Εκπαιδευόμενος Α - Εκπρόσωπος ομάδας - 1<sup>ος</sup> Μελετητής

Ο ρόλος του εκπροσώπου είναι µία επιπλέον αρµοδιότητα που αναλαµβάνει ένα από τα τρία µέλη της οµάδας. Είναι ο εκπαιδευόµενος που έχει τη µεγαλύτερη ευχέρεια στο χειρισµό του CIVIL. Καθοδηγεί το µέλος της οµάδας που αναλαµβάνει τις επιµετρήσεις και αναλαµβάνει να παρουσιάσει τα κρίσιµα στοιχεία στις εφαρµογές. Στο τέλος της δραστηριότητας αναλαµβάνει την ηλεκτρονική αποστολή της εργασίας της οµάδας στον επιµορφωτή µέσω e-mail.

Κατά τη διάρκεια της σχεδίασης θα συνεργάζεται µε τα υπόλοιπα µέλη της οµάδας, θα ανταλλάσσει απόψεις και θα ζητά ή θα παρέχει βοήθεια σχετικά µε τη χρήση του λογισµικού.

Ο εκπαιδευόµενος Α, έχει αυξηµένες αρµοδιότητες σε σχέση µε τα υπόλοιπα µέλη, ώστε να µπορεί να δώσει λύσεις σε τυχόν προβλήµατα που προκύπτουν µέσα στην οµάδα. Επίσης συντονίζει συζήτηση µέσα στην οµάδα, για να εξασφαλίσει την ποιότητα της εργασίας. Στην πορεία βέβαια όλοι οι επιµορφούµενοι θα κληθούν να πάρουν την θέση αυτή καθώς όλοι πρέπει να περάσουν από όλες τις θέσεις.

#### Εκπαιδευόμενος Β: 2<sup>ος</sup> Μελετητής

Είναι ο εκπαιδευόµενος που έχει τη µεγαλύτερη ευχέρεια στην ανάγνωση σχεδίων. Αναλαµβάνει την ηλεκτρονική αποστολή της εργασίας της οµάδας στον επιµορφωτή µέσω e-mail καθώς και την εκτύπωση της.

#### Εκπαιδευόμενος Γ: 3<sup>oς</sup> Μελετητής

∆εν έχει κάποια ειδική αρµοδιότητα. Συµβάλλει στην καλύτερη και εποπτική παρουσίαση της τελικού αποτελέσµατος.

#### Αξιολόγηση:

Με το τέλος της κάθε δραστηριότητας, η κάθε οµάδα έχει στη διάθεσή της τα ηλεκτρονικά αρχεία και τα εκτυπωµένα έντυπα.

Η αξιολόγηση των εκπαιδευόµενων θα γίνει µε τη µέθοδο portfolio. Τα αρχεία που δηµιουργούν θα αποθηκευτούν σε φάκελο και θα υπάρχει η δυνατότητα για αναθεώρησή τους οποιαδήποτε στιγµή.

Η οµάδα θα στείλει στον εκπαιδευτή µε e-mail ένα συµπιεσµένο zip αρχείο που θα περιέχει όλα τα αρχεία κάθε δραστηριότητας.

Κάθε εκπαιδευόµενος έχει στη διάθεσή του τα εξής:

- Έναν υπολογιστή µε πρόσβαση στο τοπικό δίκτυο και στο διαδίκτυο.
- Έναν λογαριασµό ηλεκτρονικού ταχυδροµείου
- Έντυπα ή ηλεκτρονικά σχέδια της διαγράµµατος κάλυψης και των επιµέρους στοιχείων της άδειας που τους έχουν δοθεί.

Λογισµικά: Civil, AutoCAD, Microsoft Office, Πρόγραµµα ηλεκτρονικού ταχυδροµείου (Outlook Express)

## 7. Απαραίτητοι Τεχνολογικοί Πόροι

- Εργαστηριακοί χώροι Το εκπαιδευτικό σενάριο θα πραγµατοποιηθεί σε εργαστήριο πληροφορικής, αφού απαιτείται η χρήση Η/Υ.
- ∆ιαδικτυακή υποδοµή Το εργαστήριο πληροφορικής θα πρέπει να υποστηρίζεται και από ένα τοπικό δίκτυο LAN, ώστε να µπορούν οι χρήστες να επικοινωνούν µεταξύ τους και να ανταλλάσσουν ηλεκτρονικό υλικό και να διαθέτει σύνδεση µε το διαδίκτυο.
- Υλικό (Hardware) Για τη λειτουργία του συστήµατος θα χρειαστούν ένας Η/Υ για κάθε εκπαιδευόµενο και ένας Η/Υ που θα λειτουργεί σαν Server.
- Λογισµικά Εργαλεία (Software)

Για τη λειτουργία του συστήµατος χρειάζεται το λογισµικό AutoCAD 2006, ένα πρόγραµµα ηλεκτρονικού ταχυδροµείου (Outlook Express, Mozilla Thunderbird) καθώς και τα προγράµµατα Microsoft office.

## 8. Ανάλυση ∆ραστηριοτήτων

∆ραστηριότητα 1: Υπολογισµός αµοιβών - φορολογικών

#### α. Γενικά

Η δραστηριότητα αφορά την εφαρµογή Αµοιβές που υπολογίζει τις αµοιβές των µηχανικών και τα φορολογικά, προκειµένου να εκδοθεί µια οικοδοµική άδεια. Επίσης δηµιουργεί και εκτυπώνει τα απαιτούµενα έντυπα της άδειας, έτοιµα να υποβληθούν στην πολεοδοµία.

## β. Αναλυτική Περιγραφή ∆ραστηριότητας

#### Στάδιο 1°: Προετοιμασία

Ο εκπαιδευτής κάνει µια εισαγωγή στη δραστηριότητα, αποσαφηνίζοντας τους διδακτικούς της στόχους. ∆ίνονται στους εκπαιδευόµενους προφορικές οδηγίες, στις οποίες αναλύεται ο ρόλος του κάθε εκπαιδευόµενου καθώς και ο γενικότερος σκοπός της δραστηριότητας.

#### Στάδιο 2°: Παρουσίαση

O εκπαιδευτής παρουσιάζει στους εκπαιδευόµενους τις παρακάτω εντολές του Civil:

Αρχείο Άδειας

Με την επιλογή αυτή µπορούµε να καλέσουµε κάποιο αρχείο µελέτης ή να δηµιουργήσουµε ένα νέο (εικόνα Ι.1-41).

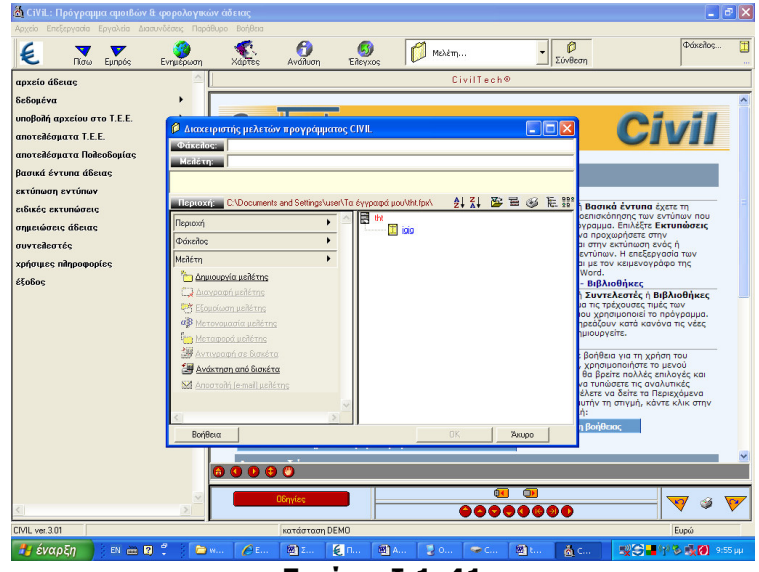

Εικόνα Ι.1-41

## ∆εδοµένα

Κάνοντας κλίκ στην επιλογή δεδοµένα του κατακόρυφου µενού αριστερά στην οθόνη ανοίγει το παρακάτω menu:

- 1. Είδος Έργου
- 2. Αρχικές τιµές
- 3. Ανάλυση επιφανειών κατοικιών
- 4. Συµβατικός προϋπολογισµός κτιρίου
- 5. Ρύθµιση προϋπολογισµών αµοιβών
- 6. Αµοιβή τοπογραφικού

Αν έχουµε κάνει αποτύπωση των οµόρων οικοπέδων συµπληρώνουµε και την επιφάνειά τους (σε στρέµµατα).

- 7. Κατηγορίες µελετών
- 8. Παράµετροι αµοιβών φορολογικών
- 9. ∆εδοµένα Ι.Κ.Α.
- 10.Στοιχεία έργου, ιδιοκτήτη, µηχανικού
- Αποτελέσµατα
	- 1. Αµοιβές ανά εργασία
	- 2. Αµοιβές ανα µηχανικό
	- 3. Σύνολο φορολογικών-αµοιβών

#### Βασικά έντυπα αδείας

Όλα τα βασικά έντυπα αδείας βρίσκονται σε αυτό το menu: βασικά έντυπα (αίτηση, δήλωση αναθέσεων, προϋπολογισµός έργου, δαπάνη µελετών, έντυπο τράπεζας, κ.α), συµπληρωµατικά έντυπα (τεχνική περιγραφή έργου, στατιστικό δελτίο, πληροφοριακά δελτία, δήλωση ανάληψη κατασκευής κ.α), αιτήσεις 1 (αίτηση για βεβαίωση αρτιότητας οικοπέδου, αίτηση για καθορισµό οικοδοµικής γραµµής κ.α), αιτήσεις 2 (αίτηση για προσωρινή σύνδεση µε ∆ΕΗ, αίτηση για αυτοψία, αίτηση για χορήγηση άδειας από κοινότητα), άλλα έντυπα (γενική αίτηση µηχανικού, γενική αίτηση ιδιοκτήτη, εξώφυλλο τεύχους αµοιβών) (εικόνα Ι.1-42).

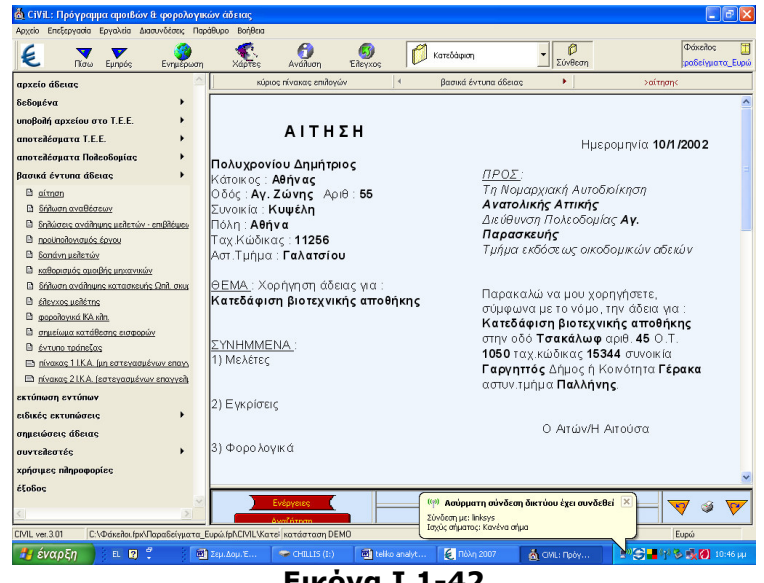

Εικόνα Ι.1-42

Εκτύπωση εντύπων

Μπορούµε να τυπώσουµε όλα τα παραπάνω έντυπα.

Σηµειώσεις αδείας

Με την επιλογή αυτή εµφανίζεται ο κειµενογράφος της Πόλης και µας δίνετε η δυνατότητα να γράψουµε κάποιες σηµειώσεις για θέµατα σχετικά µε την άδεια.

#### Συντελεστές

Στο σηµείο αυτό του προγράµµατος βρίσκονται όλοι οι συντελεστές οι οποίοι υπεισέρχονται στον υπολογισµό των αµοιβών και φορολογικών.

Χρήσιµες πληροφορίες

Εδώ βρίσκονται πληροφορίες σχετικά µε τιµές ζώνης, εγκυκλίους, αποφάσεις Ι.Κ.Α., αποφάσεις αποκατάστασης σεισµόπληκτων κτιρίων κ.α.

#### Στάδιο 3°: Εφαρμογή

Ζητείται από τους εκπαιδευόµενους να υπολογίσουν την αµοιβή του µηχανικού και των φορολογικών, προκειµένου να εκδοθεί οικοδοµική άδεια για Νέα ∆ιώροφη Οικοδοµή µε Υπόγειο. Επίσης να δηµιουργηθούν και να εκτυπωθούν τα έντυπα σύνταξη προϋπολογισµού έργου, δαπάνη µελετών καθορισµός αµοιβής µηχανικού, συγκεντρωτικός πίνακας αµοιβών, φορολογικά ΙΚΑ και το σηµείωµα κατάθεσης εισφορών της άδειας, προκείμενου να υποβληθούν στην πολεοδομία.

**Βήμα 1ο:** Από τι κύριες εφαρμογές της Πόλης οι εκπαιδευόμενοι επιλέγουν και τρέχουν την εφαρµογή την αµοιβές (εικόνα Ι.1-43).

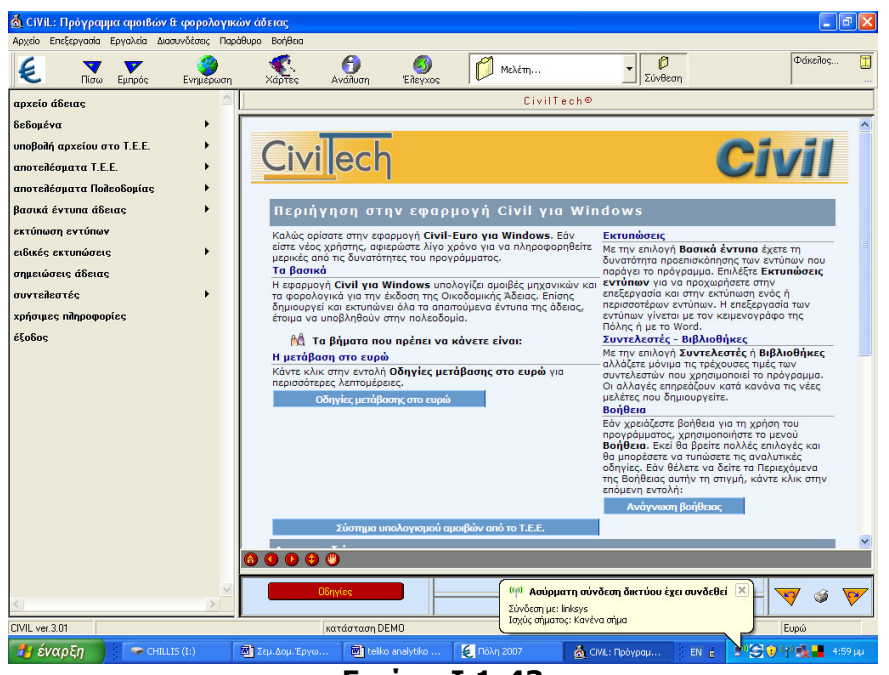

Εικόνα Ι.1-43

Βήµα 2ο: Από την εντολή αρχείο άδειας οι εκπαιδευόµενοι επιλέγουν περιοχή και φάκελο που θα αποθηκεύουν τα παραδοτέα και δηµιουργούν µια νέα µελέτη δίνοντας τίτλο: ΝΕΑ ∆ΙΩΡΟΦΗ ΟΙΚΟ∆ΟΜΗ ΜΕ ΥΠΟΓΕΙΟ (εικόνα Ι.1-44).

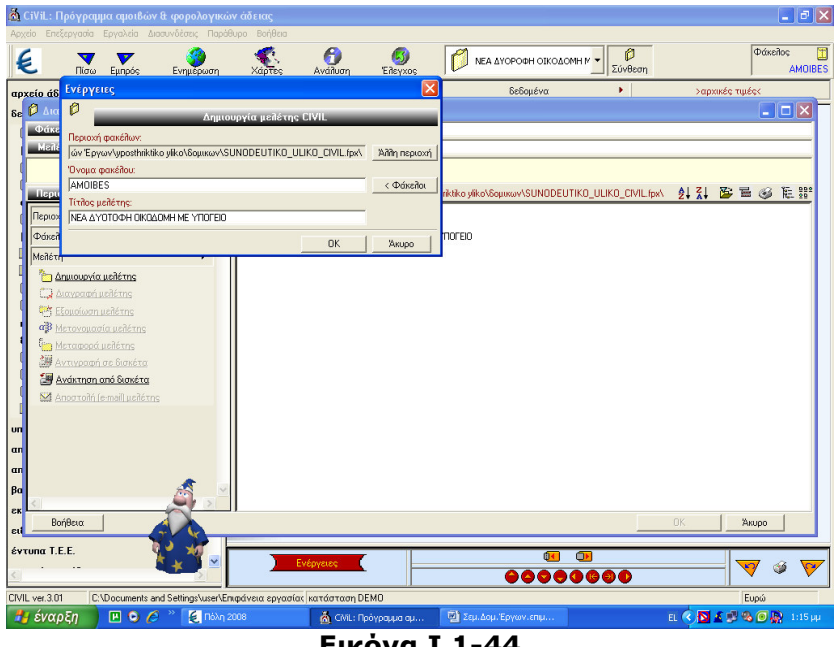

Εικόνα Ι.1-44

Bήμα 3ο: Από την επιλογή δεδομένα δίνουν με την παρακάτω σειρά τα δεδομένα για τον υπολογισµό των αµοιβών και των φορολογικών (εικόνα Ι.1-45).

| Α CiVil : Πρόγραμμα αμοιβών & φορολογικών άδειας<br>Αρχείο Επεξεργασία Εργαλεία Διασυνδέσεις Παράθυρο Βοήθεια  |                                           |                                                 |                         | $ \sigma$<br>Iх                                             |
|----------------------------------------------------------------------------------------------------|-------------------------------------------|-------------------------------------------------|-------------------------|-------------------------------------------------------------|
| €<br>Πίσω<br>Εμπρός<br>Ενημέρωση<br>Χάρτες                                                                     | A.<br>5,<br>Ανάλυση<br>Ελεγχος            | ΝΕΑ ΔΥΟΡΟΦΗ ΟΙΚΟΔΟΜΗ Μ                          | Ò<br>Σύνθεση            | <b><i><u>Dúseñoc</u></i></b><br>Ŧ<br><b>JULOS_BASILEIOS</b> |
| σριεδό άδειας                                                                                                  | κύριος πίνακας επιλογών<br>$\overline{4}$ | δεδομένα                                        | ×                       | >είδος έργους                                               |
| δεδομένα                                                                                                    |                                           |                                                 |                         |                                                             |
| Ο είδος έργου                                                                                                  |                                           |                                                 |                         |                                                             |
| Ο αρχικές τιμές                                                                                                |                                           |                                                 |                         |                                                             |
| Π ανάλυση επιφανειών κατουχών                                                                                  |                                           | Νέα οικοδομή                                    | $\overline{\mathbf{v}}$ |                                                             |
| Τ συμβατικός προϋπολογισμός<br>αναλυτικός προϋπολογισμός                                                       |                                           |                                                 |                         |                                                             |
| Ο ρύθμιση προϋπ/σμών-ομοιβών                                                                                   |                                           | Προσθήκη ή επισκευή                             |                         |                                                             |
| <sup>[7]</sup> αναλυτικός προϋπ/σμός μελετών                                                                   |                                           | Διαρρύθμιση                                     | г                       |                                                             |
| στοιχεία μηχανικών                                                                                             |                                           | Κατεδάσιση                                      |                         |                                                             |
| <b>Ε</b> ομάδες έργου                                                                                          |                                           | Υπάρχον κτίριο                                  |                         |                                                             |
| Γ' κατηγορίες μελετών                                                                                          |                                           | Αντικατάσταση στέγης                            | г                       |                                                             |
| Ο αμοιβή τοπογραφικού                                                                                          |                                           | Επισκευή σεισμόπληκτου                          | п                       |                                                             |
| παράμετροι αμοιβών<br>δεδομένα Ι.Κ.Α.                                                                          |                                           |                                                 |                         |                                                             |
| Π στοιχεία ιδιοκτήτη                                                                                           |                                           | Προκατασκευασμένο                               |                         |                                                             |
| Π στοιχεία έργου                                                                                               |                                           | Δημόσιο έργο                                    |                         |                                                             |
| Σ τρόπος κατασκευής κτιρίου                                                                                    |                                           | Αγροτικό έργο                                   |                         |                                                             |
| Ε δεδομένα άδειας                                                                                              |                                           | Αναθεώρηση                                      | г                       |                                                             |
| υποβολή αρχείου στο Τ.Ε.Ε.<br>٠                                                                                |                                           | Αλλανή χρήσης                                   | г                       |                                                             |
| αποτελέσματα Τ.Ε.Ε.                                                                                            |                                           |                                                 |                         |                                                             |
| αποτελέσματα Πολεοδομίας                                                                                       |                                           |                                                 |                         |                                                             |
| Βασικά έντυπα άδειας                                                                                           |                                           |                                                 |                         |                                                             |
| εκτύπωση εντύπων                                                                                               |                                           |                                                 |                         |                                                             |
| ειδικές εκτυπώσεις<br>٠                                                                                        |                                           |                                                 |                         |                                                             |
| σημειώσεις άδειας                                                                                              |                                           | 0<br>$\bullet$                                  |                         |                                                             |
| $\checkmark$<br>Evényeige                                                                                      |                                           | 00000000                                        |                         |                                                             |
| CIVIL ver.3.01<br>C:\Documents and Settings\user\Επιφάνεια εργασίας Παρακολώ περιμένετε. Επεξεργασία στοιχείων |                                           |                                                 |                         | Ευρώ                                                        |
| έναρξη<br>$C$ HILLIS $(1)$<br><b>W</b> ΣεμιΔομ. Εργω                                                           | telko analytko                            | <b>4</b> Πόλη 2007<br><b>&amp;</b> GWL: Πρόγραμ | EL IE                   | $P^0 = 0$<br><b>College</b><br>$5:04$ uu                    |
|                                                                                                    | ٠                                         |                                                 |                         |                                                             |

Εικόνα Ι.1-45

1) Είδος έργου: Νέα οικοδομή

2) Αρχικές Τιµές

α) ∆ίνουµε Τ.Α : περιοχή Θεσσαλίας, τιµές Τ.Ζ. : 80,00€ και Σ.Ζ. : 0,75

β) Συντελεστές Ι.Κ.Α. και φορολογικών που ισχύουν κατά τη φάση υπολογισµού της άδειας.

γ) Ισχύοντες συντελεστές λ: 0,21399 και λ΄:0,21399 (σύµφωνα µε τους τρέχον συντελεστές)

3) Ανάλυση επιφανειών κατοικιών

∆ίνουµε τις τιµές αντίστοιχα για τ.µ : 100,35 και 63 διαµερίσµατος και 21,74 και 15,90 για ηµιπαίθριους (εικόνα Ι.1-46).

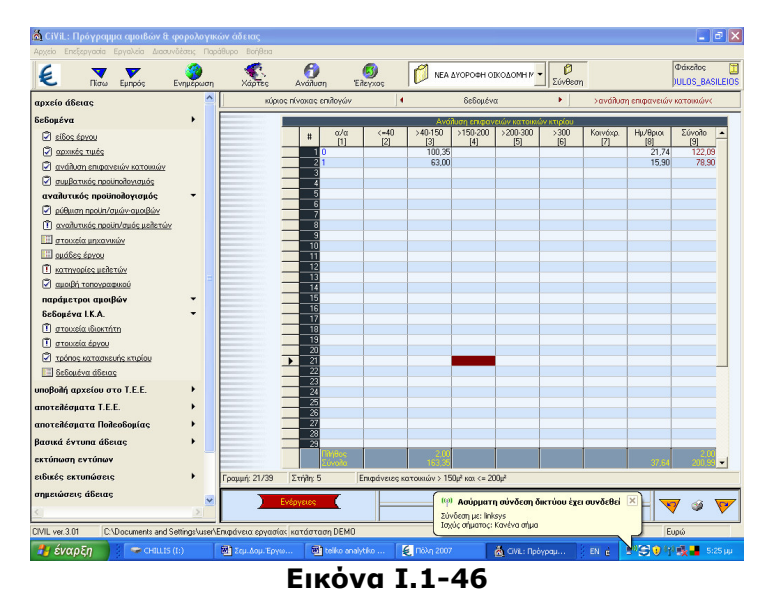

4) Συµβατικός προϋπολογισµός κτιρίου

Τα µ2 κατοικίας έχουν συµπληρωθεί αυτόµατα από την ανάλυση επιφανειών κατοικιών. Εδώ πρέπει να προσθέσουµε τα µ2 του υπογείου:111,06 µ2 (εικόνα Ι.1-47).

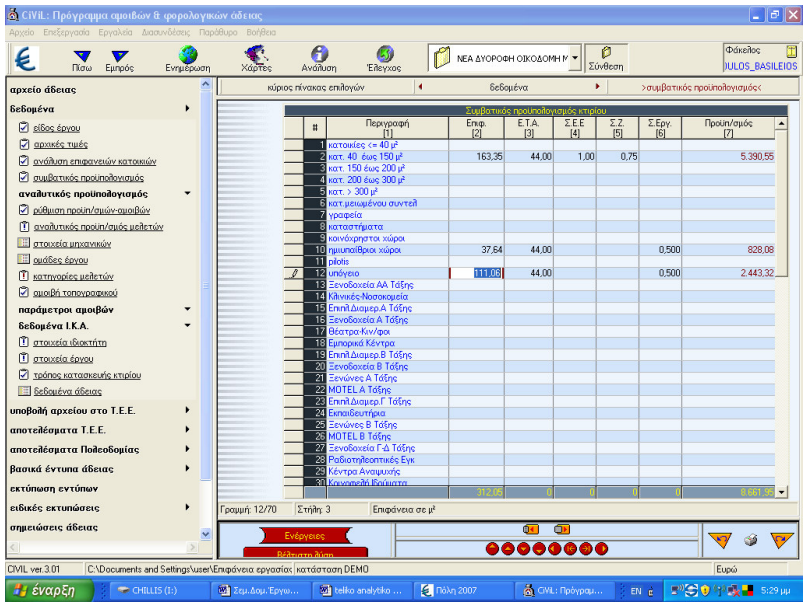

Εικόνα Ι.1-47

5) Ρύθµιση προϋπολογισµών - αµοιβών

∆ίνουν τα µ2 του περιβάλλοντος χώρου (αν η επιφάνεια είναι υπερβολικά µεγάλη, µπορούν να βάλουν και επιφάνεια ίση µε τη µέγιστη επιτρεπόµενη κάλυψη) (εικόνα Ι.1-48).

| Δ. CiViL: Πρόγραμμα αμοιβών & φορολογικών άδειας                                 |           |                                                                 |                                                  |                        |              | $\mathbf{F}$ $\mathbf{X}$<br>u,   |
|----------------------------------------------------------------------------------|-----------|-----------------------------------------------------------------|--------------------------------------------------|------------------------|--------------|-----------------------------------|
| Αρχείο Επεξεργασία Εργαλεία Διασυνδέσεις Παράθυρο<br>€<br>Eunode<br><b>Flímo</b> | Evnusowon | Βοήθεια<br>A<br>Avdiluon<br>Χάρτες                              | Έλενχος                                          | ΝΕΑ ΔΥΟΡΟΦΗ ΟΙΚΟΔΟΜΗ Μ | ø<br>Σύνθεση | Φάκεδος<br><b>DULOS BASILEIOS</b> |
| αρχείο άδειας                                                                    | ۸         | κύριος πίνακας επιλογών                                         | ٠                                                | δεδομένα               | ¥            | >ρύθμιση προϋπ/σμών - αμοιβών<    |
| δεδομένα                                                                         |           |                                                                 |                                                  |                        |              |                                   |
| <b>2</b> είδος έργου                                                             |           |                                                                 |                                                  |                        |              |                                   |
| 23 αρχικός τιμές                                                                 |           |                                                                 | Επιφάνεια κτιρίου (μ <sup>2</sup> )=             |                        |              | 312.05                            |
| ανάλυση επιφανειών κατοικιών<br>Ο συμβατικός προϋποιογισμός                      |           |                                                                 | Επιφάνεια περιβάλλοντος χώρου (μ <sup>2</sup> )= |                        | 4336,68      |                                   |
| αναλυτικός προϋπολογισμός                                                        |           |                                                                 | ΣΥΜΒΑΤΙΚΟΣ ΠΡΟΥΠ, ΠΕΡΙΒΑΛΛΟΝΤΟΣ ΧΩΡΟΥ-           |                        |              | 6.018.92                          |
| 2 ρύθμιση προϋπ/σμών-αμοιβών                                                     |           |                                                                 | αναλυτικός προϋπ περιβάλλοντος χώρου»            |                        |              |                                   |
| αναιλυτικός προϋπ/σμός μελετών                                                   |           |                                                                 | ΣΥΜΒΑΤΙΚΟΣ ΠΡΟΥΠΟΛΟΠΣΜΟΣ ΚΤΙΡΙΟΥ=                |                        |              | 8.661.95                          |
| στοιχεία μηχανικών                                                               |           |                                                                 | αναιλυτικός προϋποιλογισμός κτιρίου=             |                        |              |                                   |
| <b>Ε</b> ομάδες έργου                                                            |           |                                                                 | συνολικός προϋπολογισμός κτιρίου»                |                        |              | 8.661.95                          |
| <b>T</b> κατηγορίες μελετών<br>Ο ομοιβή τοπογραφικού                             |           |                                                                 | συνολικός προϋπολογισμός περιβάλλοντος χώρου-    |                        |              | 6.018.92                          |
| παράμετροι αμοιβών                                                               |           |                                                                 | ΠΡΟΥΠΟΛΟΓΙΣΜΟΣ ΠΟΥ ΥΠΟΚΕΙΤΑΙ ΣΕ ΚΡΑΤΗΣΕΙΣ-       |                        |              | 14.680.87                         |
| δεδομένα Ι.Κ.Α.                                                                  |           |                                                                 | ΠΡΟΥΠ. ΠΟΥ ΚΑΤΑΝΕΜΕΤΑΙ ΣΥΜΒΑΤΙΚΑ ΣΤΙΣ ΜΕΛΕΤΕΣ=   |                        |              | 8.661.95                          |
| Π στοιχεία ιδιοκτήτη                                                             |           |                                                                 |                                                  |                        |              |                                   |
| στοιχεία έργου<br>m                                                              |           | ειλάχιστη αμοιβή=                                               |                                                  |                        |              | 1.034.25                          |
| Ο τρόπος κατασκευής κτιρίου                                                      |           |                                                                 | αμοιβή από μεταφορά=                             |                        |              |                                   |
| <b>Ε δεδομένα άδειας</b>                                                         |           |                                                                 | ΠΡΟΥΠΟΛΟΓΙΣΜΟΣ ΥΠΑΡΧΟΝΤΟΣ ΚΤΙΡΙΟΥ-               |                        |              |                                   |
| υποβολή αρχείου στο Τ.Ε.Ε.                                                       |           |                                                                 | αριθμός ομοίων κτιρίων»                          |                        |              |                                   |
| αποτελέσματα Τ.Ε.Ε.                                                              |           |                                                                 | Διαφορά προϋπολογισμών αλλαγής χρήσης=           |                        |              |                                   |
| αποτελέσματα Πολεοδομίας                                                         |           |                                                                 |                                                  |                        |              |                                   |
| βασικά έντυπα άδειας                                                             |           |                                                                 |                                                  |                        |              |                                   |
| εκτύπωση εντύπων                                                                 |           |                                                                 |                                                  |                        |              |                                   |
| ειδικές εκτυπώσεις                                                               | ٠         |                                                                 |                                                  |                        |              |                                   |
| σημειώσεις άδειας                                                                | v         |                                                                 |                                                  | 0<br>OH <sub>1</sub>   |              |                                   |
|                                                                                  |           |                                                                 |                                                  | 00000000               |              |                                   |
| CIVIL ver.3.01                                                                   |           | C:\Documents and Settings\user\Emφάνεια εργασίας κατάσταση DEMO |                                                  |                        |              | Eupó                              |
| Η έναρξη<br>$\Rightarrow$ CHILLIS (1:)                                           |           | <b>ΕΙ</b> Σεμ.Δομ. Έργω                                         | <b>4</b> Πόλη 2007<br>telko analytiko            | <b>@</b> CML: Πρόγραμ  | EN é         | 取合の単版書<br>6:04 pp                 |
|                                                                                  |           |                                                                 |                                                  |                        |              |                                   |

Εικόνα Ι.1-48

6) Αµοιβή Τοπογραφικού

Συµπληρώνουν τα στρέµµατα του οικοπέδου 4,52391 για εκτός σχεδίου και 2 σηµεία (εικόνα Ι.1-49).

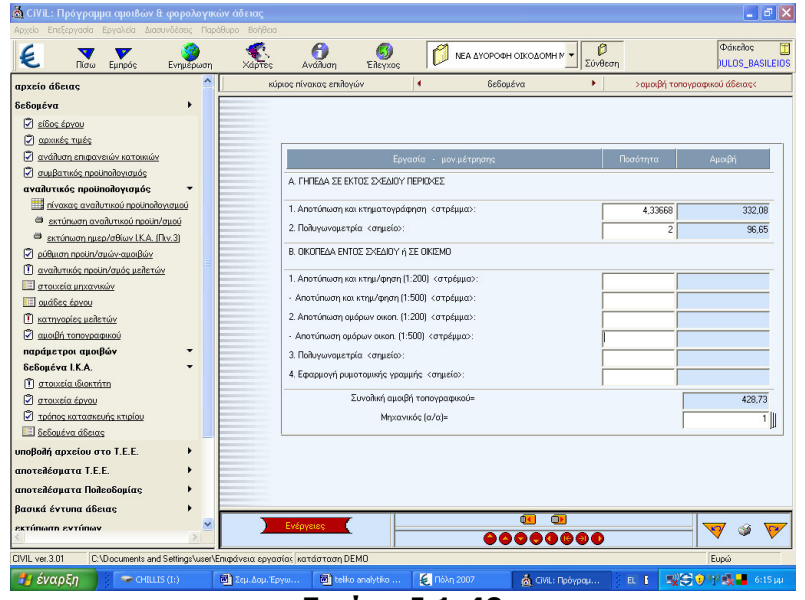

Εικόνα Ι.1-49

### 7) Κατηγορίες µελετών

∆ηλώνουν τις κατηγορίες των µελετών που πρέπει να υποβάλλουν για την έκδοση της συγκεκριµένης άδειας (αρχιτεκτονικά, περιβάλλων χώρος, στατικά, θερµοµόνωση, ύδρευση, αποχέτευση, παθητική πυροπροστασία) (εικόνα Ι.-50).

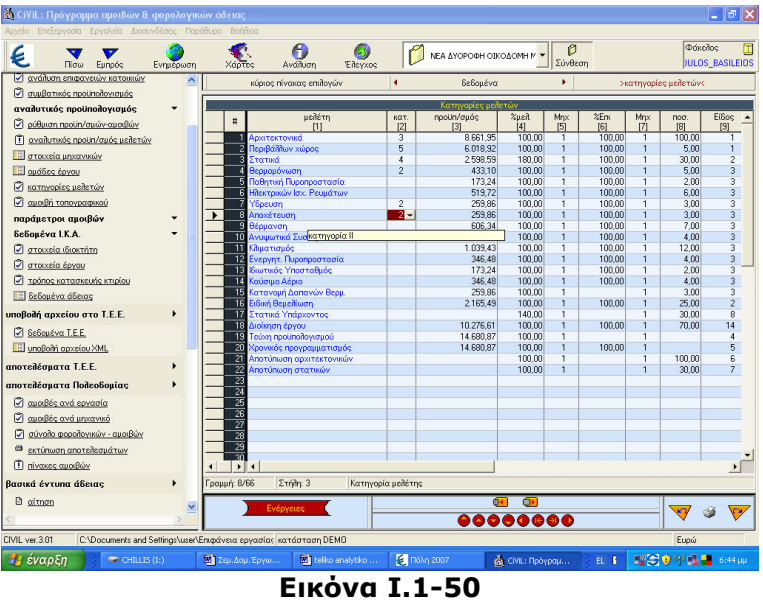

8) Παράµετροι αµοιβών - φορολογικών ∆ηλώνουν ότι το κτίριο βρίσκεται εκτός έδρας.

9) ∆εδοµένα Ι.Κ.Α.

Τα δεδοµένα Ι.Κ.Α. αναγράφονται αυτόµατα από το πρόγραµµα στη σωστή συνήθως θέση του πίνακα υπολογισµού ηµεροµισθίων Ι.Κ.Α. Θα πρέπει να προσέξουν τα παρακάτω:

## Επιφάνεια περιβάλλοντος χώρου:

Η επιφάνεια αυτή δεν είναι απαραίτητα ίδια µε την επιφάνεια που δώσατε στην οθόνη Ρύθµιση Προϋπ/σµών αµοιβών". Μπορούµε ειδικά για τον υπολογισµό του Ι.Κ.Α. να δώσουν επιφάνεια ακάλυπτου ίση µε την κάλυψη του κτιρίου. ∆ηλώνουν την τιµή 1 που σηµαίνει ότι οι υπολογισµοί γίνονται µε βάση τους συντελεστές του ΠΙΝΑΚΑ 1 του Ι.Κ.Α.

10) Στοιχεία έργου, ιδιοκτήτη, µηχανικού

Εδώ συµπληρώνουν τα στοιχεία του έργου, του ιδιοκτήτη και των µηχανικών (ονόµατα, διευθύνσεις κ.λπ.), τα οποία το πρόγραµµα τα τοποθετεί αυτόµατα σε όλα τα έντυπα (εικόνα Ι.-51).

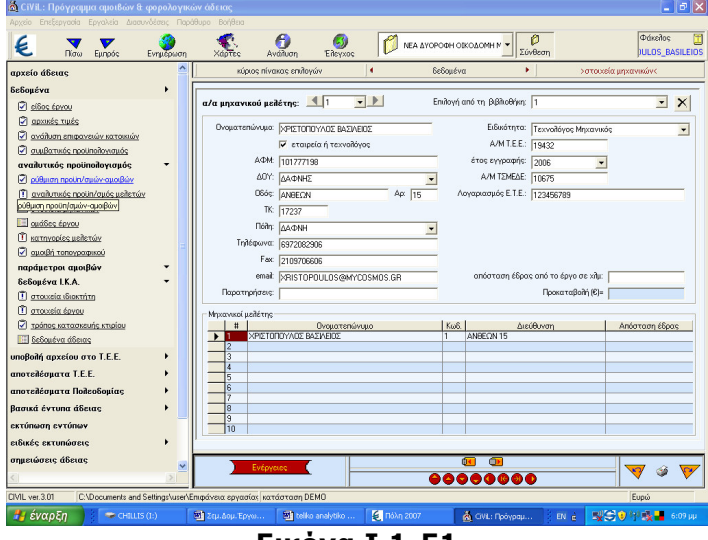

Εικόνα Ι.1-51

**Βήμα 4ο:** Από την επιλογή βασικά έντυπα αδείας βλέπουν μια προεπισκόπηση των εντύπων που θέλουν να εκτυπώσουν (εικόνα Ι.1-52).

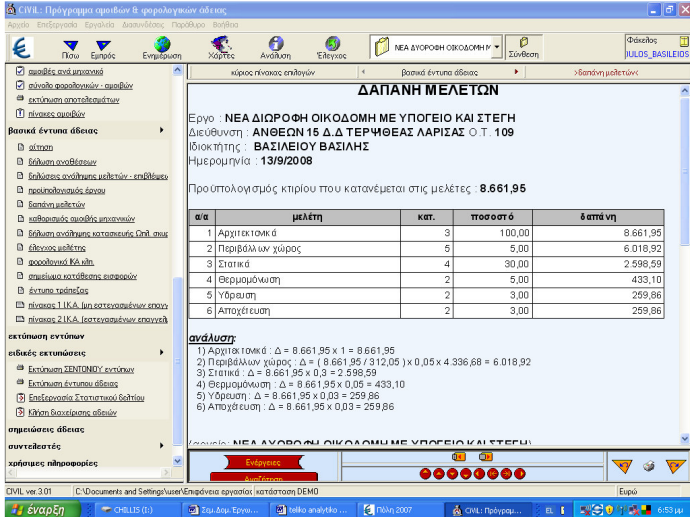

#### Εικόνα Ι.1-52

Βήµα 5ο: Από την επιλογή εκτύπωση εντύπων επιλέγουν και εκτυπώνουν τα έντυπα της αδείας που θέλουν.

**Βήμα 6ο:** Κλείνουν την εφαρμογή

#### Στάδιο 4°: Αξιολόγηση

Οι εκπαιδευόµενοι στην αρχή της εφαρµογής όρισαν περιοχή και φάκελο αποθήκευσης της εφαρµογής. Έτσι όταν τελειώσουν υπάρχει αποθηκευµένη στον προσωπικό τους φάκελο.

Η αξιολόγηση των εκπαιδευόµενων θα γίνει µε τη µέθοδο portfolio. Τα αρχεία των εφαρµογών που δηµιουργούν θα αποθηκευτούν σε φάκελο και θα υπάρχει η δυνατότητα για αναθεώρησή τους οποιαδήποτε στιγµή.

∆ραστηριότητα 2: Υπολογισµός Ελάχιστου Κόστους Κατασκευής

#### α. Γενικά

Η δραστηριότητα αφορά την εφαρµογή ΕΚΚΟ που υπολογίζει το Ελάχιστο Κόστος Κατασκευής Οικοδοµών και το κατανείµει στις επιµέρους εργασίες του έργου σύµφωνα µε τις κοινές υπουργικές αποφάσεις του Υπουργείου Οικονοµικών και του Υ.ΠΕ.ΧΩ.∆Ε

## β. Αναλυτική Περιγραφή ∆ραστηριότητας

#### Στάδιο 1°: Προετοιμασία

Ο εκπαιδευτής κάνει µια εισαγωγή στη δραστηριότητα, αποσαφηνίζοντας τους διδακτικούς της στόχους. ∆ίνονται στους εκπαιδευόµενους προφορικές οδηγίες, στις οποίες αναλύεται ο ρόλος τους καθώς και ο γενικότερος σκοπός της δραστηριότητας.

#### Στάδιο 2°: Παρουσίαση

O εκπαιδευτής παρουσιάζει στους εκπαιδευόµενους τις παρακάτω εντολές της εφαρµογής ΕΚΚΟ:

Αρχείο Άδειας

Με την επιλογή αυτή µπορούµε να καλέσουµε κάποιο αρχείο µελέτης ή να δηµιουργήσουµε ένα νέο (εικόνα 31).

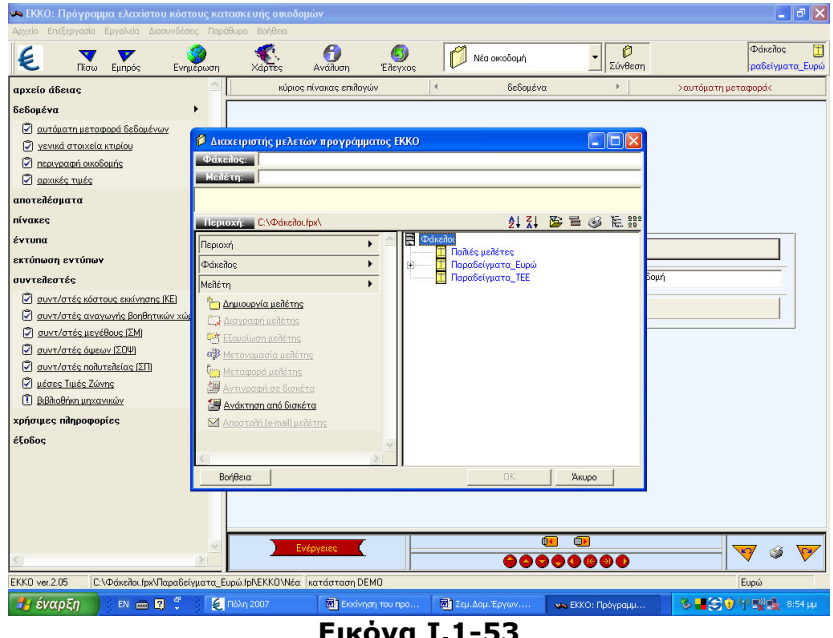

Εικόνα Ι.1-53

∆εδοµένα

Κάνοντας κλίκ στην επιλογή δεδοµένα του κατακόρυφου µενού αριστερά στην οθόνη ανοίγει το παρακάτω menu:

1. Αυτόµατη µεταφορά δεδοµένων

Με την εντολή αυτή έχουµε την δυνατότητα να επιλέξουµε ένα αρχείο του προγράµµατος Civil και στην συνέχεια να κάνουµε αυτόµατη µεταφορά στοιχείων στο πρόγραµµα ΕΚΚΟ.

2. Γενικά στοιχεία κτιρίου (εικόνα 32)

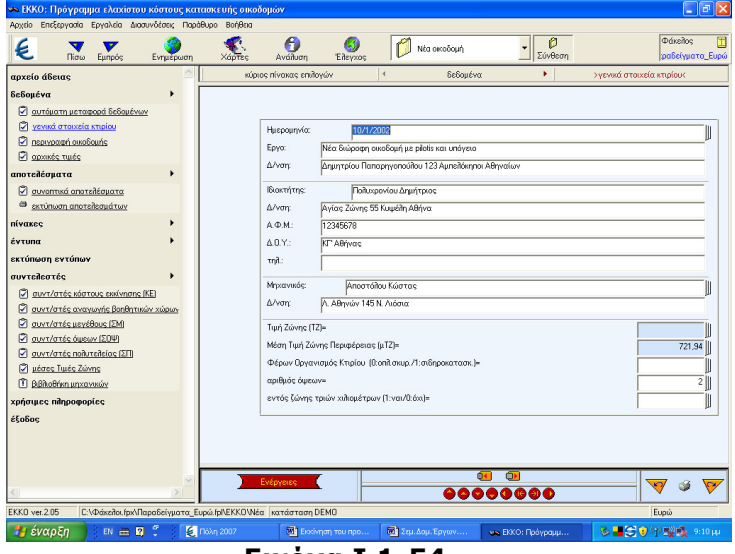

Εικόνα Ι.1-54

Στα γενικά στοιχεία του κτιρίου πρέπει οπωσδήποτε να συµπληρώσουµε την Τιµή Ζώνης (ΤΖ) και τη Μέση Τιµή Ζώνης (µΤΖ)

Αν η οικοδοµή βρίσκετε σε περιοχή που δεν έχει Τιµή Ζώνης, τότε βάζουµε την Τιµή Ζώνης της πλησιέστερης µέχρι 3 χλµ. περιοχής, αν βέβαια υπάρχει. Στην περίπτωση αυτή θα πρέπει να το δηλώσετε στο πεδίο ″εντός τριών χλµ″.

Σαν τον αριθµό όψεων λαµβάνουµε τον αριθµό των δοµών ή των κοινόχρηστων χώρων ( πλατείες κ.λπ.) που συνορεύει το κτίριο και όχι τις πραγµατικές όψεις. να ∆ηλώνουν τον τύπο κατασκευής δίνοντας 0 για οπλισµένο σκυρόδεµα ή 1 για σιδηροκατασκευή.

3. Περιγραφή οικοδοµής (εικόνα Ι.1-55)

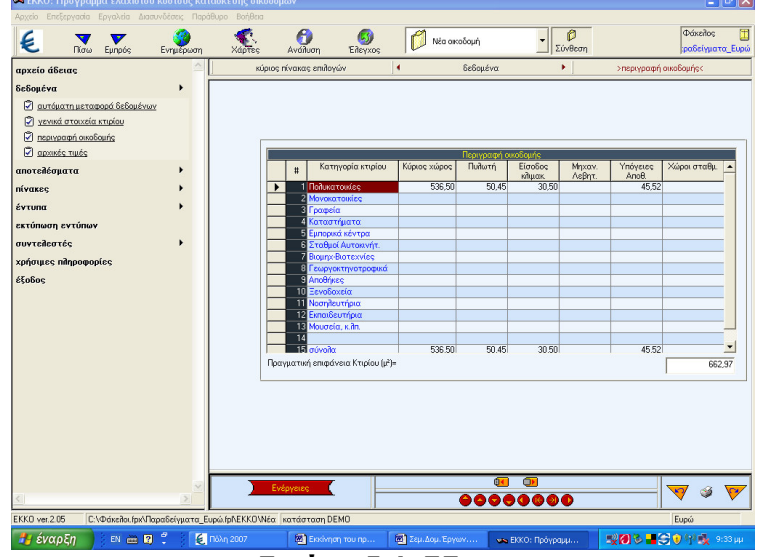

Εικόνα Ι.1-55

Στον πίνακα αυτό δίνουμε τα μ<sup>2</sup> κάθε χώρου (κύριου ή βοηθητικού) στην αντίστοιχη στήλη.

#### 4. Αρχικές τιµές

Σαν αρχικές τιµές το πρόγραµµα έχει τις Τιµές Εκκίνησης κάθε κατηγορίας κτιρίου ώστε να µην επηρεάζεται η επίλυση από πιθανή αλλαγή των τιµών Εκκίνησης που βρίσκονται στους ''συντελεστές '' και το κάθε αρχείο να έχει τις τιµές Εκκίνησης της εποχής του. Το κόστος Εκκίνησης που το πρόγραµµα λαµβάνει υπ ' όψιν του για να υπολογίσει το ΚΚΟ προέρχεται απ' αυτή την επιλογή.

#### Αποτελέσµατα

Κάνοντας κλίκ στην επιλογή αποτελέσµατα ανοίγει το παρακάτω menu:

- *<u>Dóseiloc</u>*  $\sum_{\text{Dirac}}$ Ø €  $\ddot{\theta}$  $\bullet$ Nia oscočouri  $\sqrt{\frac{\rho}{\sin \rho}}$  $\overline{H}$ € οχείο άδειας .<br>Ομένα Ο αυτόματη μεταφορά δεδομι Ο γενικά στοιχεία κτιρίου 2 neprvpogri ovočovic **C** months make  $\frac{1}{22}$  $\begin{array}{ll} \hline \hline \end{array}$  guventud anateildaugta úvakeç .<br>Évtuna .<br>EKTÚNMON CYTÚNA nómuse nik ς<br>Οικοδομής (μ<sup>2</sup>): .<br>δομής (KKO) (€ ): 122 228.80 Ελάχιστο Κόστος Κατασκευής Οικο  $\circledcirc$  $00000000$ **Mill** Zau **E** n
- 1. Συνοπτικά αποτελέσµατα (εικόνα Ι.1-56)

Εικόνα Ι.1-56

Εµφανίζεται πίνακας στον οποίο υπολογίζεται το Κ.Κ.Ο ανά χρήση καθώς και το συνολικό Κ.Κ.Ο του κτιρίου.

2. Εκτύπωση αποτελεσµάτων

#### Πίνακες

Κάνοντας κλικ στην επιλογή αυτή ανοίγει το παρακάτω menu:

1. Κ.Κ.Ο. αρχικών πινάκων

Στον αυτό έρχονται , µετά από την επίλυση των δεδοµένων που έχετε δώσει, τα Κ.Κ.Ο. που αντιστοιχούν σε κάθε αρχικό πίνακα.

- 2. Αρχικός πίνακας 1: αναφέρεται σε κτίρια κατοικιών (πολυκατοικίεςµονοκατοικίες.
- 3. Αρχικός πίνακας 2 : αναφέρεται σε κτίρια γραφείων , καταστηµάτων και εµπορικών κέντρων
- 4. Αρχικός πίνακας 3: αναφέρεται σε σταθµούς αυτοκινήτων, γεωκτηνοτροφικές εγκαταστάσεις , βιοµηχανικά-βιοτεχνικά κτίρια και αποθήκες.
- 5. Αρχικός πίνακας 4: αναφέρεται σε ξενοδοχεία, νοσηλευτήρια, εκπαιδευτήρια, µουσεία κτλ.
- 6. Τελικός πίνακας

#### Έντυπα

Η εφαρµογή ΕΚΚΟ περιέχει τα εξής έντυπα: έντυπο Α (πολυκατοικίες), έντυπο Β (µονοκατοικία),έντυπο Γ (γραφ./ καταστ./ εµπ.κέντρα), έντυπο ∆, έντυπο Ε-ΣΤ,(υπόλοιπα κτίρια), αρχικός πίνακας 1 (κατοικίες),αρχικός πίνακας 2 (γραφείοκαταστήµατα),αρχικός πίνακας 3 (σταθµ.αυτ./γεωργ.), αρχικός πίνακας 4 (Ξενοδοχ./Νοσηλ./Εκπαιδ.), τελίκος πίνακας ,δήλωση εργασιών (εικόνα Ι.1-57).

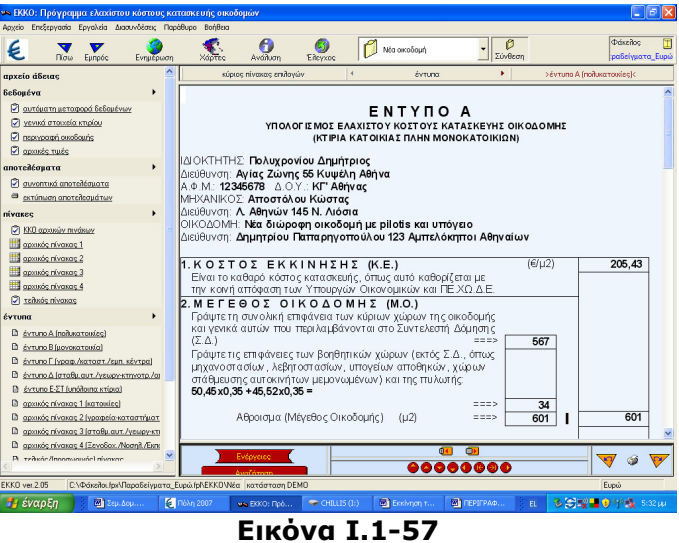

Εκτύπωση εντύπων

Μπορούµε να επεξεργαστούµε και να εκτυπώσουµε τα παραπάνω έντυπα.

#### Συντελεστές

Στο σηµείο αυτό του προγράµµατος βρίσκονται όλοι οι συντελεστές οι οποίοι υπεισέρχονται στον υπολογισµό του Ελάχιστου Κόστους Κατασκευής Οικοδοµών.

Χρήσιµες πληροφορίες

Εδώ βρίσκονται πληροφορίες σχετικά µε σχετικές Υπουργικές Αποφάσεις, εγκυκλίους Υ.ΠΕ.ΧΩ.∆.Ε., Μέσες Τιµές Ζώνης κ.α.

#### Στάδιο 3°: Εφαρμογή

Για την NEA ∆ΙΩΡΟΦΗ ΚΑΤΟΙΚΙΑ ΜΕ ΥΠΟΓΕΙΟ της προηγούµενης δραστηριότητας υπολογίστε το Ελάχιστο Κόστος Κατασκευής της οικοδοµής και εκτυπώστε τα ανάλογα έντυπα.

Bήμα 1°: Οι εκπαιδευόμενοι ανοίγουν την εφαρμογή ΕΚΚΟ, επιλέγουν τον φάκελο που αποθηκεύουν τα παραδοτέα όπως και στην προηγούµενη ενότητα και δίνουν τίτλο µελέτης NEA ∆ΙΩΡΟΦΗ ΚΑΤΟΙΚΙΑ ΜΕ ΥΠΟΓΕΙΟ (εικόνα 36).

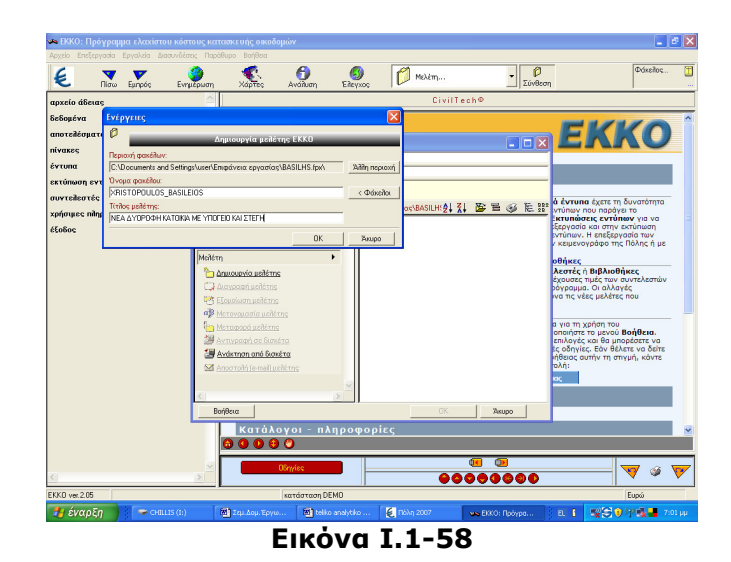

Bήμα 2°: Από την επιλογή δεδομένα κάνουν αυτόματη εισαγωγή του αρχείου που δηµιούργησαν στην προηγούµενη δραστηριότητα (εικόνα Ι.1-59).

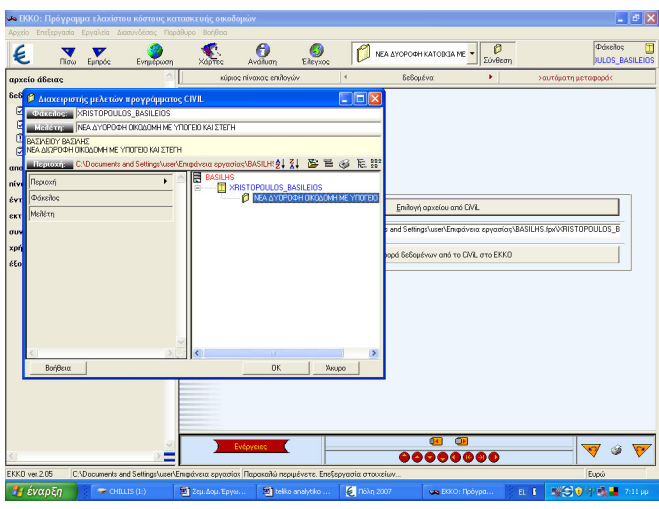

#### Εικόνα Ι.1-59

Bήμα 3°: Στο πίνακα γενικά στοιχεία κτιρίου δίνουν Τιμή Ζώνης 80,00€ και για Μέση Τιµή Ζώνης επιλέγουν Θεσσαλίας ή αν θέλουν βρίσκουν και βάζουν της περιοχής που διαµένουν ή κάποια της αρεσκείας τους.

Bήμα 4°: Στην επιλογή αποτελέσματα, εμφανίζετε ο πίνακας Κόστους Κατασκευής ανά χρήση και συνολικά (εικόνα Ι.1-60).

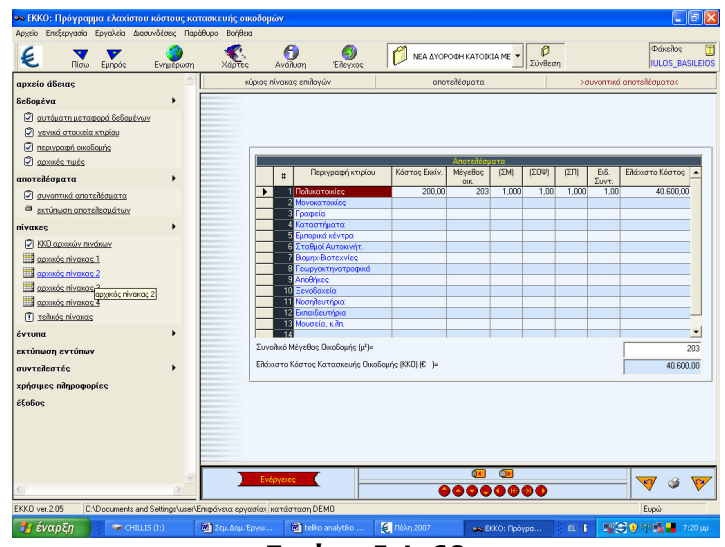

Εικόνα Ι.1-60

Bήμα 5°: Στην επιλογή πίνακες και συγκεκριμένα στον αρχικό πίνακα I αφού πρόκειται για κατοικία βλέπουν την κατανοµή που έχει κάνει η εφαρµογή στις διάφορες εργασίες (εικόνα Ι.1-61).

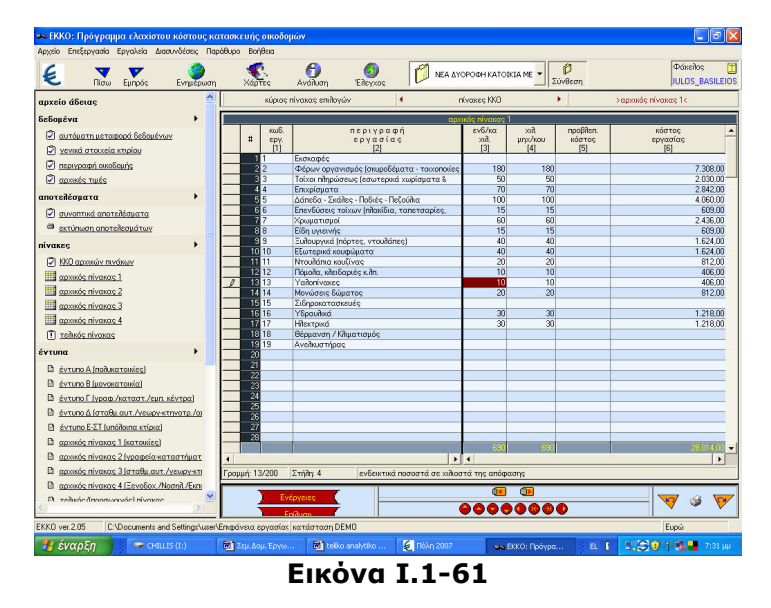

Bήμα 6°: Από την επιλογή έντυπα και συγκεκριμένα έντυπο Α έχουν μια προεπισκόπηση του εντύπου που θέλουν να εκτυπώσουν (εικόνα Ι.1-62).

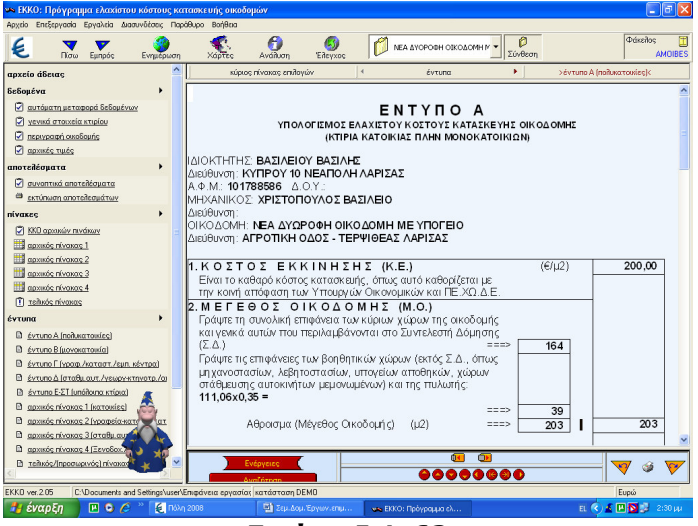

Εικόνα Ι.1-62

Bήμα 7°: Από την επιλογή εκτύπωση εντύπων επιλέγουν και εκτυπώνουν το έντυπο Α (εικόνα Ι.1-63).

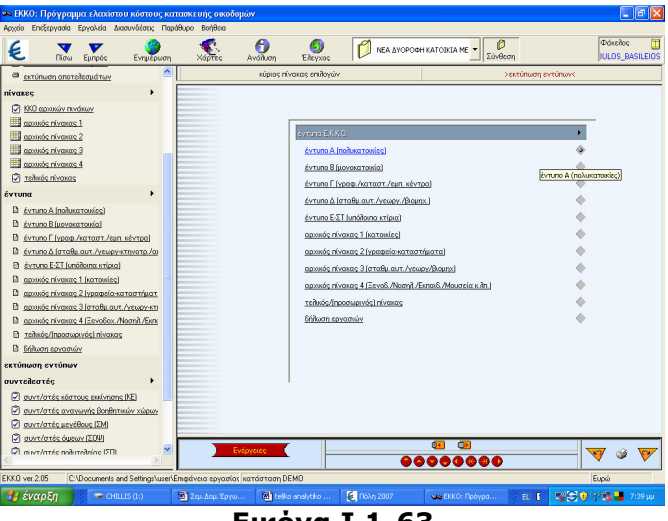

Εικόνα Ι.1-63

Bήμα 8°: Κλείνουν την εφαρμογή

#### Στάδιο 4°: Αξιολόγηση

Οι εκπαιδευόµενοι στην αρχή του εκπαιδευτικού σεναρίου όρισαν περιοχή και φάκελο αποθήκευσης των αρχείων της εφαρµογής. Έτσι όταν τελειώσουν υπάρχει αποθηκευµένη στον προσωπικό τους φάκελο.

Η αξιολόγηση των εκπαιδευόµενων θα γίνει µε τη µέθοδο portfolio. Τα αρχεία των εφαρµογών που δηµιουργούν θα αποθηκευτούν σε φάκελο και θα υπάρχει η δυνατότητα για αναθεώρησή τους οποιαδήποτε στιγµή.

## ∆ραστηριότητα 3: Σχέδιο και Φάκελος Ασφάλειας και Υγείας

## α. Γενικά

Η δραστηριότητα αφορά την εφαρµογή Μέτρα Ασφάλειας µε την οποία συµπληρώνουµε το έντυπο Σχέδιο Ασφάλειας και Υγείας στο οποίο περιγράφουµε τα διάφορα στάδια κατασκευής του κτιρίου και προβλέπουµε πιθανούς κινδύνους που µπορεί να προκύψουν καθώς και το πώς πρέπει να αντιµετωπιστούν, και τον Φάκελο Ασφάλειας και Υγείας που περιέχει οδηγίες και σχέδια, που θα πρέπει να ληφθούν υπόψη µετά την ολοκλήρωση της κατασκευής του κτιρίου.

## β. Αναλυτική Περιγραφή ∆ραστηριότητας

#### Στάδιο 1°: Προετοιμασία

Ο εκπαιδευτής κάνει µια εισαγωγή στη δραστηριότητα, αποσαφηνίζοντας τους διδακτικούς της στόχους. ∆ίνονται στους εκπαιδευόµενους προφορικές οδηγίες, στις οποίες αναλύεται ο ρόλος του καθώς και ο γενικότερος σκοπός της δραστηριότητας.

#### Στάδιο 2°: Παρουσίαση

O εκπαιδευτής παρουσιάζει στους εκπαιδευόµενους τις παρακάτω εντολές και αρχές επεξεργασίας του ΣΑΥ-ΦΑΥ:

#### Αρχείο Άδειας

Με την επιλογή αυτή µπορούµε να καλέσουµε κάποιο αρχείο µελέτης ή να δηµιουργήσουµε ένα νέο (εικόνα Ι.1-64).

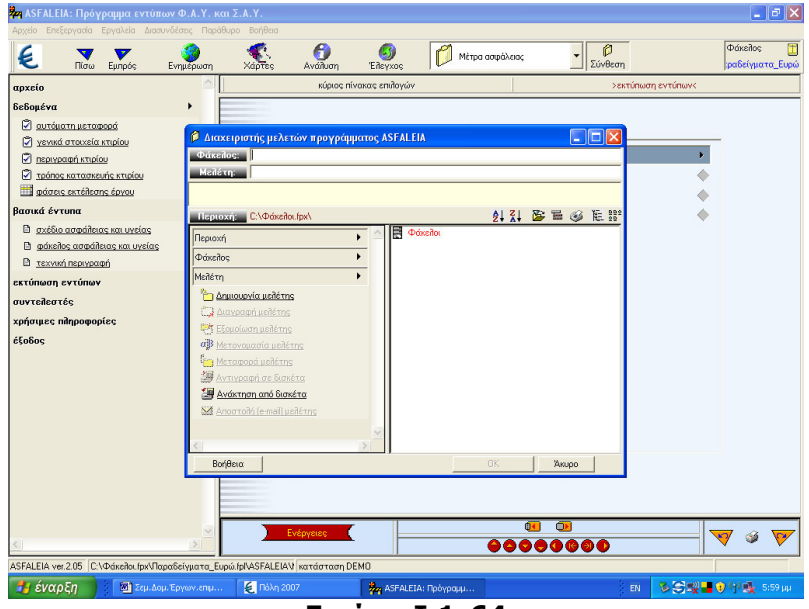

Εικόνα Ι.1-64

#### ∆εδοµένα

Κάνοντας κλίκ στην επιλογή δεδοµένα του κατακόρυφου µενού αριστερά στην οθόνη ανοίγει το παρακάτω menu:

- 1. Αυτόµατη µεταφορά δεδοµένων (όπως και οι προηγούµενες εφαρµογές)
- 2. Γενικά στοιχεία κτιρίου

Συµπληρώνουµε τα στοιχεία που ζητάει ο πίνακας π.χ ηµεροµηνία, έργο, διεύθυνση, ιδιοκτήτης κλπ (εικόνα Ι.1-65).

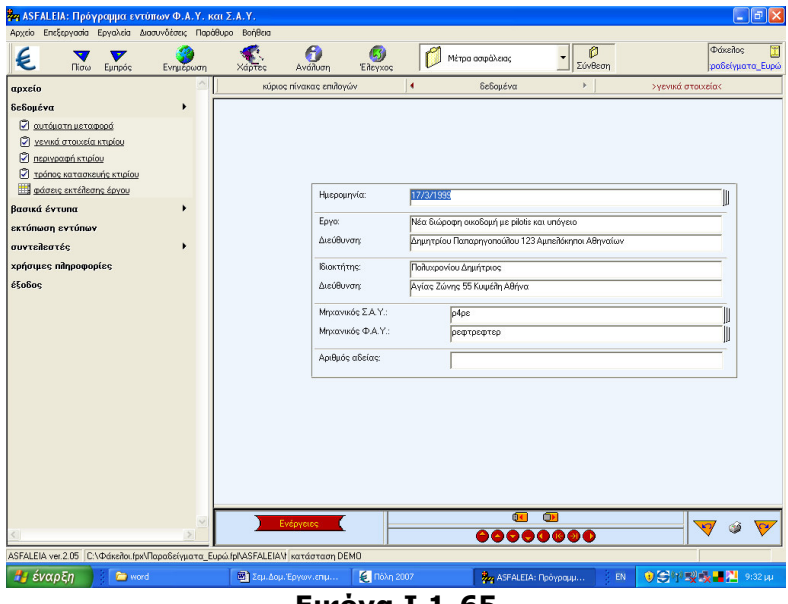

Εικόνα Ι.1-65

3. Περιγραφή κτιρίου

Στον πίνακας αυτόν πρέπει να δώσουµε δεδοµένα όπως: εµβαδόν οικοπέδου, όγκος κτιρίου, αριθµός χώρων στάθµευσης κλπ (εικόνα Ι.1-66).

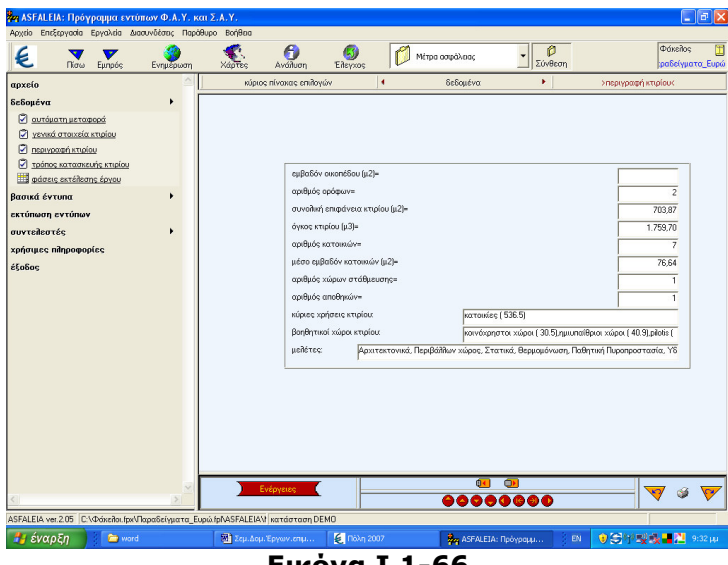

Εικόνα Ι.1-66

4. Τρόπος Κατασκευής Κτιρίου

Σε αυτό το στάδιο συµπληρώνουµε τον τρόπο κατασκευής των τµηµάτων που ζητούνται π.χ του φέροντος οργανισµού, επίστρωση δαπέδων, επενδύσεις, κάγκελα κλπ.(Το πρόγραµµα µας δίνει την δυνατότητα επιλογής από την λίστα ορισµένων έτοιµων περιγραφών) (εικόνα Ι.1-67)

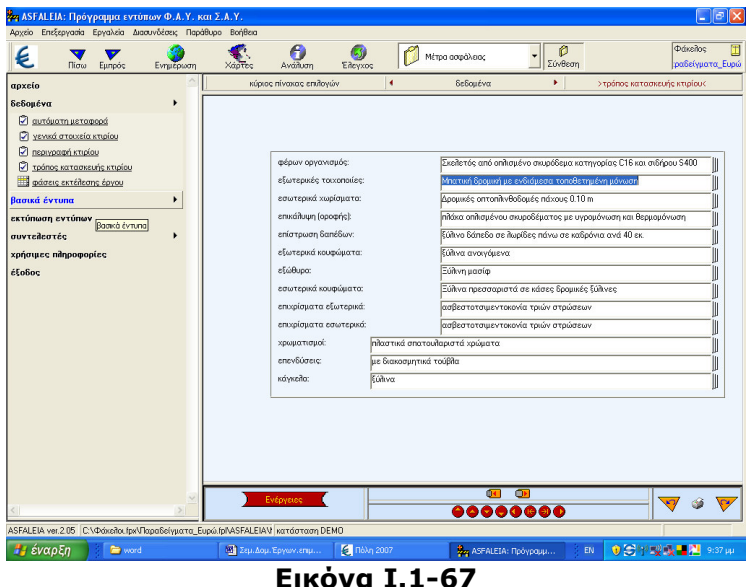

5. Φάσεις εκτέλεσης του έργου

Στον πίνακα αυτόν γράφουµε στην πρώτη στήλη την κάθε της εργασίας και στις υπόλοιπες περιγράφουµε πιθανούς ή µη κινδύνους ανάλογα µε το θέµα της κάθε στήλης. (εικόνα Ι.1-68).

| Σ <sub>ΤΑ</sub> ASFALEIA: Πρόγραμμα εντύπων Φ.Α.Υ. και Σ.Α.Υ.                          |                      |                                                                   |                                                                         |                                                                         |                               | $    \sigma    \times$          |
|----------------------------------------------------------------------------------------|----------------------|-------------------------------------------------------------------|-------------------------------------------------------------------------|-------------------------------------------------------------------------|-------------------------------|---------------------------------|
| Αρχείο Επεξεργασία Εργαλεία Διασυνδέσεις Παράθυρο Βοήθεια<br>v.<br>€<br>Πίσω<br>Eunoóc | Ενημέρωση            | A<br>Ανάλυση<br>Χάρτες                                            | انعا<br>'Eifevxoe                                                       | Μέτρα ασφάλειας                                                         | O<br>Σύνθεση                  | Φάκελος<br>Ξ<br>ραδείγματα Ευρώ |
| αρχείο                                                                                 |                      | κύριος πίνακας επιλογών                                           | $\overline{\phantom{a}}$                                                | δεδομένα<br>٠                                                           | Φάσεις εργασιών               |                                 |
| δεδομένα<br>Ο αυτόματη μεταφορά                                                        |                      | Φάση<br>$\mathbf{H}$<br>εργασίας<br>[1]                           | <b>n</b> flovoí<br><b>KÍVÔLIVOL</b><br>[2]                              | ακίνδυνη<br>περίπτωση<br>[3]                                            | ειτασρώς<br>επικίνδυνη<br>[4] | επικίνδυνη<br>περίπτωση<br>[5]  |
| Ο γενικά στοιχεία κτιρίου<br>ν περιγραφή κτιρίου                                       |                      | Εκσκαφές.                                                         | Πιθανός κίνδυνος από<br>αστοχία του εδάφους<br>(κατοιλοθήσεις,          | Δεν υφίστανται κίνδυνοι<br>λόγω του επιπέδου του<br>εδάφους και την μη  |                               |                                 |
| ø<br>τρόπος κατασκευής κτιρίου<br>▦<br>αάσεις εκτέλεσης έργου                          |                      | 2 θεμελίωση και κατασκευή<br>φέροντος οργανισμού.                 | Κίνδυνος πτώσης από<br>ύψος, εργασία σε<br>ικριώματα, πέρατα            | Η θεμελίωση θα γίνει με<br>πέδιλα και συνδετήρια<br>δοκάρια, θα         |                               |                                 |
| Βασικά έντυπα<br>εκτύπωση εντύπων                                                      |                      | 3 Πλήρωση τοίχων.<br>Θεμελίωση και κατασκευή φέροντος οργανισμού. | Πτώση υλικών, εργασία<br>α πέρατα πλακών,<br>πήρτίον ανοιγμάτων.        | Δεν υπάρχει κανένας<br>ορατός κίνδυνος πέραν<br>από αυτόν της φύσης     |                               |                                 |
| συντελεστές<br>χρήσιμες πληροφορίες                                                    |                      | Μ Υδραυλική εγκατάσταση.                                          | Κίνδυνος ηλεκτροπληξίας. Δεν προβλέπεται<br>εργασία στα πέρατα<br>phone | κανένας ορατός<br>κίνδυνος που θα                                       |                               |                                 |
| έξοδος                                                                                 |                      | 5 Ηλεκτρική εγκατάσταση.                                          | Κίνδυνος εκρήξεων,<br>nitex τροπιτικίας.                                | Δεν προβλέπεται<br>κανένας ορατός<br>κίνδυνος που θα                    |                               |                                 |
|                                                                                        |                      | <b>6</b> Επιχρίσματα                                              | Πτώση υιλικών, εργασία<br>στα πέρατα πλοχών.<br>πλησίον ανοιγμάτων,     | Τίθεται θέμα εξωτερικής<br>σκοιλωσιάς για την οποία<br>θα ακολουθηθεί η |                               |                                 |
|                                                                                        |                      | Ευλουργικά.                                                       | Κανένας ορατός<br>κίνδυνος.                                             | Δεν προβλέπεται<br>κανένας ορατός<br>κίνδυνος που θα                    |                               |                                 |
|                                                                                        |                      | - Μόνωση δώματος                                                  | Κίνδυνος εκρήξεων από<br>φιλόγιστρα.                                    | Δεν κατασκευάζεται<br>στένη και άρα οι κίνδυνοι<br>είναι σαφώς          |                               |                                 |
|                                                                                        |                      | - Μαρμορικές εργασίες.                                            | Κίνδυνος εργατικού<br>ατυχήματος από δίσκο<br>κοπής, θόρυβος.           | Δεν προβλέπεται<br>κανένας ορατός<br>κίνδυνος που θα                    |                               |                                 |
|                                                                                        |                      | ΠΙ Λόπεδα                                                         | Κίνδυνος μόνο στη<br>μεταφορά των υλικών                                | Δεν προβλέπεται<br>κανένας ορατός                                       |                               |                                 |
|                                                                                        | $\blacktriangleleft$ | Γρουμή: 1/300<br>$\Sigma$ tride: 2                                | $\mathbf{F}$<br>Περιγραφή φάσης εργασίας                                |                                                                         |                               |                                 |
|                                                                                        |                      | Ενέργειες                                                         |                                                                         | $\bullet$<br>64<br>00000000                                             |                               |                                 |
| ASFALEIA ver.2.05 C\Φάκειλοι (px\Παραδείγματα Ευρώ (pl\ASFALEIA\) κατάσταση DEMO       |                      |                                                                   |                                                                         |                                                                         |                               |                                 |
| Η έναρξη<br><b>P</b> word                                                              |                      | <b>και</b> Σεμ.Δομ. Έργων. επιμ                                   | <b>4</b> Πόλη 2007                                                      | Be ASFALEIA: Πρόγραμμ                                                   | EN                            | <b>OSMRX■N</b><br>9:41 Lu       |

Εικόνα Ι.1-68

## Βασικά έντυπα

Κάνοντας κλίκ στην επιλογή αποτελέσµατα ανοίγει το παρακάτω menu:

- 1. Σχέδιο ασφάλειας και υγείας
- 2. Φάκελος ασφάλειας και υγείας
- 3. Τεχνική περιγραφή
- **Eκτύπωση εντύπων**

Μπορούµε να επεξεργαστούµε και να εκτυπώσουµε τα παραπάνω έντυπα.

#### Συντελεστές

Στην εντολή αυτή εµφανίζεται η λίστα των µηχανικών του έργου.

Χρήσιµες πληροφορίες

Εδώ βρίσκονται πληροφορίες σχετικά µε σχετικές Π.∆, Νόµους, Φ.Ε.Κ. κλπ.

#### Στάδιο 3°: Εφαρμογή

Για την Νέα ∆ιώροφη Κατοικία µε Υπόγειο ζητείται από τους εκπαιδευόµενους να δηµιουργήσουν το Σχέδιο και το Φάκελο Ασφάλειας και Υγείας και να εκτυπώσουν τα ανάλογα έντυπα.

Bήμα 1°: Ανοίγουν την εφαρμογή ASFALEIA, επιλέγουν τον φάκελο που αποθηκεύουν τα παραδοτέα όπως και στις προηγούµενες ενότητες και δίνουν τίτλο µελέτης NEA ∆ΙΩΡΟΦΗ ΚΑΤΟΙΚΙΑ ΜΕ ΥΠΟΓΕΙΟ (εικόνα Ι.1-69).

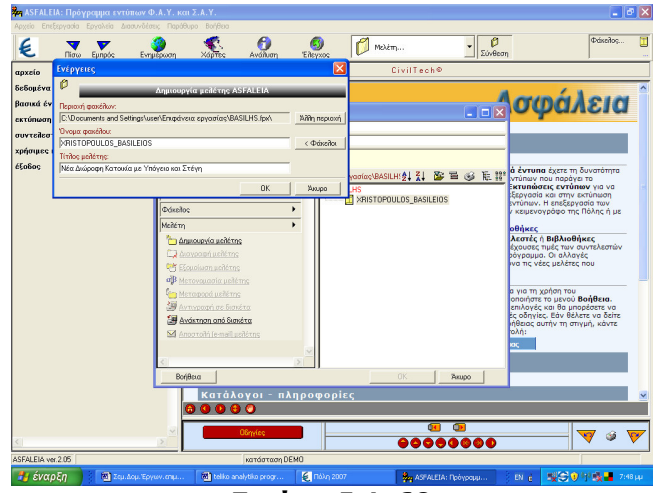

Εικόνα Ι.1-69

Bήμα 2°: Από την επιλογή δεδομένα κάνουν αυτόματη εισαγωγή του αρχείου που δηµιούργησαν στην πρώτη δραστηριότητα.

Bήμα 3°: Στους πίνακες γενικά στοιχεία κτιρίου και περιγραφή κτιρίου συµπληρώνουν τα κενά που αφορούν το όνοµα του µηχανικού που θα είναι υπεύθυνος για το Σ.Α.Υ. και το Φ.Α.Υ τον αριθµό της άδειας, τον όγκο του κτιρίου, τον αριθµό χώρων στάθµευσης και των χώρο των αποθηκών (εικόνα Ι.1-70).

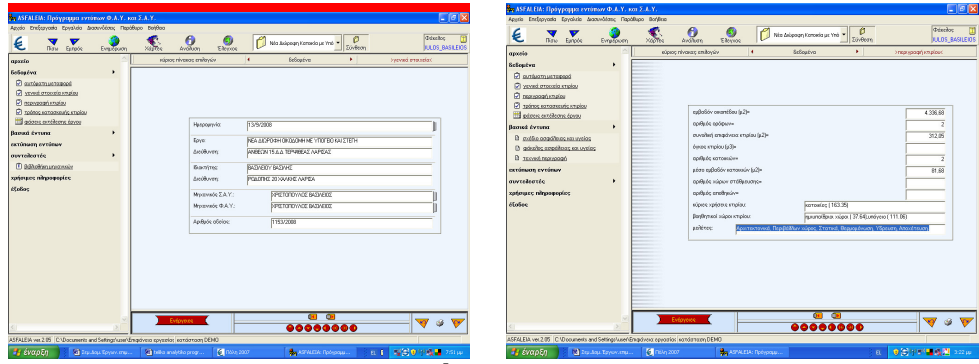

Εικόνα Ι.1-70

Bήμα 4°: Στην επιλογή τρόπο κατασκευής κτιρίου έχουν μεταφερθεί αυτόματα οι επιλογές και έτσι πηγαίνουν στον πίνακα φάσεις εκτέλεσης του έργου στον οποίο συµπληρώνουν - διορθώνουν τον πίνακα ανάλογα µε τους κατά περίπτωση κινδύνους.

Bήμα 5°: Από την επιλογή βασικά έντυπα έχουν μια προεπισκόπηση των εντύπων που θέλουν να εκτυπώσουµε.

Bήμα 6°: Από την επιλογή εκτύπωση εντύπων επιλέγουν και εκτυπώνουν τα έντυπα που θέλουν.

Bήμα 7°: Κλείνουν την εφαρμογή

#### Στάδιο 4°: Αξιολόγηση

Οι εκπαιδευόµενοι στην αρχή του εκπαιδευτικού σεναρίου όρισαν περιοχή και φάκελο αποθήκευσης των αρχείων της εφαρµογής. Έτσι όταν τελειώσουν υπάρχει αποθηκευµένη στον προσωπικό τους φάκελο.

Η αξιολόγηση των εκπαιδευόµενων θα γίνει µε τη µέθοδο portfolio. Τα αρχεία των εφαρµογών που δηµιουργούν θα αποθηκευτούν σε φάκελο και θα υπάρχει η δυνατότητα για αναθεώρησή τους οποιαδήποτε στιγµή.

### ∆ραστηριότητα 4: Χρονικός Προγραµµατισµός Έργου

#### α. Γενικά

Η δραστηριότητα αφορά την βοηθητική εφαρµογή της Πόλης την xronos µε την οποία έχουµε την δυνατότητα να δηµιουργήσουµε το διάγραµµα Gantt το οποίο είναι αναγκαίο για τα δηµόσια έργα και για την έκδοση οικοδοµικής άδειας .

#### β. Αναλυτική Περιγραφή ∆ραστηριότητας

#### Στάδιο 1°: Προετοιμασία

Ο εκπαιδευτής κάνει µια εισαγωγή στη δραστηριότητα, αποσαφηνίζοντας τους διδακτικούς της στόχους. ∆ίνονται στους εκπαιδευόµενους προφορικές οδηγίες, στις οποίες αναλύεται ο ρόλος του κάθε εκπαιδευόµενου καθώς και ο γενικότερος σκοπός της δραστηριότητας.

#### Στάδιο 2°: Παρουσίαση

O εκπαιδευτής παρουσιάζει στους εκπαιδευόµενους τις παρακάτω εντολές και αρχές επεξεργασίας του Xronos:

Αρχείο Άδειας

Με την επιλογή αυτή µπορούµε να καλέσουµε κάποιο αρχείο µελέτης ή να δηµιουργήσουµε ένα νέο (εικόνα Ι.1-71).

## Μάθηµα Ι.3

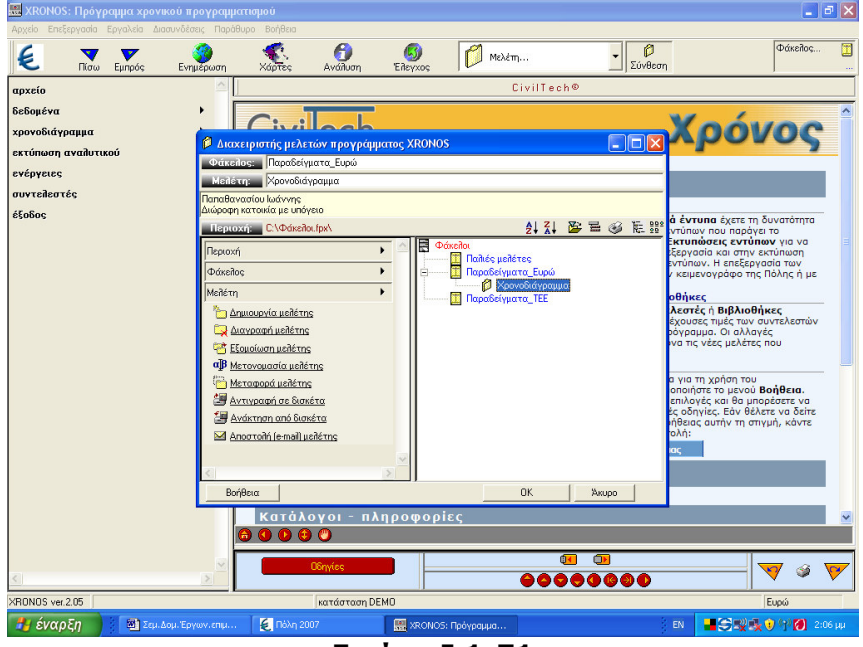

Εικόνα Ι.1-71

∆εδοµένα

Στην επιλογή δεδοµένα του κατακόρυφου µενού αριστερά στην οθόνη δίνουµε περιγραφή και την διεύθυνση του έργου, τα στοιχεία του ιδιοκτήτη, την ηµεροµηνία και τα στοιχεία του µηχανικού (εικόνα Ι.1-72).

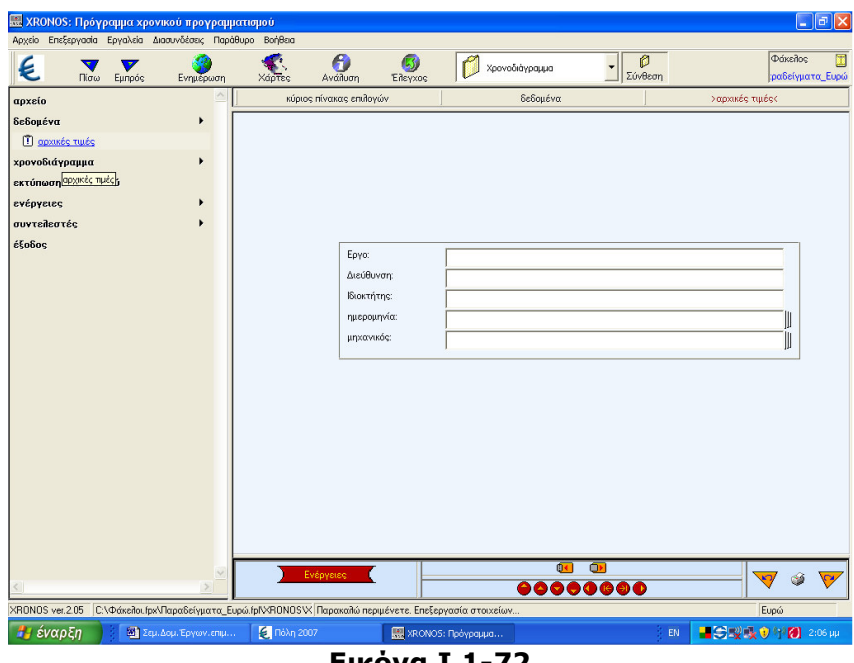

Εικόνα Ι.1-72

Χρονοδιάγραµµα

Κάνοντας κλικ στην επιλογή χρονοδιάγραµµα ανοίγουµε το παρακάτω menu:

1. Παράµετροι Gant.

Στην επιλογή αυτή δίνουµε δεδοµένα όπως τον τίτλο για το διάγραµµα, τον τρόπο παρουσίασης του διαγράµµατος δηλαδή ηµερολογιακή ή µε ηµέρες εργασίας, την ηµεροµηνία έναρξης του έργου και την συνολική διάρκεια.

2. Επεξεργασία Χρονοδιαγράµµατος

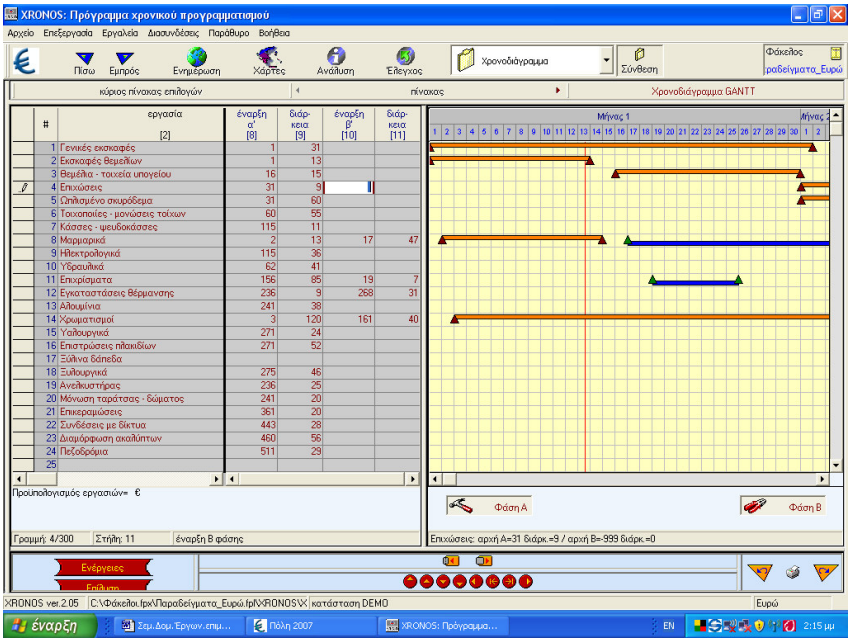

Συµπληρώνουν τα ζητούµενα σε κάθε στήλη (εικόνα Ι.1-73).

Εικόνα Ι.1-73

- 3. Υπεραγορές και πολυκαταστήµατα
- Εκτύπωση αναλυτικού

Με την επιλογή αυτή γίνεται η εκτύπωση του αναλυτικού προϋπολογισµού του πίνακα Gantt. Σηµειωτέον ότι το πρόγραµµα µας εκτυπώνει µόνο όσες εργασίες έχουν προϋπολογισµό.

Προκαθορισµένος πίνακας

Με την επιλογή αυτή θέτουµε τον τρέχον πίνακα ως προκαθορισµένο για κάθε νέο αρχείο διαγράµµατος Gantt.

Βιβλιοθήκη µηχανικών

Η βιβλιοθήκη µηχανικών που είναι κοινή σε όλες τις εφαρµογές του Civil.

#### Στάδιο 3°: Εφαρμογή

Οι εκπαιδευόµενοι για την Νέα ∆ιώροφη Κατοικία µε Υπόγειο πρέπει να δηµιουργήσουν το διάγραµµα Gantt και να εκτυπώσουν τα ανάλογα έντυπα.

Bήμα 1°: Ανοίγουν την βοηθητική εφαρμογή XRONOS, επιλέγουν τον φάκελο που αποθηκεύουν τα παραδοτέα και δίνουν τίτλο µελέτης NEA ∆ΙΩΡΟΦΗ ΚΑΤΟΙΚΙΑ ΜΕ ΥΠΟΓΕΙΟ (εικόνα Ι.1-74).

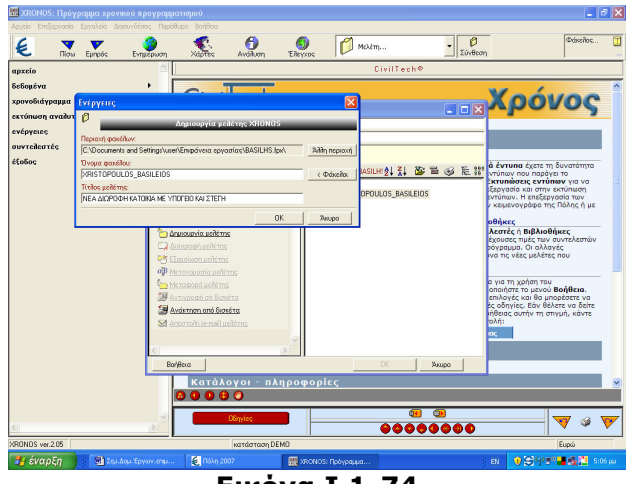

Εικόνα Ι.1-74

Bήμα 2°: Συμπληρώνουν τα στοιχεία στον πίνακα αρχικών τιμών (εικόνα Ι.1-75).

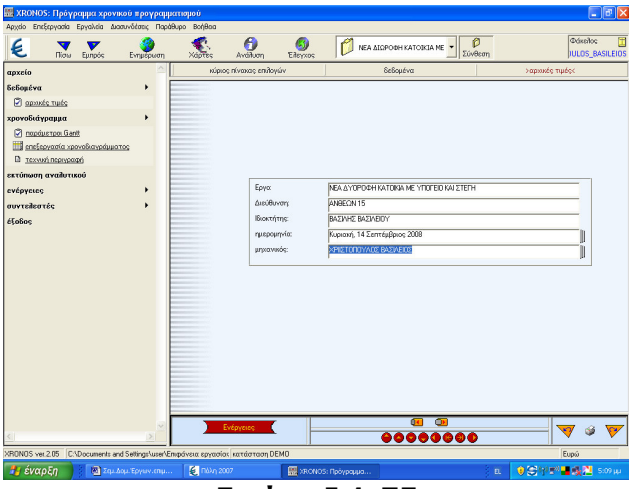

Εικόνα Ι.1-75

Bήμα 3°: Στην επιλογή χρονοδιάγραμμα (Περιγραφή κτιρίου και αποστάσεις από γειτονικά κτίρια) συµπληρώνουν τις εργασίες που θα πραγµατοποιηθούν τις ηµέρες διάρκειας, την µονάδα µέτρησης, την ποσότητα και την τιµή µονάδας. (µπορούν να βασιστούν στα άρθρα ΑΤΟΕ) (εικόνα Ι.1-76)

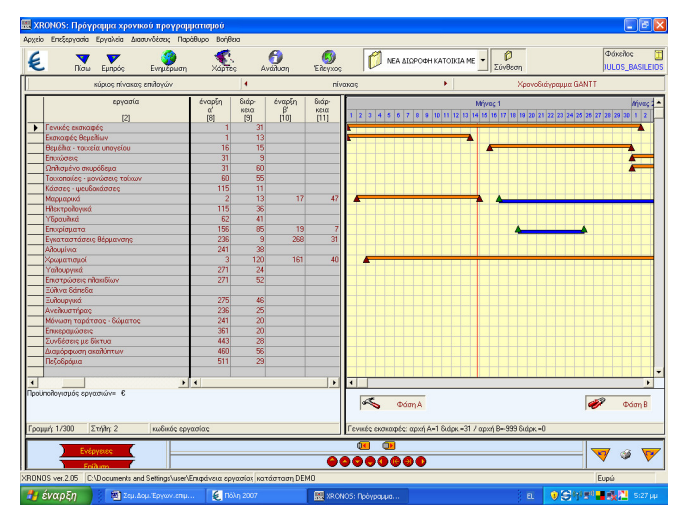

Εικόνα Ι.1-76

Bήμα 4°: Από την επιλογή εκτύπωση αναλυτικού εκτυπώνουν τον αναλυτικό προϋπολογισµό του πίνακα Gantt.

Bήμα 5°: Κλείνουν την εφαρμογή

#### Στάδιο 4<sup>ο</sup> : Αποστολή Συζήτηση – παρατηρήσεις

Το σύνολο των υλικών των δραστηριοτήτων στέλνεται στον επιµορφωτή. Πραγµατοποιείται διάλογος µε βάση τα συµπεράσµατα των οµάδων.

#### Στάδιο 5°: Αξιολόγηση

Οι εκπαιδευόµενοι στην αρχή του εκπαιδευτικού σεναρίου όρισαν περιοχή και φάκελο αποθήκευσης των αρχείων της εφαρµογής. Έτσι τώρα που τελείωσαν όλες οι δραστηριότητες υπάρχουν αποθηκευµένες στον προσωπικό τους φάκελο.

Η αξιολόγηση των εκπαιδευόµενων θα γίνει µε τη µέθοδο portfolio. Τα αρχεία των εφαρµογών που δηµιουργούν θα αποθηκευτούν σε φάκελο και θα υπάρχει η δυνατότητα για αναθεώρησή τους οποιαδήποτε στιγµή.

#### ∆ραστηριότητα

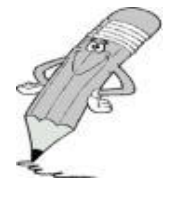

Οι εκπαιδευόµενοι (σε οµάδες των 4-5 ατόµων) και ο εισηγητής συζητούν για:

α) τις αρχές που πρέπει να διέπουν την κατασκευή σεναρίων και υλικού για µάθηση µε χρήση ΤΠΕ καθώς και για

β) την πιθανή φόρµα (format) ενός σεναρίου και του συνοδευτικού υλικού.